# **Table of contents**

# 

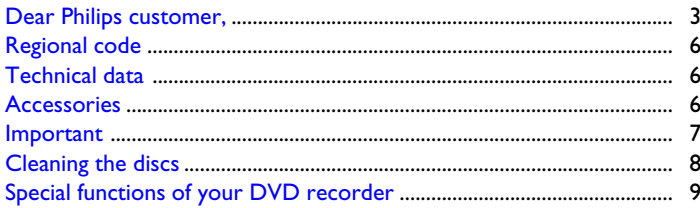

# 2 Connecting the DVD recorder ... 11 Additonal playback features ........ 43

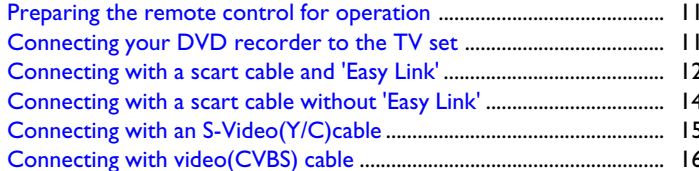

# El Connecting additional devices .... 18

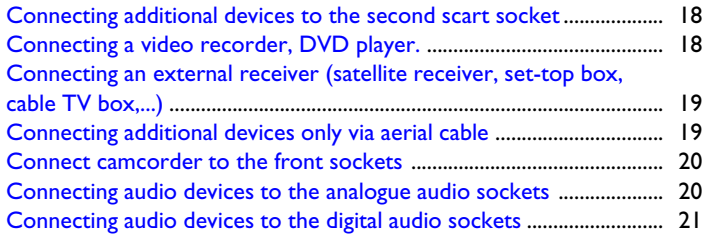

# En Installing your DVD recorder...... 22

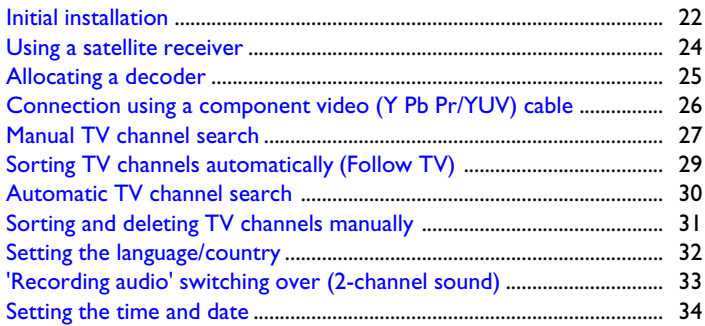

# **Bon-screen information ................** 35

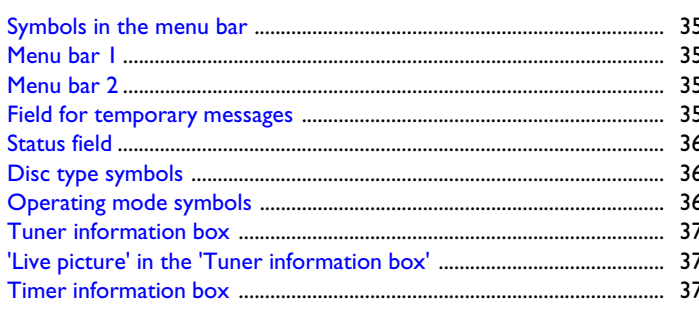

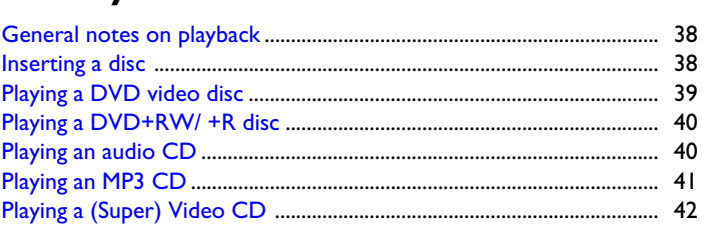

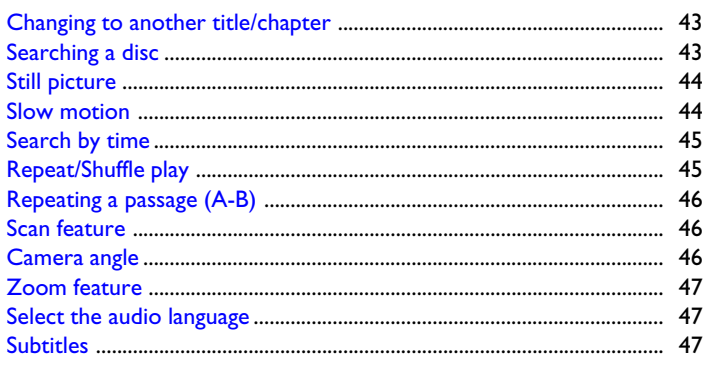

# **8** Disc Manager (DM) ....................... 48

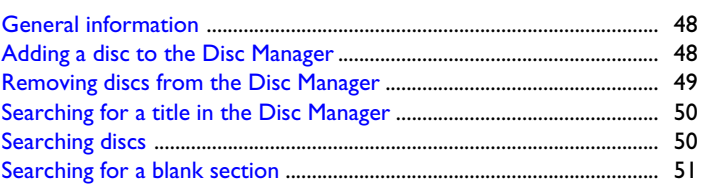

# <sup>2</sup> The 'Digital Photo Manager' ....... 52

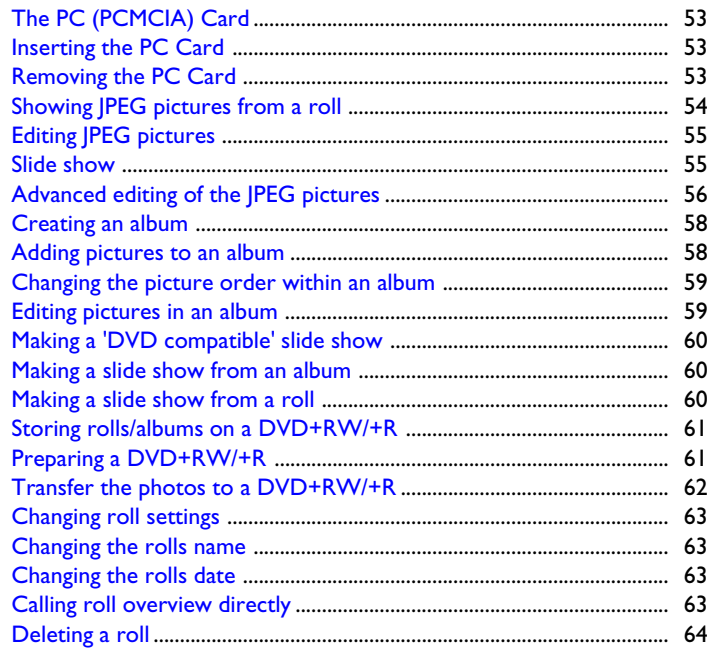

## Table of contents

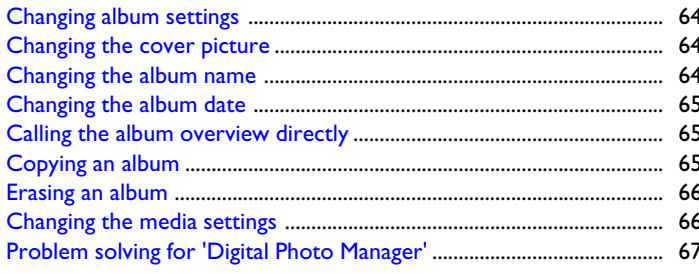

## Manual recording............................ 68

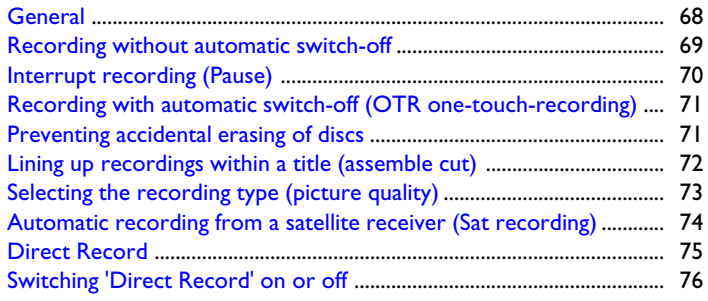

# Managing the disc contents ......... 77

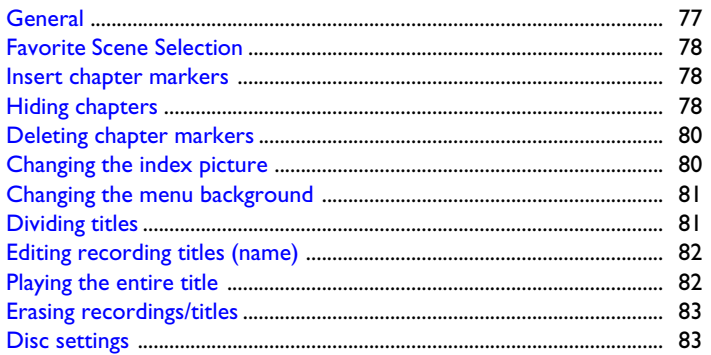

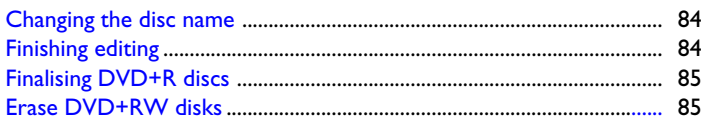

# E Programming a recording

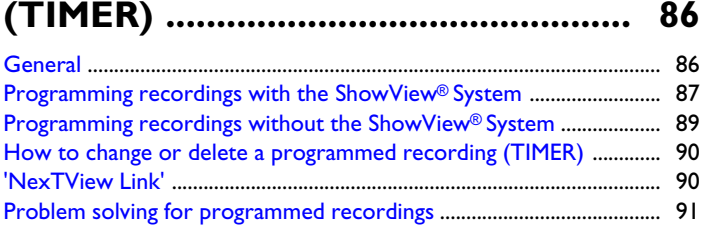

# 

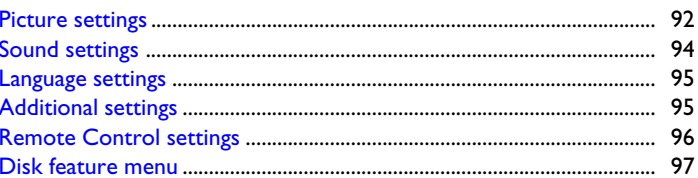

# Access control (Child Lock) ........ 98

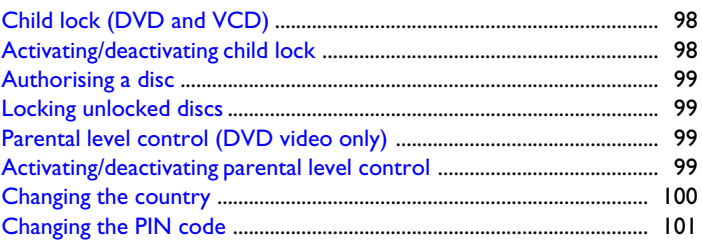

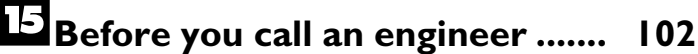

## **The remote control**

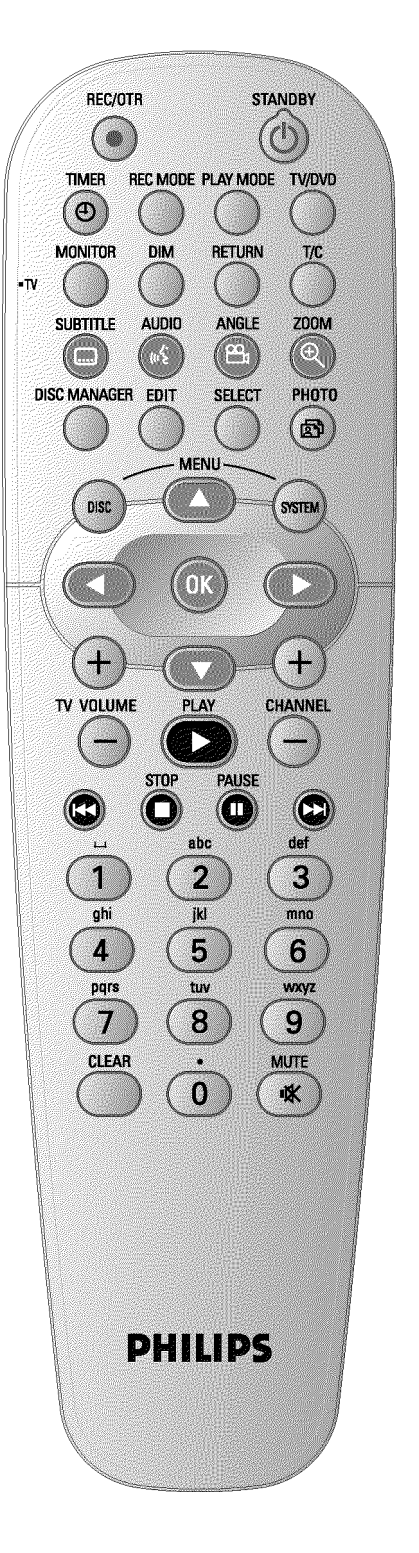

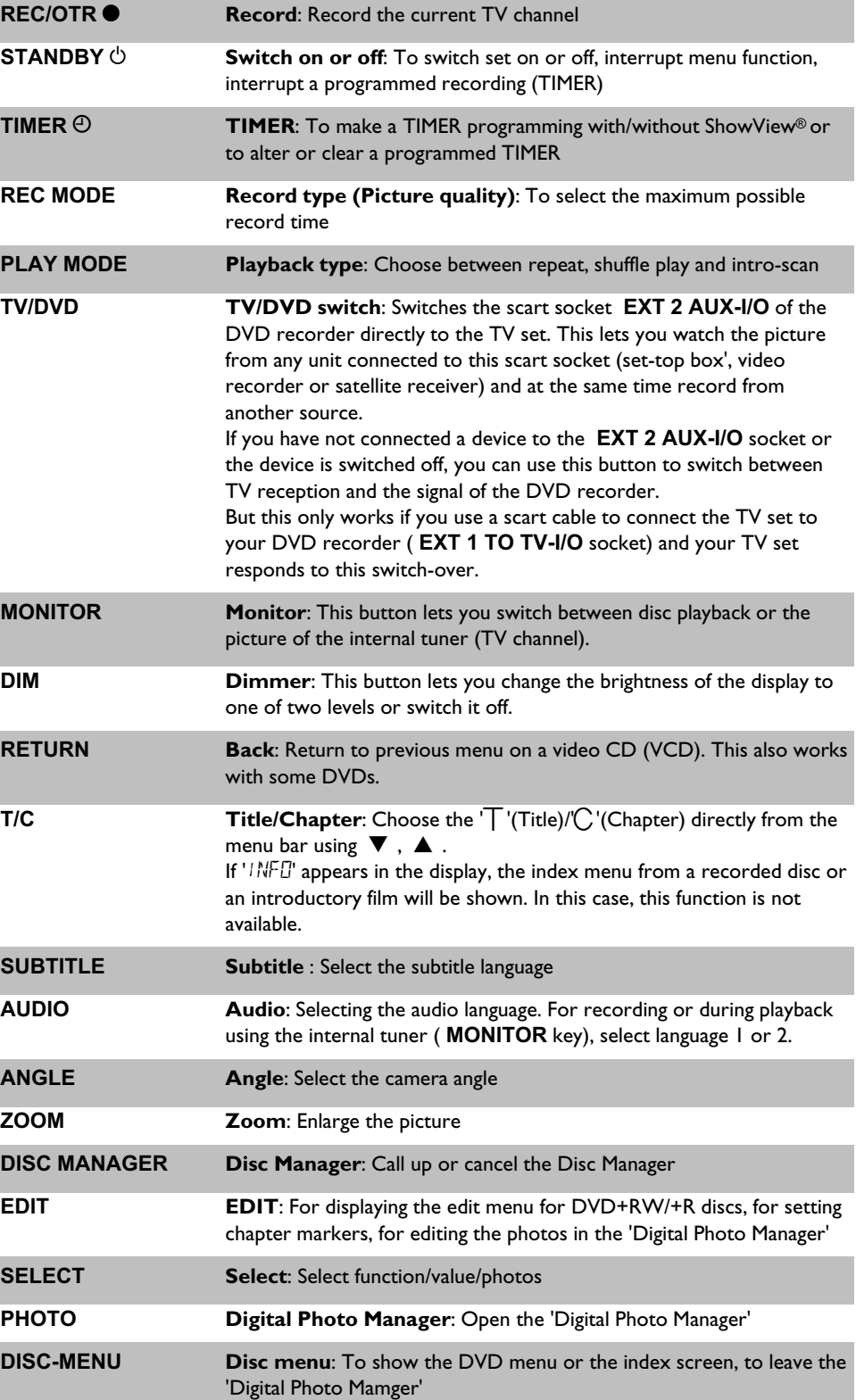

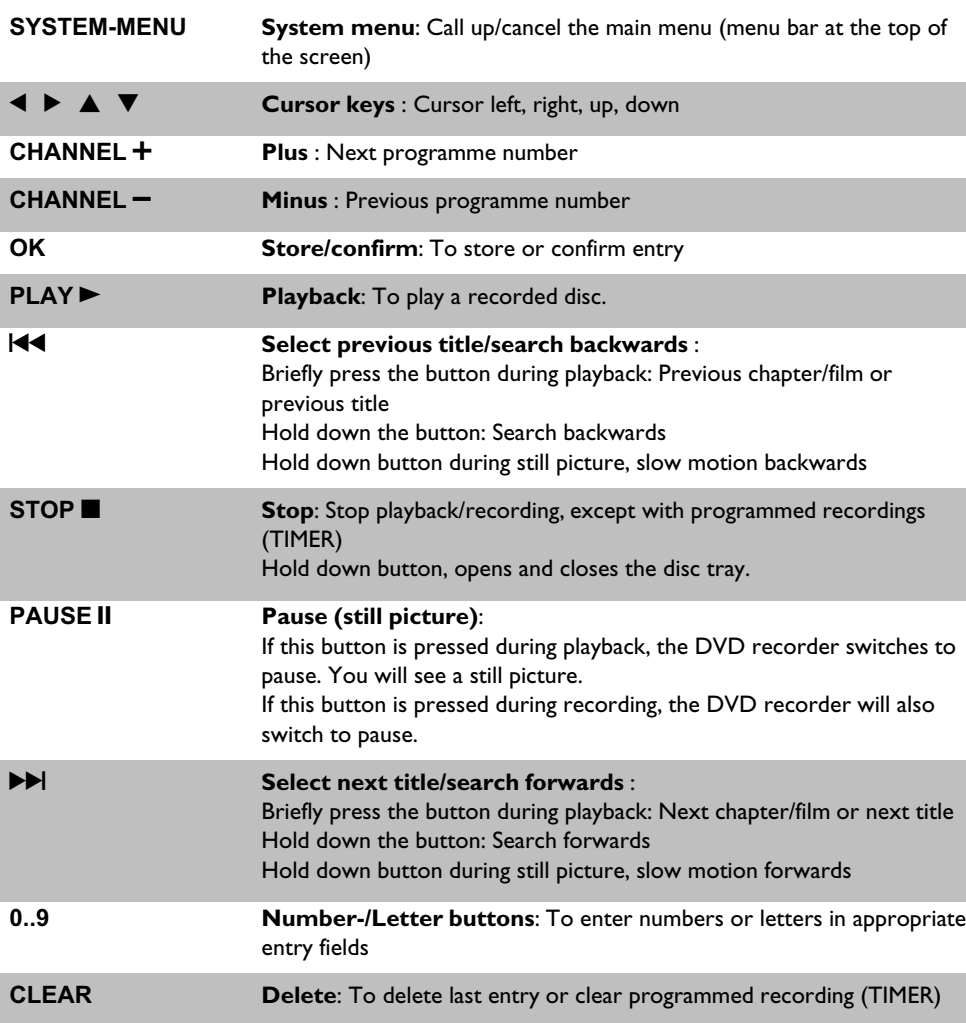

# **Additional TV functions**

This will only work with TV sets with the same remote control code \*RC5) (e.g. Philips TV sets)

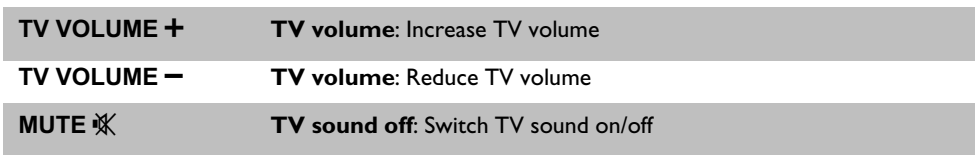

For the following functions you need to hold down the button at the left side **• TV** and then select the function you need with the appropriate button.

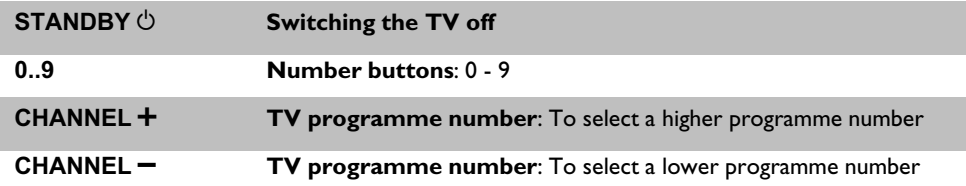

# **Front of the device**

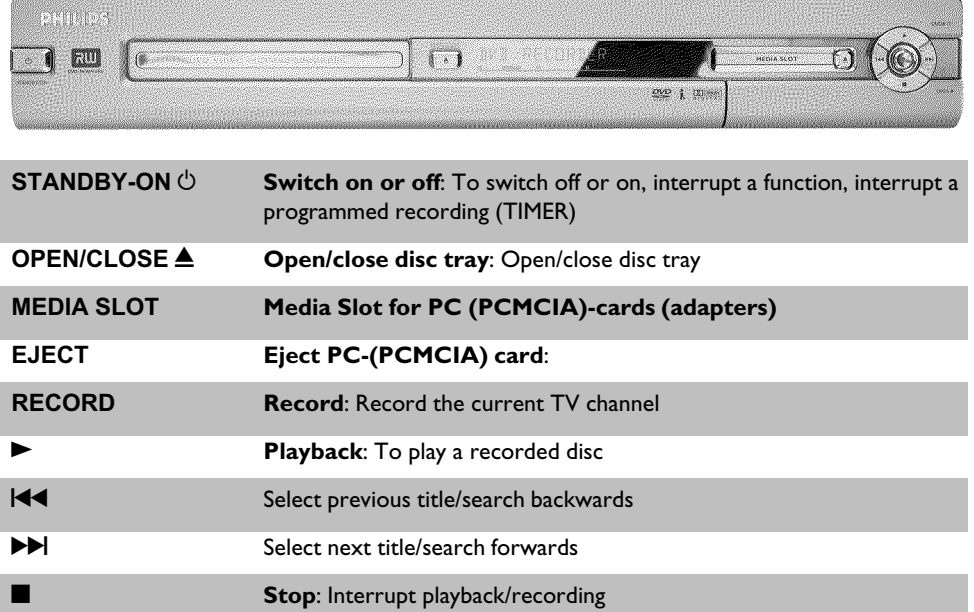

# Behind the flap at the right-hand corner on **the front**

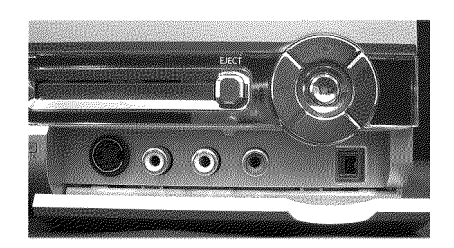

Switching between the **S-VIDEO** and **VIDEO** sockets takes place automatically. If a signal is available at both sockets at the same time, the signal at the **S-VIDEO** socket has priority.

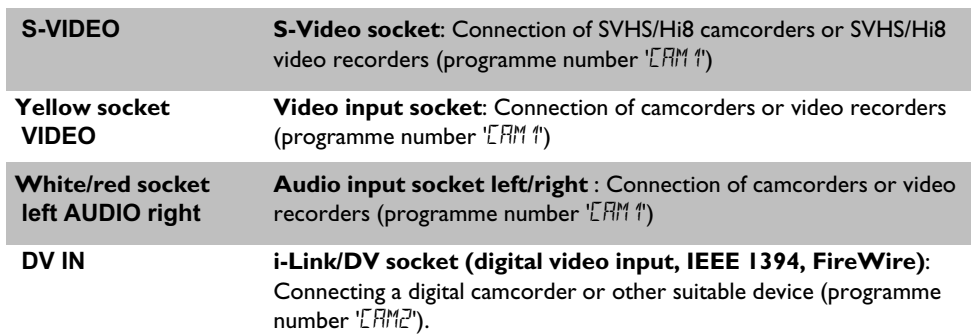

# **Back of the device**

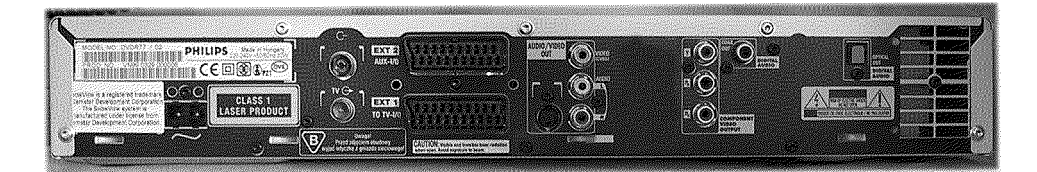

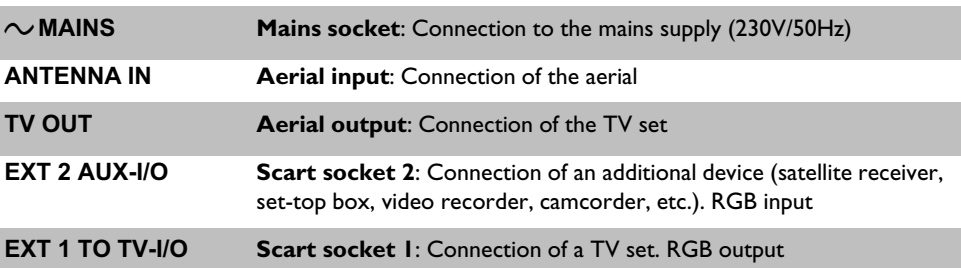

## **Output sockets (AUDIO/VIDEO OUT)**

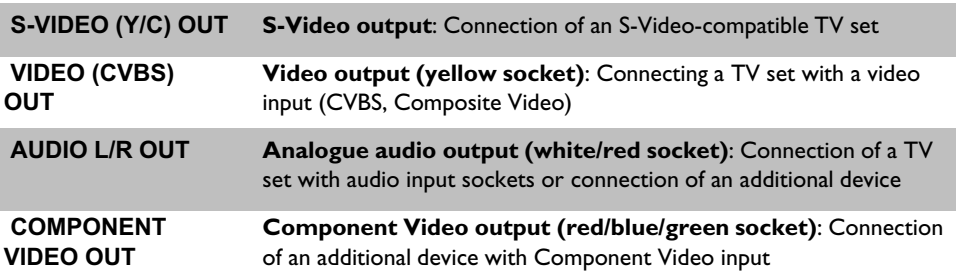

## **Output sockets (DIGITAL AUDIO OUT)**

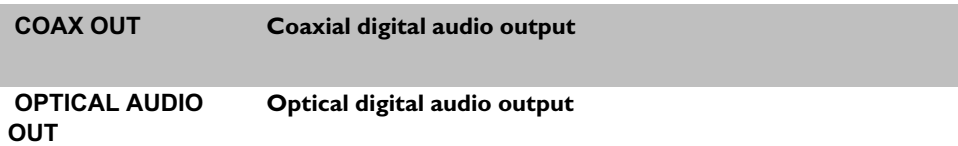

# **The symbols on your DVD recorder display**

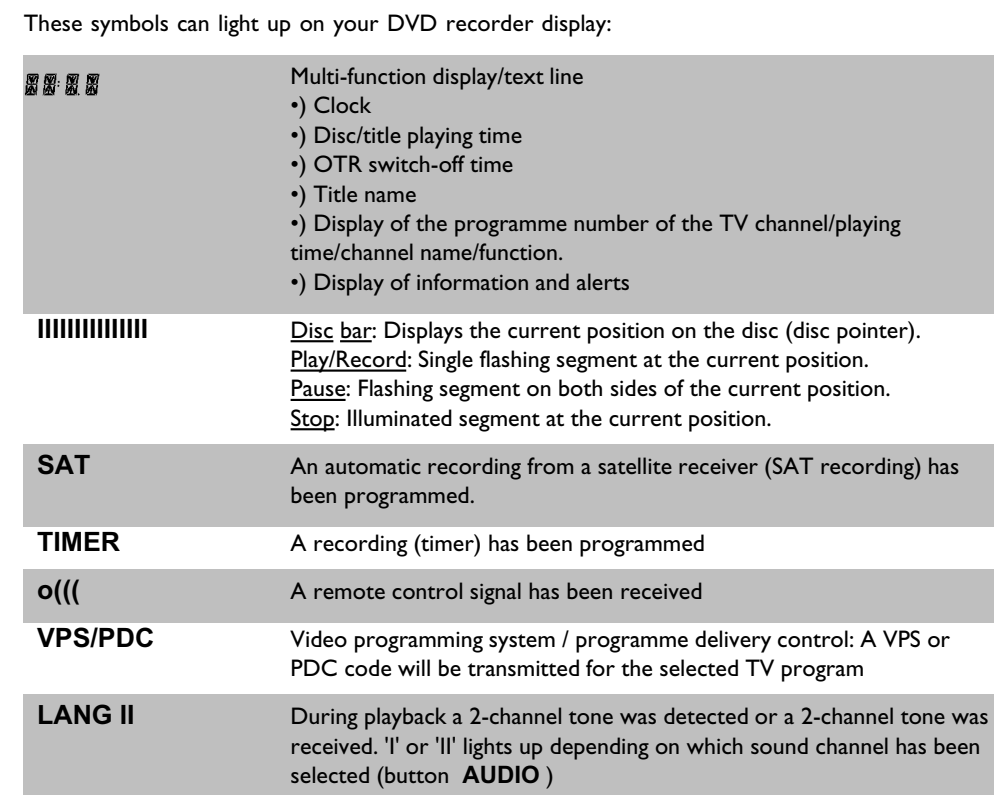

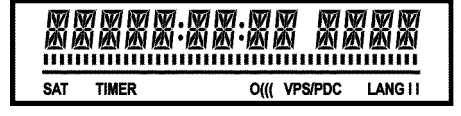

# **Messages in the DVD recorder display**

## REATIN

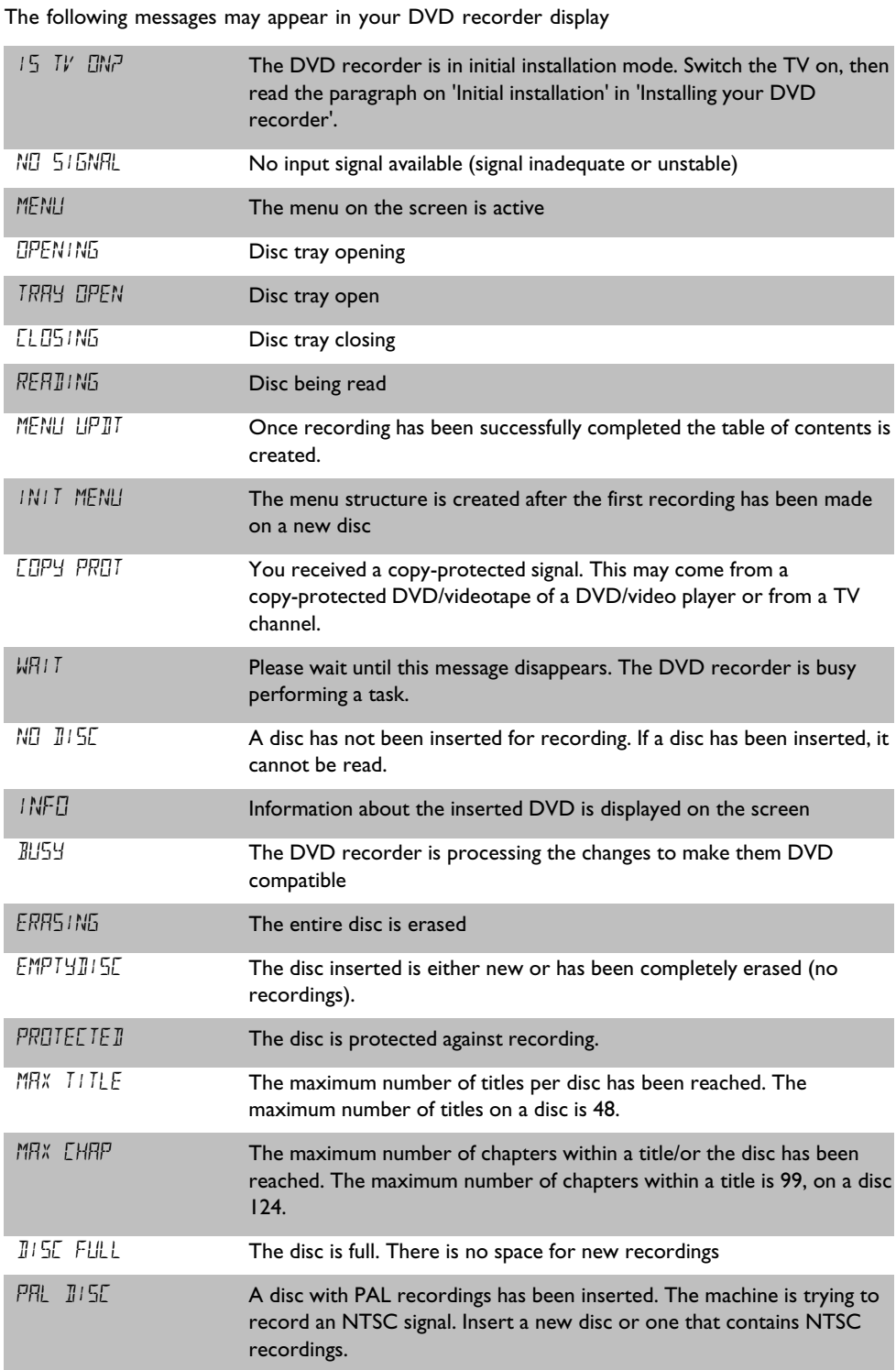

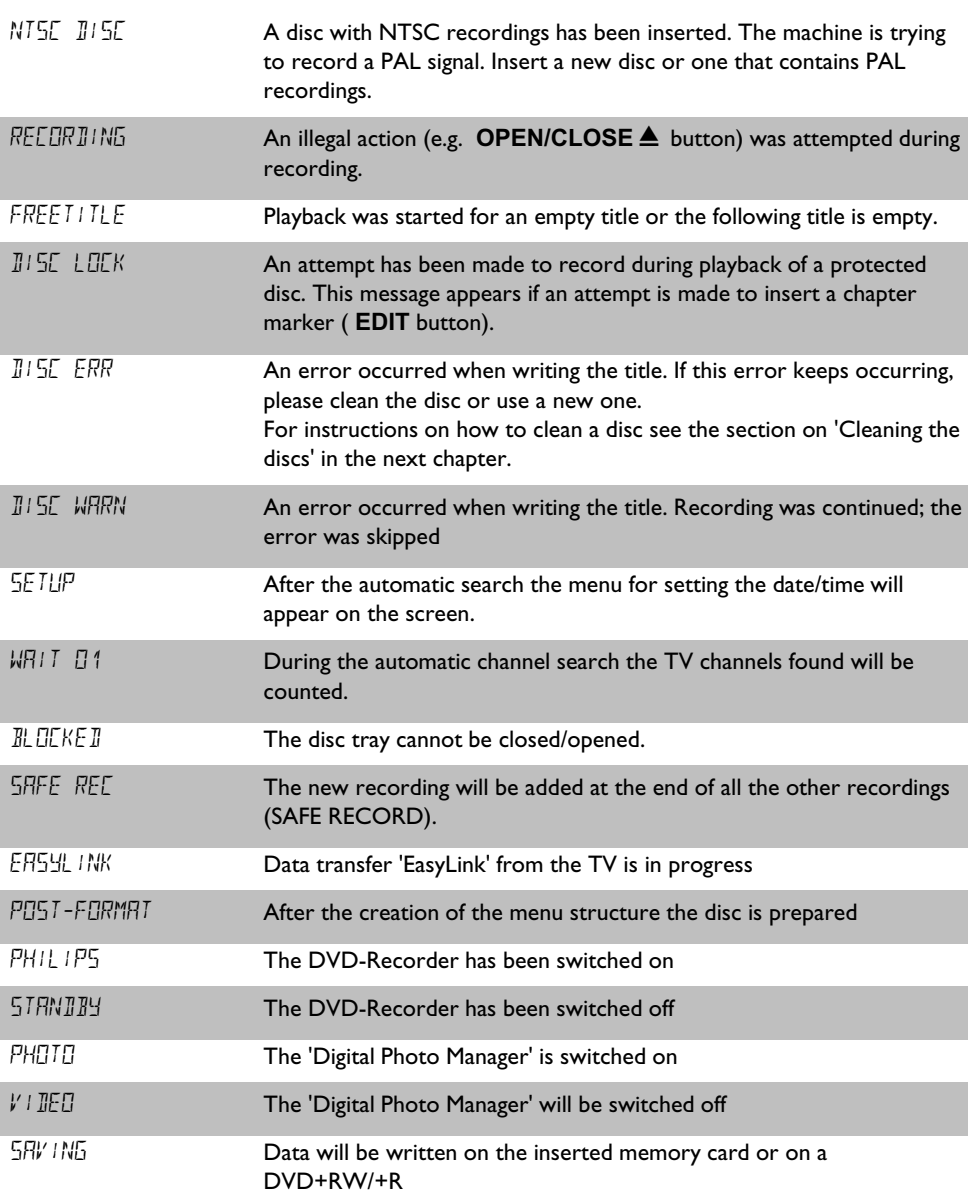

Download from Www.Somanuals.com. All Manuals Search And Download.

<span id="page-10-0"></span>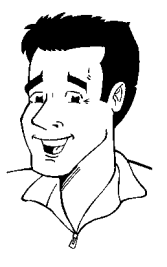

## **Dear Philips customer,**

Instruction manuals are usually very dry since they are technically-oriented and often poorly translated. I have therefore been employed by Philips to help you.

Allow me to introduce myself.

My name is Phil. I will be guiding you through the instruction manual and helping you get to know your new DVD recorder. At appropriate points along the way, I will be providing you with the following information:

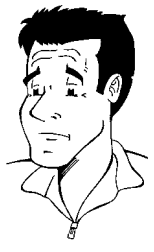

**Question: (?)** Here I will be explaining seemingly unimportant things.

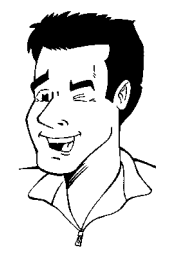

**Tip** Here I will be giving you instructions on functions that will make it easier for you to use your DVD recorder.

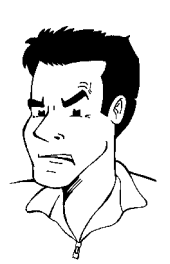

**Problem** Here I'll help you identify the cause of a problem and find a solution.

I hope you have lots of fun.

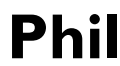

P.S. If you have any problems operating the machine, please read the section entitled 'Before you call an engineer'. If this doesn't help you to resolve the problem, please call the **customer** support service for your country.

The telephone numbers and e-mail addresses can be found on the last page of this instruction manual.

You can also visit the **website 'http://www.p4c.philips.com'** .

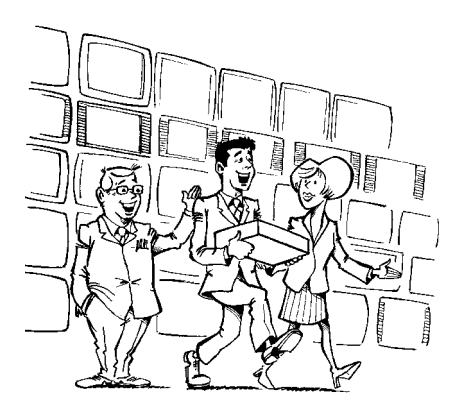

### **Welcome to the growing family of owners of PHILIPS equipment.**

Thank you for buying a DVDR 77/00-02 .

Please take the time to read this operating manual before using your DVD recorder. It contains important information on how to set up and operate the machine.

The DVD recorder should **not be turned on immediately after transportation** from a cold to a hot area or vice versa, or in conditions of extreme humidity.

Wait at least **three hours** after transporting the machine. The DVD recorder needs this time to acclimatise to its new environment (temperature, relative humidity, etc.).

> **Your Philips team hopes your new DVD recorder will bring you many years of enjoyment.**

#### **What is a DVD?**

DVD (Digital Versatile Disc) is a storage medium that combines the convenience of the compact disc with the latest digital video technology. DVD video uses modern MPEG2 data compression technology that enables an entire feature film to be stored on a single five inch disc.

#### **How good is the resolution of DVD compared with VHS?**

The razor-sharp digital images have a resolution of more than 500 lines of 720 pixels per line. This is more than twice as high as VHS and is even better than the laser disc. Its picture quality is easily comparable to the digital masters produced in recording studios.

#### **What can DVD+RW do?**

DVD+ReWritable uses phase change media, the same technology on which rewritable CDs are based. A high-performance laser is used to change the reflective properties of the recording layer; this process can be repeated more than a thousand times.

## **What can the DVD+R do?**

DVD+R (write-once DVD). Unlike a DVD+RW disc, this disc can only be written to once. If it is not finalised after a recording, further recordings can be added to it. Old recordings can be deleted but can no longer be overwritten. The deleted titles are marked '*Deleted title*'.

Before this disc can be played in a DVD player, it must be finalised in the DVD recorder. Once this process is complete, no further recordings can be added.

#### **What can my DVD recorder do?**

Your Philips DVD recorder is a machine for recording and playing back digital video discs with "two-way" compatibility with the universal DVD video standard. This means:

•) existing DVD video discs can be played on the recorder.

•) Recordings made on your DVD recorder can be played on other DVD video players and DVD ROM drives.<br>video players and DVD ROM drives.

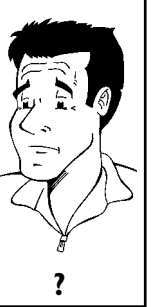

# **Discs you can use**

The following discs can be used in your DVD recorder for playback and recording:

## **Playback and recording**

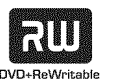

DVD+RW (Digital Versatile Disc + rewritable)

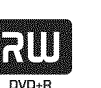

DVD+R (Digital Versatile Disc + Recordable)

## **Playback only:**

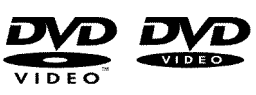

DVD Video (Digital Versatile Disc)

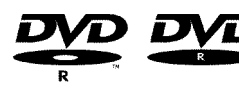

DVD-R (DVD-Recordable). These discs can only be played back if the recording was made in video mode and the recording was finalised.

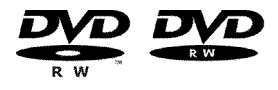

DVD-RW (DVD-Rewritable) These discs can only be played back if the recording was made in video mode and the recording was finalised.

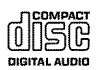

Audio CD (Compact Disc Digital Audio)

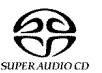

Super Audio CD (Only plays the CD layer of a hybrid SACD disc)

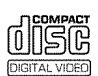

Video CD (Format 1.0, 1.1, 2.0)

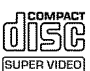

Super Video CD

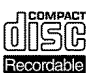

CD-R (CD-Recordable) Audio/MP3 content

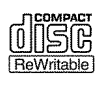

CD-RW (CD-Rewritable) Audio/MP3 content

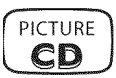

Picture CD, CD-R/RW with JPEG content

**ENGLISH**

**ENGLISH** 

## **Regional code**

Since DVD films are not normally released in all parts of the world at the same time, all DVD players have a specific regional code. Discs can be given a regional code. If the regional codes differ between the player and the disc, playback is not possible.

<span id="page-13-0"></span>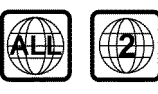

DVDs must be marked 'ALL' for all regions or '2' for region 2 to work in this machine. If the DVD is marked with a different region, it cannot be played in this DVD recorder. The number within the globe represents the region. Regional code 2 represents: Europe, Japan, South Africa, Middle East (incl. Egypt).

## **Technical data**

**Voltage**: 220-240V/50Hz **Power consumption**: 30W **Power consumption (standby)**: less than 3W (clock display off) **Measurements in cm (W/H/D)**: 43.5/7.6/33.5 (Disc tray closed), 47.2 (disc tray open) **Weight without packaging** approx.: 4.0kg **Power outage/no power**: Channel and timer information remain saved for up to 1 year, the time is saved for up to 12 hours.

**Operating position**: maximum 10 degree inclination in all directions **Ambient temperature**: 15 C - 35 C **Humidity**: 25% - 75%

## **Accessories**

Operating instructions Guarantee booklet Quick install guide Remote control and batteries Aerial cable Mains cable Scart cable (AV-Euro cable)

## **Important**

<span id="page-14-0"></span>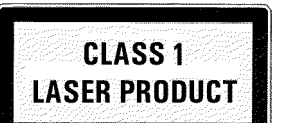

## **Caution:**

## **Visible and invisible laser radiation. If the cover is open, do not look at the beam.**

Because of the risk of eye injuries, only qualified service engineers should open the machine and carry out maintenance or repair work.

#### **LASER**

Type: Semiconductor lasers InGaAlP (DVD), AlGaAs(CD) Wavelength: 660nm (DVD), 780nm (CD) Output power (outside the lens): 20mW (DVD+RW write), 0.8mW (DVD read), 0.3mW (CD read).

Beam divergence: 82 degrees (DVD), 54 degrees (CD)

## **Danger. High voltage! Do not open. You run the risk of getting an electric shock.**

The machine does not contain any user-serviceable parts. Please leave all maintenance work to qualified personnel.

There are some components in the DVD recorder that keep running as long as the recorder is connected to the power supply. To switch off the DVD recorder completely you must unplug it from the power supply.

If you disconnect the DVD recorder from the mains, make sure to take the plug out of the wall socket and not just remove the connector from the  $\sim$ **MAINS** socket at the back of the unit. Children could seriously injure themselves at the free, live end of the cable.

These operating instructions have been printed on non-polluting paper.

Please dispose of old batteries safely.

Please take the packaging to your local recycling centre.

This electronic equipment contains a large number of materials that can be recycled. If you are disposing of an old machine, please take it to a recycling centre.

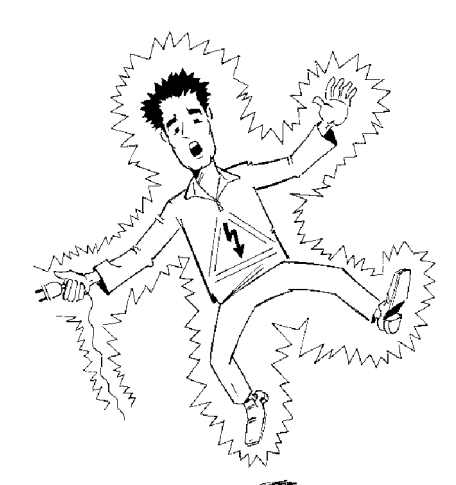

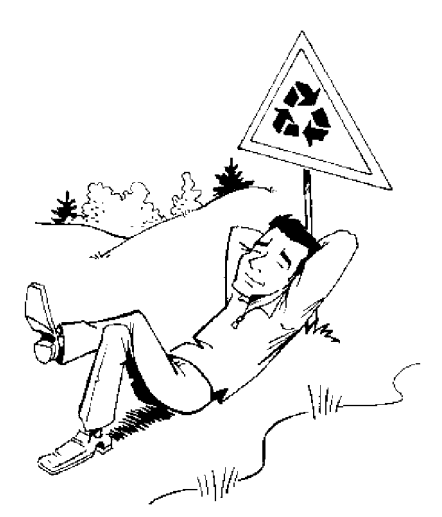

Introduction

<span id="page-15-0"></span>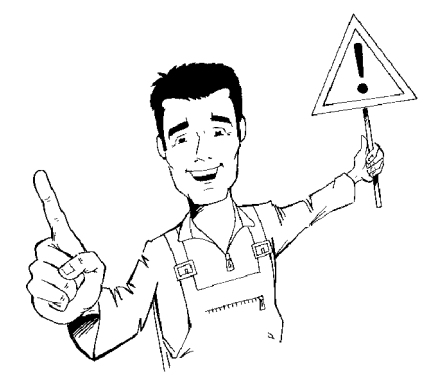

When installing the recorder in a cupboard ensure there is a gap of approximately 2.5 cm (1 inch) around the recorder to enable air to circulate freely and prevent overheating.

Make sure that air can circulate freely through the ventilation slots on the machine. The machine should be placed on a firm surface.

Make sure that no objects or liquids enter the video recorder. Do not place vases or similar on the DVD recorder. If you spill liquid in the recorder, immediately disconnect it from the power supply and call after-sales service for advice.

Keep the DVD recorder away from radiators and other heat sources and protect from direct sunlight.

Do not place any combustible objects on the device (candles, etc.).

Make sure that children do not place any foreign objects in any of the openings.

## **Cleaning the discs**

Some malfunctions (frozen or distorted picture and broken sound for example) are due to dirt on the disc. To avoid such problems you should clean your discs regularly.

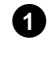

**1** Dirty discs should be cleaned with a soft cloth. Always wipe from the middle to the edge.

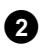

**2** Do not use any solvents such as benzine, thinners, commercially available cleaning agents or antistatic sprays designed for vinyl records.

## **Can I use a CD lens cleaner in the DVD recorder?**

This optical unit (laser) of the DVD recorder operates at a higher power level than the ones in normal DVDs and CD players so CD lens cleaner discs may actually damage it.

**CD lens cleaner discs should therefore not be used. ?**

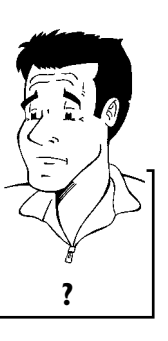

# **Special functions of your DVD recorder**

Your PhilipsDVD recorder has a number of special functions to make it easier to use and to enhance your enjoyment.

<span id="page-16-0"></span>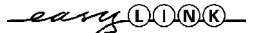

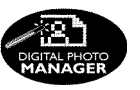

Philips provides the best possible connection between your DVD recorder and other home cinema equipment.

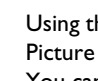

Using the 'Digital Photo Manager', you can view and modify JPEG pictures from a memory card, Picture CD, DVD, or a CD ROM. You can store them on a DVD+RW/+R or on the memory card. You can create slide shows and play them on a DVD player.

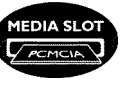

The Type-2 PC Card slot (media slot) allows you to use an ATA Flash Card or other memory cards using a PC Card adapter.

The DVD recorder is controlled by external devices (receivers, TV sets and so on) via Cinema Link

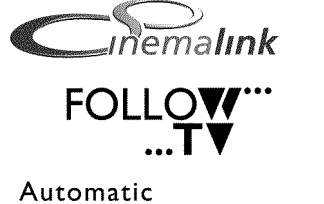

SATELLITE

**Direct Record** 

This function automatically transfers all the television channel settings onto your DVD recorder via the scart cable ( **EXT 1 TO TV-I/O** socket).

Recordings made on your DVD recorder can be controlled from an external satellite receiver.

and is automatically set to the right system settings.

At the touch of a button your DVD recorder, even though it is switched off, will check which channel is currently playing on your television and record it.

This connector is also known as a 'FireWire' or 'IEEE 1394'. This connector is used to transmit wide digital broadband signals that are used for digital video camcorders. Audio and video signals are transmitted using a cable. In addition to DV and Hi8 camcorders, PCs with digital video output can also be connected to the digital input.

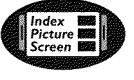

Recording

This screen tells you what's on the disc. Each index screen represents a recording. On the right hand side of the screen you can also see a disc indicator that shows the position and length of the current recording on the disc in a graphic format.

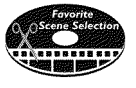

This function enables you to simply delete commercials or other scenes. The relevant scenes are marked and skipped as required. This information is stored on the DVD in such a way that other DVD players will skip the scenes.

MP3 files are highly compressed music files. The data is compressed to 1/10 of the volume of the

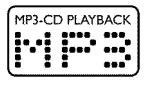

original audio material using a special process. This means that 10 hours of music can be stored on a single CD. These music CDs can be played on this machine.

## **Safe Record**

Normally a recording is made at the current disc position. This is the same as for a video cassette, in the middle of the tape for example. By holding down the **REC/OTR ©** button, the recording will be made at the end of all the other recordings to avoid overwriting previous recordings. New recordings on DVD+R discs are always added after all existing recordings.

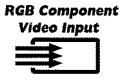

Using your DVD recorder you can record from an RGB source such as a satellite receiver using a SCART input ( **EXT 2 AUX-I/O** socket). Video signals for the colours R(Red), G(Green) and B(Blue) are transmitted via separate channels. This reduces the interference that occurs with standard video cables.

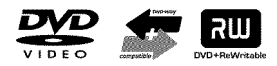

The Philips DVD recorder can play back pre-recorded DVDs and CDs. DVDs recorded using this DVD recorder can be played back on current and future DVD players.

DOLBY

Dolby Digital is a standard developed by Dolby Laboratories for transmitting from 1 to 5 full-range channels as well as a low frequency (.1) channel for a total of 5.1 discrete channels. The loudspeakers are arranged front left, front middle, front right, rear left and rear right. This system is currently the most common system and is used in cinemas.

With this DVD recorder each soundtrack in 2-channel Dolby Digital is recorded onto a DVD+RW/+R.

Manufactured under license from Dolby Laboratories. Dolby and the double-D symbol are trademarks of Dolby Laboratories.

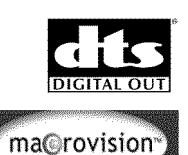

Transmission standard for 5.1 channels from Digital Theatre Systems Inc. This is the second most wide-spread system after Dolby Digital.

This product contains copy protection technology, which is protected by US Patent Nos. 4631603, 4577216, 4819098 and 4907.093 and other intellectual property rights. Use of this copy protection technology from Macrovision Corporation requires the approval of Macrovision. It is intended exclusively for home use and other limited pay-per-view applications, unless Macrovision approves some other use in writing. Modifications to the equipment, removal of components and reverse engineering are prohibited.

**SHOWVIEW®** 

C C

Simple programming system for DVD recorders. Simply enter the programming number associated with your television programme. You will find this number in your favourite listings magazine.

ShowView is a registered trademark of Gemstar Development Corporation. ShowView is manufactured under licence from Gemstar Development Corporation.

Enter the serial number here. You will need it for service queries or if your machine is stolen. The serial number (PROD. NO.) is printed on the type plate at the back.

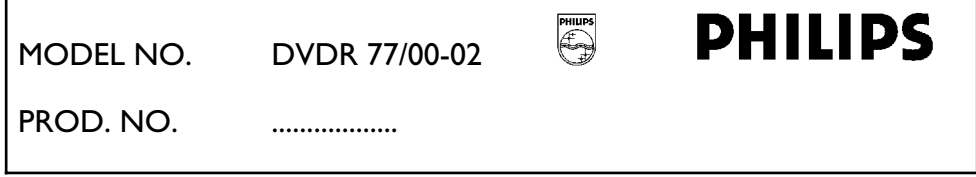

This product complies with the requirements of the following directives and guidelines: 73/23/EEC + 89/336/EEC + 93/68 EEC.

# <span id="page-18-0"></span>**ZA** Connecting the DVD recorder

# **Preparing the remote control for operation**

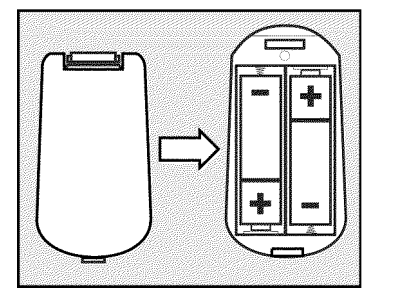

The remote control and its batteries are packed separately in the original DVD recorder packaging. You must install the batteries in the remote control before use - described in the following section.

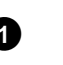

**1** Take the remote control and the enclosed batteries (2 batteries).

**2** Open the battery compartment, insert the batteries as shown and then close the battery compartment.

The remote control is now ready to use. Its range is approximately 5 to 10 meters.

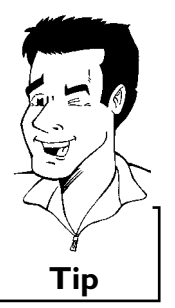

**'Aim' correctly**

In the following sections, you will need the remote control for the first time. Aim the remote control at the DVD recorder and not at the TV set. **Tip** 

## **Connecting your DVD recorder to the TV set**

The necessary cable connections must be made before you can record or playback TV programmes using your DVD recorder.

Connect the DVD recorder **directly** to your TV set. If there is a video recorder in between the picture quality may be poor.

We recommend that you use a scart cable to connect your TV set and DVD recorder.

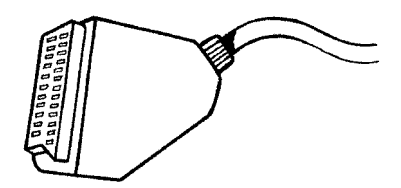

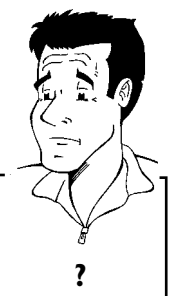

## **What is a scart cable?**

The scart or Euro AV cable serves as the universal connector for picture, sound and control signals. With this type of connection, there is practically no sound and cond or signals. What dus type or connection, there is practically no<br>loss of quality in picture or sound transmission.

Connecting the DVD recorder

<span id="page-19-0"></span>When you install your DVD recorder for the first time, select one of the following options:

## **'Connecting with a scart cable and Easy Link'**

If your TV set is equipped with 'Easy Link, Cinema Link, NexTView Link, Q-Link, Smart Link, Megalogic, Datalogic, ...' and you wish to use a scart cable.

#### **'Connecting with a scart cable without Easy Link'**

If your TV set is not equipped with 'Easy Link, Cinema Link, NexTView Link, Q-Link, Smart Link, Megalogic, Datalogic, ...' and you wish to use a scart cable.

## 'Connecting with an S-Video(Y/C)cable'

If your TV set is equipped with an S-Video(SVHS) socket.

## **'Connecting with video(CVBS) cable'**

If your TV set is equipped only with an video(CVBS) socket.

## **Connecting with a scart cable and 'Easy Link'**

EGE DOOR

Your DVD recorder can exchange information with your TV set using 'Easy Link'. Your TV channels can also be transferred in the same order from your TV set to your DVD recorder using 'Easy Link'.

Please see your TV's operating instructions.

**1** Switch off your TV set.

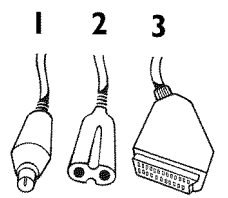

Have the following cables ready: an aerial cable (1, supplied), a mains cable (2, supplied), a special scart cable (3, suitable for Easylink).

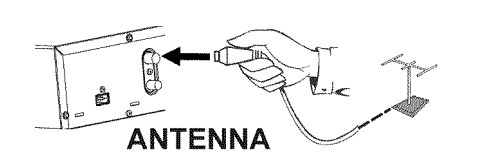

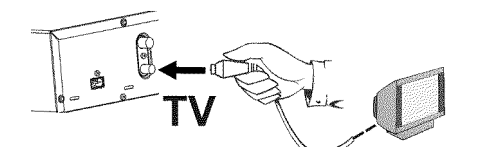

FXT<sub>1</sub> TO TV-I/O

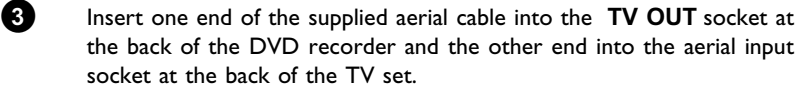

**2** Remove the aerial cable plug from your TV set. Insert it into the **ANTENNA IN** socket at the back of the DVD recorder.

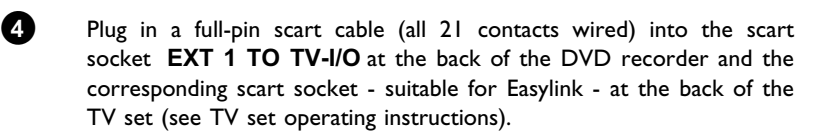

**5** Read the next chapter 'Connecting additional devices' on how to connect additional devices (satellite receivers, videorecorders,...) to the input-/output sockets.

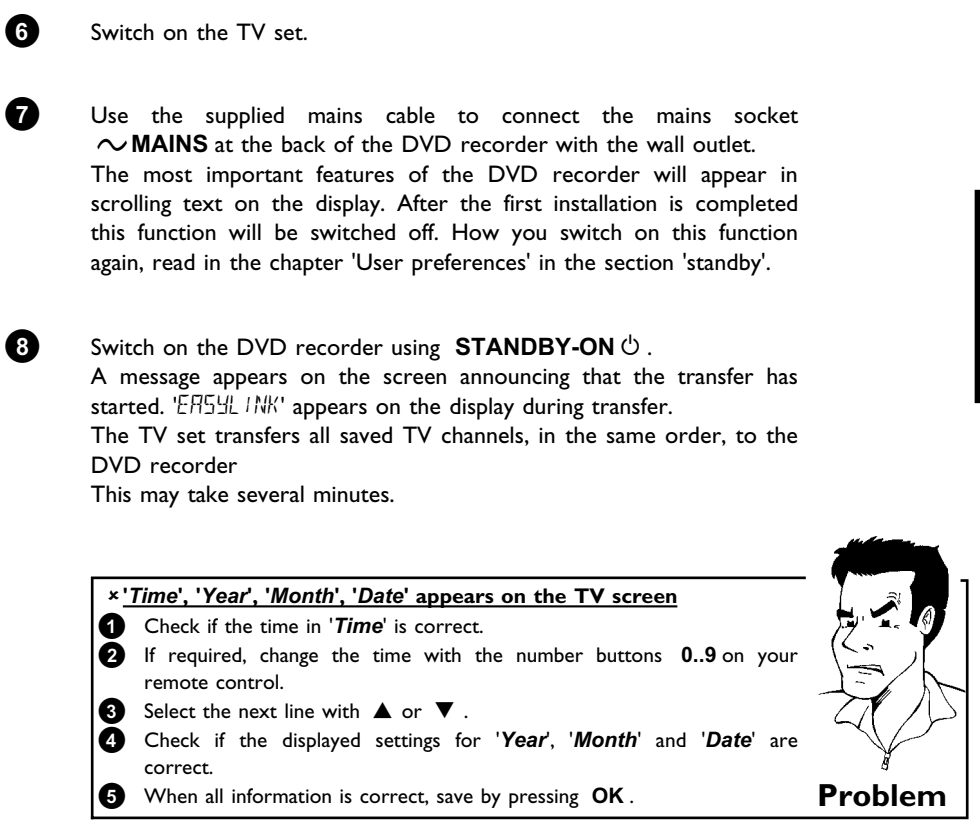

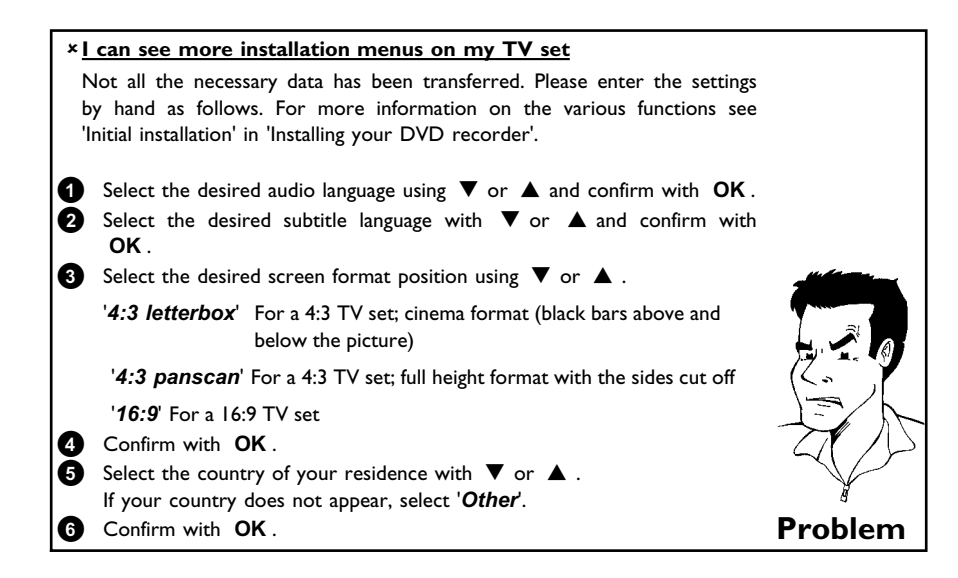

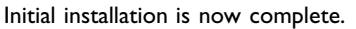

EasyLink

Audio Language English Español Français Português Italiano Press OK to continue

**DO** 

loading data from TV; please wait

Virgin mode

# **Connecting with a scart cable without 'Easy Link'**

<span id="page-21-0"></span>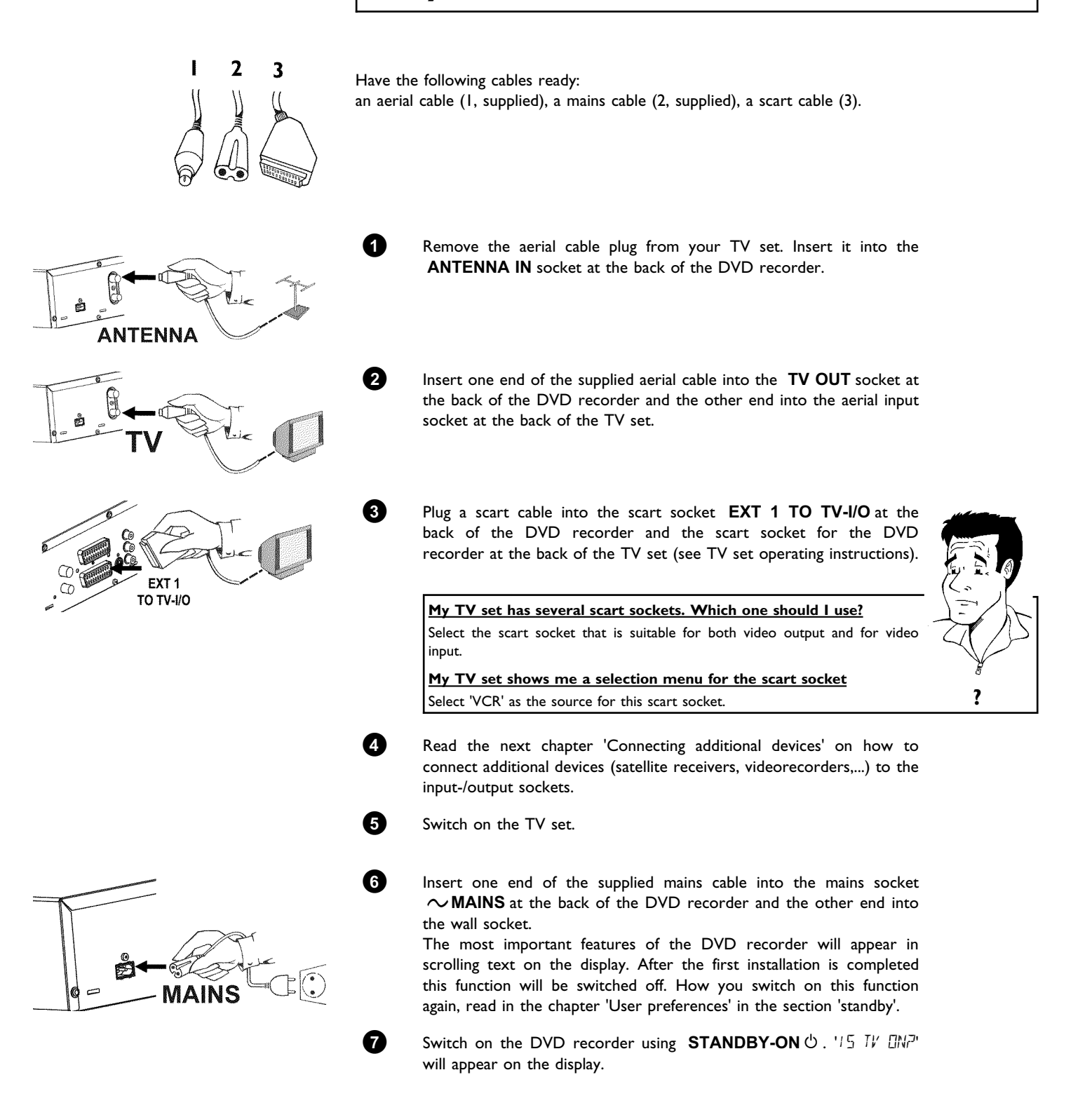

<span id="page-22-0"></span>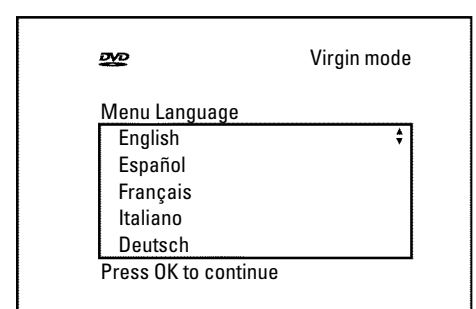

#### a**My screen is empty.**

'0', 'AV', you will see the following picture:

b Depending on the initializing period it can take some time before you see the picture on the TV.

**8** If the connection was properly made and your TV was **automatically switched** to the programme number for the scart socket, e.g. 'EXT',

- Many TV sets are switched by the DVD recorder to the programme number for the scart socket by way of a control signal sent through the scart cable.
- $\checkmark$  If the TV set does not automatically switch to the scart socket programme number, manually change to the corresponding programme number on your TV set (see your TV's operating instructions).
- b Check that the scart cable is connected from the TV set to the **EXT 1 TO TV-I/O** socket on the DVD recorder. The **EXT 2 AUX-I/O** socket is intended only for additional devices.

**ENGLISH**

Then, read the paragraph on 'Initial installation' in 'Installing your DVD recorder'.

## **Connecting with an S-Video(Y/C)cable**

This connecting cable, also known as the SVHS cable, is used to transmit the brightness signal (Y signal) and colour signal (C signal) separately. This mini DIN socket/plug is also called a Hosiden socket/plug.

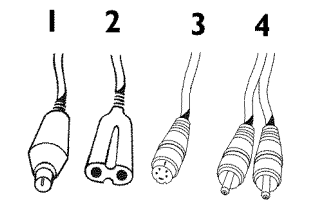

Have the following cables ready: an aerial cable (1, supplied), a mains cable (2, supplied), an S-Video(SVHS) cable (3), an audio cable (4, supplied, red/white plug).

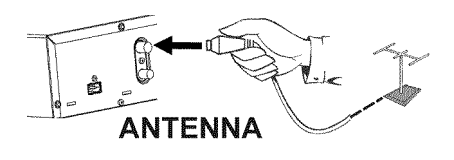

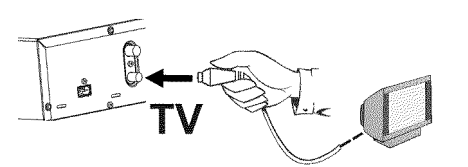

**1** Remove the aerial cable plug from your TV set. Insert it into the **ANTENNA IN** socket at the back of the DVD recorder.

**2** Insert one end of the supplied aerial cable into the **TV OUT** socket at the back of the DVD recorder and the other end into the aerial input socket at the back of the TV set.

VIDEÒ S OUT

**3** Insert one end of an S-Video(SVHS) cable into the **S-VIDEO (Y/C) OUT** socket at the back of the DVD recorder and the other end into the S-Video (SVHS) input socket on the TV set (usually labelled 'S-Video in' or 'SVHS in'. See TV operating instructions).

## Connecting the DVD recorder

<span id="page-23-0"></span>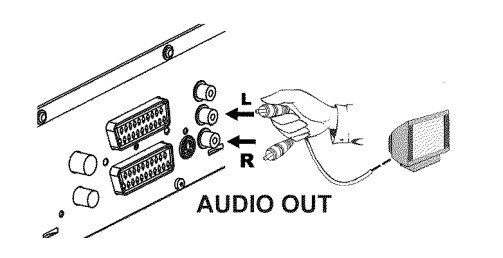

**4** Insert one end of the supplied audio (Cinch) cable into the red/white Cinch socket **AUDIO L/R OUT** at the back of the DVD recorder and the other end into the audio input socket (usually red/white) on the TV set (usually labelled 'Audio in' or 'AV in'. See TV operating instructions).

**5** Switch on the TV set. Switch the TV set over to the SVHS input socket or select the relevant programme number. Please see your TV's operating instructions for the programme number you need.

**6** Insert one end of the supplied mains cable into the mains socket 4**MAINS** at the back of the DVD recorder and the other end into the wall socket.

> The most important features of the DVD recorder will appear in scrolling text on the display. After the first installation is completed this function will be switched off. How you switch on this function again, read in the chapter 'User preferences' in the section 'standby'.

**7** Switch on the DVD recorder using **STANDBY-ON**  $\circ$  . IS TV EINP will appear on the display.

Then, read the paragraph on 'Initial installation' in 'Installing your DVD recorder'.

# **Connecting with video(CVBS) cable**

This cable, usually with yellow Cinch connectors, is used for transmitting the Composite Video signal (FBAS, CVBS). In this method of transmission the colour signal and the brightness signal are transmitted on the same cable. In certain circumstances, this can lead to problems with the picture, such as 'Moiré' patterns.

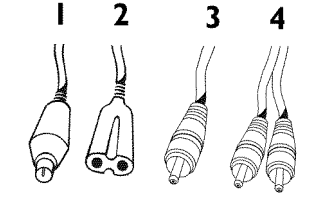

Have the following cables ready:

an aerial cable (1, supplied), a mains cable (2, supplied), a video (CVBS)cable (3, supplied, yellow plug), an audio cable (4, supplied, red/white plug).

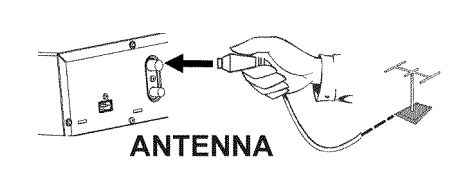

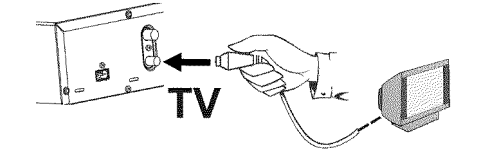

**1** Remove the aerial cable plug from your TV set. Insert it into the **ANTENNA IN** socket at the back of the DVD recorder.

**2** Insert one end of the supplied aerial cable into the **TV OUT** socket at the back of the DVD recorder and the other end into the aerial input socket at the back of the TV set.

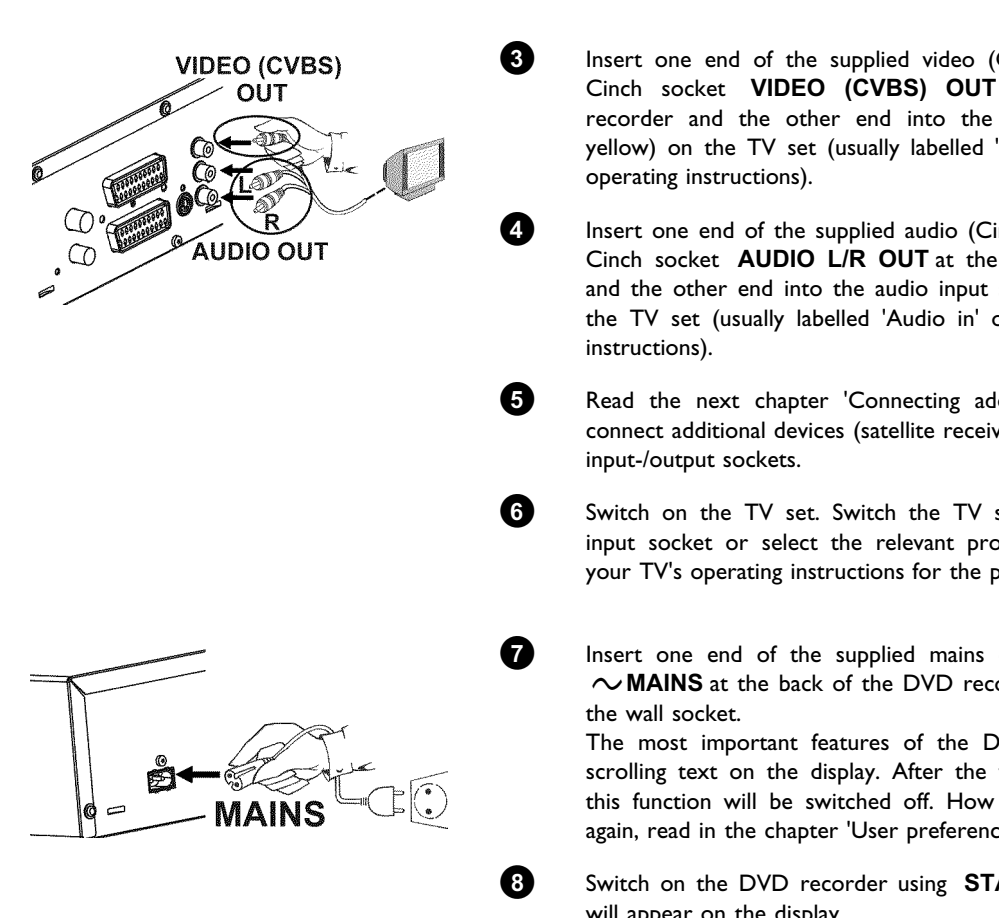

**3** Insert one end of the supplied video (CVBS) cable into the yellow Cinch socket **VIDEO (CVBS) OUT** at the back of the DVD recorder and the other end into the video input socket (usually yellow) on the TV set (usually labelled 'Video in' or 'AV in'. See TV

**4** Insert one end of the supplied audio (Cinch) cable into the red/white Cinch socket **AUDIO L/R OUT** at the back of the DVD recorder and the other end into the audio input socket (usually red/white) on the TV set (usually labelled 'Audio in' or 'AV in'. See TV operating

**5** Read the next chapter 'Connecting additional devices' on how to connect additional devices (satellite receivers, videorecorders,...) to the

**6** Switch on the TV set. Switch the TV set over to the Video/Audio input socket or select the relevant programme number. Please see your TV's operating instructions for the programme number you need.

**7** Insert one end of the supplied mains cable into the mains socket 4**MAINS** at the back of the DVD recorder and the other end into

> The most important features of the DVD recorder will appear in scrolling text on the display. After the first installation is completed this function will be switched off. How you switch on this function again, read in the chapter 'User preferences' in the section 'standby'.

**8** Switch on the DVD recorder using **STANDBY-ON**  $\circ$  . 'IS IV EIN?' will appear on the display.

Then, read the paragraph on 'Initial installation' in 'Installing your DVD recorder'.

<span id="page-25-0"></span>C**Connecting additional devices**

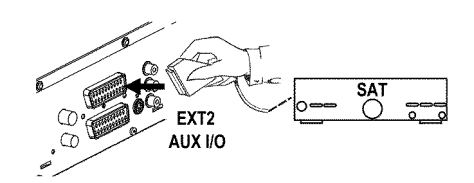

## **Connecting additional devices to the** second scart socket

You can connect additional devices such as decoders, satellite receivers, camcorders, etc. to the **EXT 2 AUX-I/O** socket. When playback is started on this additional device the DVD recorder automatically connects the **EXT 2 AUX-I/O** scart socket with the **EXT 1 TO TV-I/O** scart socket. You will then see the picture from the additional device on your TV set, even if the DVD recorder is switched off.

The **TV/DVD** button on the remote control allows you to switch between playback through the **EXT 2 AUX-I/O** scart socket and playback from the DVD recorder.

The DVD recorder must be connected **directly** to the TV set ( **EXT 1 TO TV-I/O** socket directly to the TV set). If there is a video recorder in between the picture quality may be poor because of the copy protection system built into the DVD recorder.

## **Connecting a video recorder, DVD player.**

You can connect a video recorder or a DVD player to the **EXT 2 AUX-I/O** input socket. If you already have an external receiver (satellite receiver, set-top box, cable TV box) connected to this socket, you can connect the video recorder to the 'VCR', 'TO VCR', ...socket of the external receiver.

You can also use the front sockets **S-VIDEO** , **VIDEO** and the **left AUDIO right** audio sockets.

## **Please note:**

Most prerecorded video cassettes and DVDs are copy-protected. If you try to copy them you will see the message 'L'<sub>IIPY</sub> PRIIT' on the DVD recorder's display.

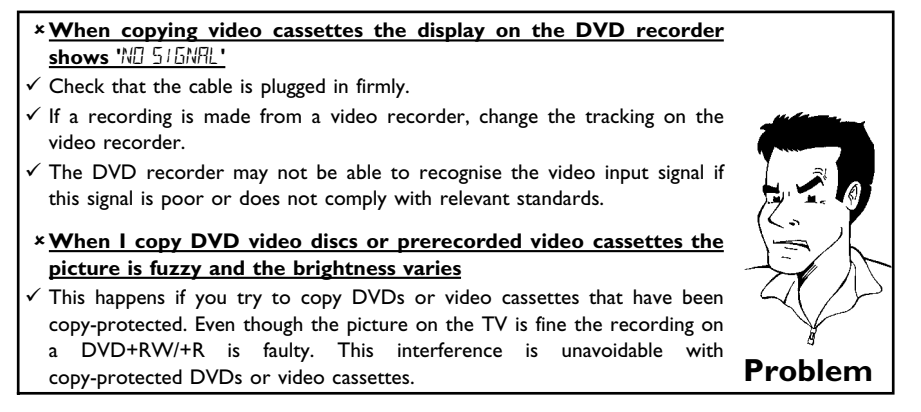

## <span id="page-26-0"></span>**Connecting an external receiver (satellite** receiver, set-top box, cable TV box,...)

You can connect external receivers to the **EXT 2 AUX-I/O** socket. For additional receivers, you can also use the **EXT 1 TO TV-I/O** socket (if the TV set is

connected to the **COMPONENT VIDEO OUT** sockets), and **VIDEO** , **S-VIDEO** sockets at the front. Please observe that you also have to connect an audio cable to the **IN AUDIO L/R** or **left AUDIO right** socket.

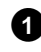

**1** Connect the **scart socket** of the receiver (satellite receiver) provided for the TV set (usually labelled 'TV', 'TO TV'), with the **EXT 2 AUX-I/O** socket of the DVD recorder.

#### **Why can't I use the 'VCR', 'TO VCR',... socket?**

In order to achieve the best possible picture quality, you must use the RGB (red-green-blue) signal of the receiver. As a rule, this signal is available at the 'TV', 'TO TV',... socket. The DVD recorder transfers the signal to the **EXT 1 TO TV-I/O** socket.

Some receivers only provide a 'Video (CVBS/FBAS)' signal at the 'VCR', 'TO VCR'...socket. Read the instruction manual of the receiver on the signals available at the sockets.

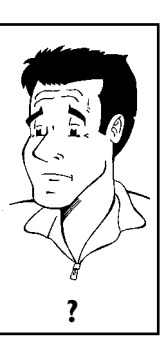

**ENGLISH**

**HSITDNE** 

If you are satisfied with the picture quality of the 'VCR', 'TO VCR',... socket, you can also use this socket. **?**<br>**?** you can also use this socket.

**2** If your external receiver offers several options for the signal available at the 'TV', 'TO TV',... socket, choose the 'RGB' setting.

# **Connecting additional devices only via aerial cable**

If you want to connect additional devices (e.g. satellite receiver...) only via aerial cable, please observe the following:

The DVD-Recorder must be connected directly to the TV set. If there is a video recorder or an additional device in between, the picture quality may be poor because of the copy protection system built into the DVD-Recorder.

The additional device (satellite receiver) must be connected **before** the DVD recorder (additional device - DVD recorder - TV set). Only the TV set must be connected to the **TV OUT** socket.

•) If there is interference in the picture when the additional device is switched on, a TV broadcaster may be transmitting on the same channel or a channel very close to that of the additional device. (e.g.: TV broadcaster on channel 45, additional device (satellite receiver) also on channel 45). In this case, change the channel of the additional device (satellite receiver). Consult the instruction manual of the additional device.

You must also store this channel on the DVD recorder to be able to record TV programmes from the additional device (satellite receiver).

•) Switch on the additional device during the installation of the DVD recorder. During the automatic channel search, the channel on which the additional device is transmitting will be stored as a TV channel.

## Connecting additional devices

<span id="page-27-0"></span>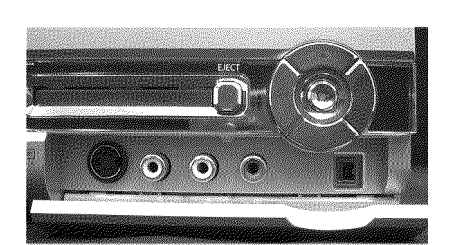

## **Connect camcorder to the front sockets**

To copy camcorder recordings, you can use the front sockets. These sockets are located behind the flap on the right hand side.

## **Best picture quality**

If you have a DV or Digital 8 camcorder, connect the **DV IN** input of the DVD recorder to the appropriate DV output on the camcorder.

When films are transferred the original recording date and time are stored as DVD subtitles. On playback, this data can be displayed on the TV screen by using the '.....' function (Subtitle).

Choose  $\triangle EHMZ$  as a programme number for this input.

## **Very good picture quality**

If you have a Hi8 or S-VHS(C) camcorder, connect the **S-VIDEO** input of the DVD recorder to the appropriate S-VHS output on the camcorder.

You must also connect the audio input **left AUDIO right** on the DVD recorder to the audio output on the camcorder.

Choose  $'$   $E$   $H$ <sup> $''$ </sup>  $''$  as a programme number for this input.

## **Good picture quality**

If you have a camcorder that only has a single video output (Composite Video, CVBS), connect the **VIDEO** input on the DVD recorder to the appropriate output on the camcorder. You must also connect the audio input **left AUDIO right** on the DVD recorder to the audio output on the camcorder.

Choose ' $LHM$ '' as a programme number for this input.

## **Connecting audio devices to the analogue audio sockets**

Two audio output sockets **AUDIO L/R OUT** are located on the back of the DVD recorder (audio signal output left/right) These can be used to connect the following:

- **•) a receiver with Dolby Surround Pro Logic**
- **•) a receiver with twochannel analogue stereo**

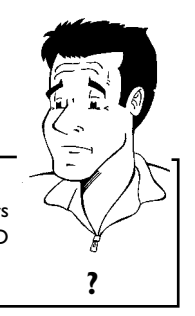

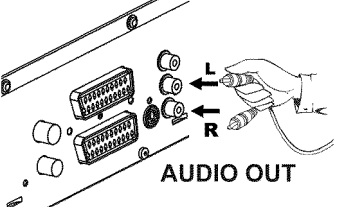

**Can I use the 'Phono' input on my amplifier?** This socket (input) on the amplifier is designed only for record players without preamplifiers. Do **not** use this input for connecting the DVD recorder. The DVD recorder or the amplifier may be damaged as a result. **?**

## **Connecting audio devices to the digital audio sockets**

At the back of the DVD recorder there are two digital audio output sockets **OPTICAL AUDIO OUT** for an optical cable and **COAX OUT** for a coaxial cable (Cinch cable).

These can be used to connect the following:

•) an A/V receiver or an A/V amplifier with a digital multi-channel sound decoder **•) a receiver with twochannel digital stereo (PCM)**

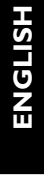

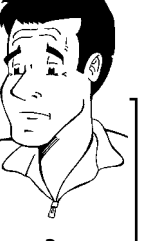

#### **Digital multi-channel sound**

Digital multi-channel sound offers the best possible sound quality. You will need a multi-channel A/V receiver or amplifier that supports at least one of the audio formats of the DVD recorder (MPEG2, Dolby Digital and DTS). Consult the operating instructions for your receiver to find out which audio formats it supports. **Provided Provided Provided Provided Provided Provided Provided Provided Provided Provided Provided Provided Provided Provided Provided Provided Provided Provided Pr** 

a**All I can hear from my loudspeakers is a loud distorted noise** The receiver is not compatible with the digital audio format of the DVD recorder. The audio format of the DVD disc is displayed in the status window when you switch to another language. Playback in six-channel digital surround sound is only possible if the receiver has a digital multi-channel sound decoder. **Problem** 

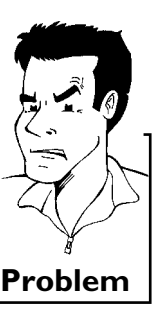

<span id="page-28-0"></span>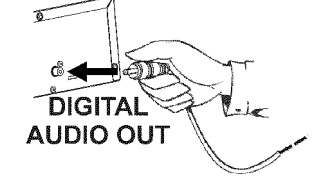

# <span id="page-29-0"></span>**Installing your DVD recorder**

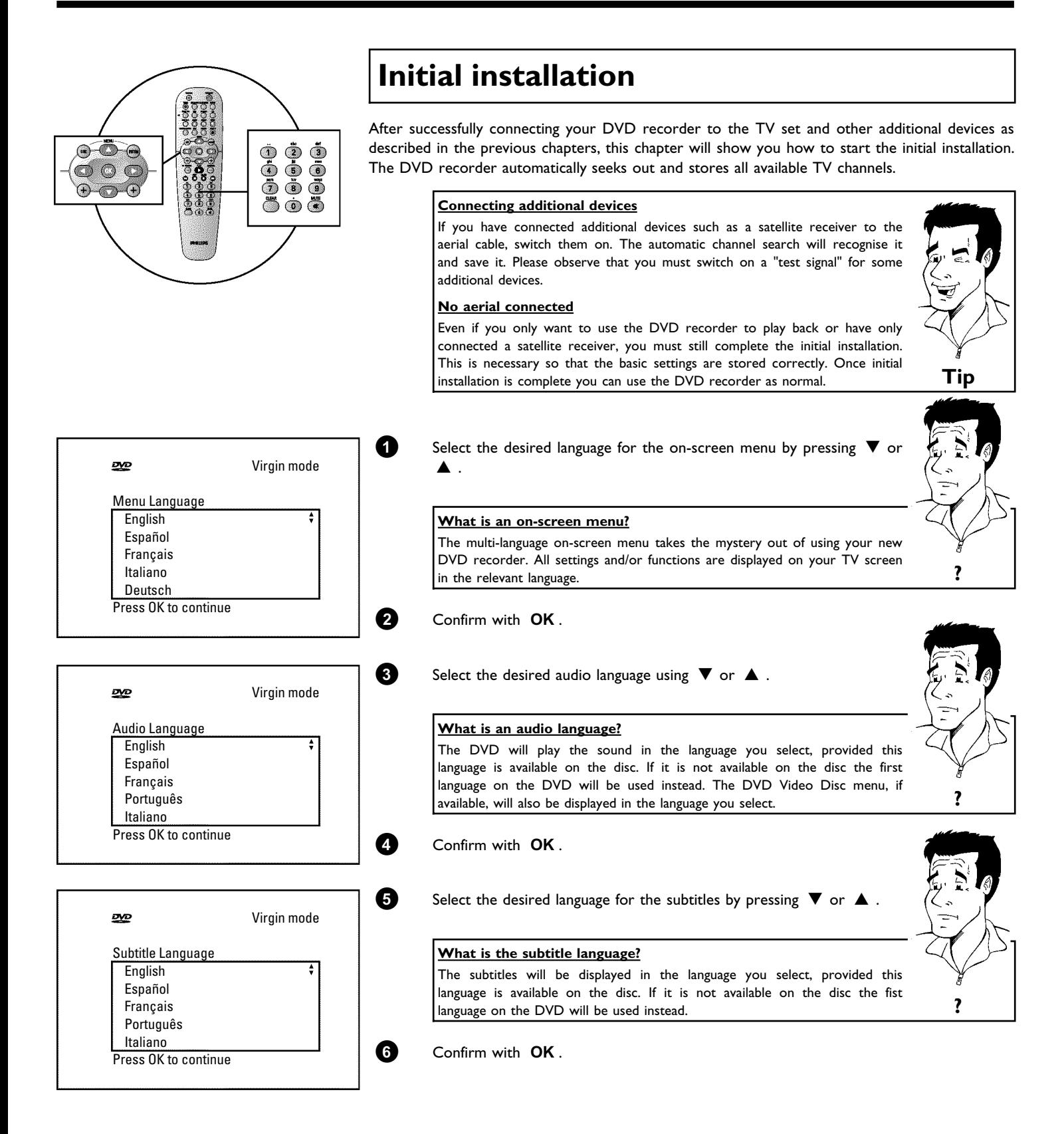

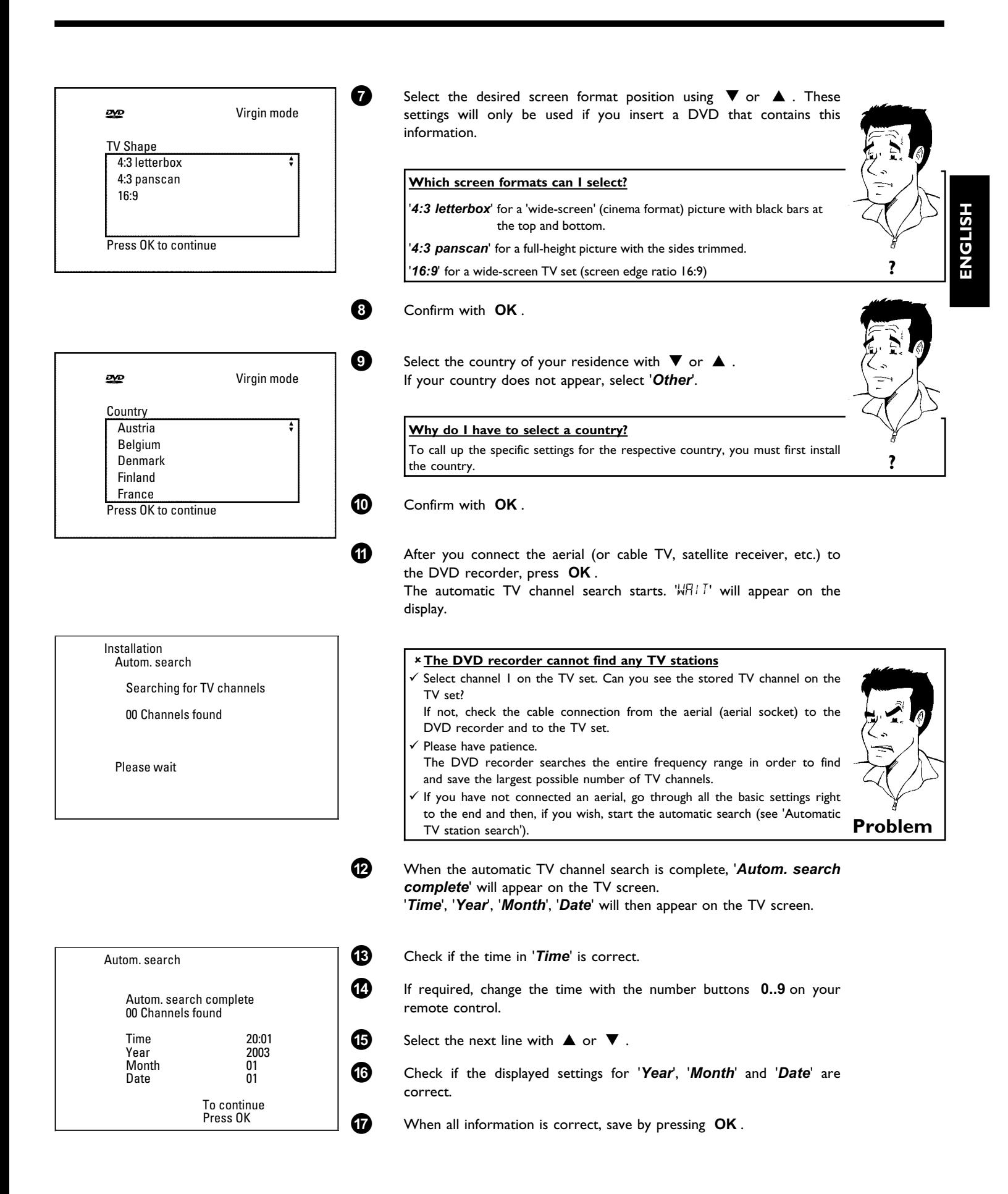

## Installing your DVD recorder

<span id="page-31-0"></span>The initial installation is now complete.

## **Satellite receiver**

If you are connecting a satellite receiver, please read the section on 'Using a satellite receiver'.

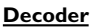

If you are connecting a decoder, you must install it as described in the next section. **Tip**

#### a**Sound may be distorted on some TV channels.**

 $\checkmark$  If the sound is distorted on any of the stored TV channels or if there is no sound at all, the wrong TV system may have been stored for the TV channel. Read 'Manual TV channel search' for information on how to change the TV system. **Problem** 

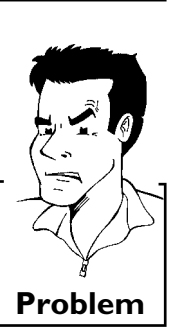

## **Using a satellite receiver**

TV channels from a satellite receiver (connected to scart socket **EXT 2 AUX-I/O** ) are received on the DVD recorder on programme number '*EXT2*'

If necessary, use the **MONITOR** button to switch to the internal tuner.

Select programme number '*EXT1*' with **0** on the remote control and then select programme number 'EXT2' with **CHANNEL** - .

You should select the TV channels to be received by the satellite receiver directly on the receiver itself.

<span id="page-32-0"></span>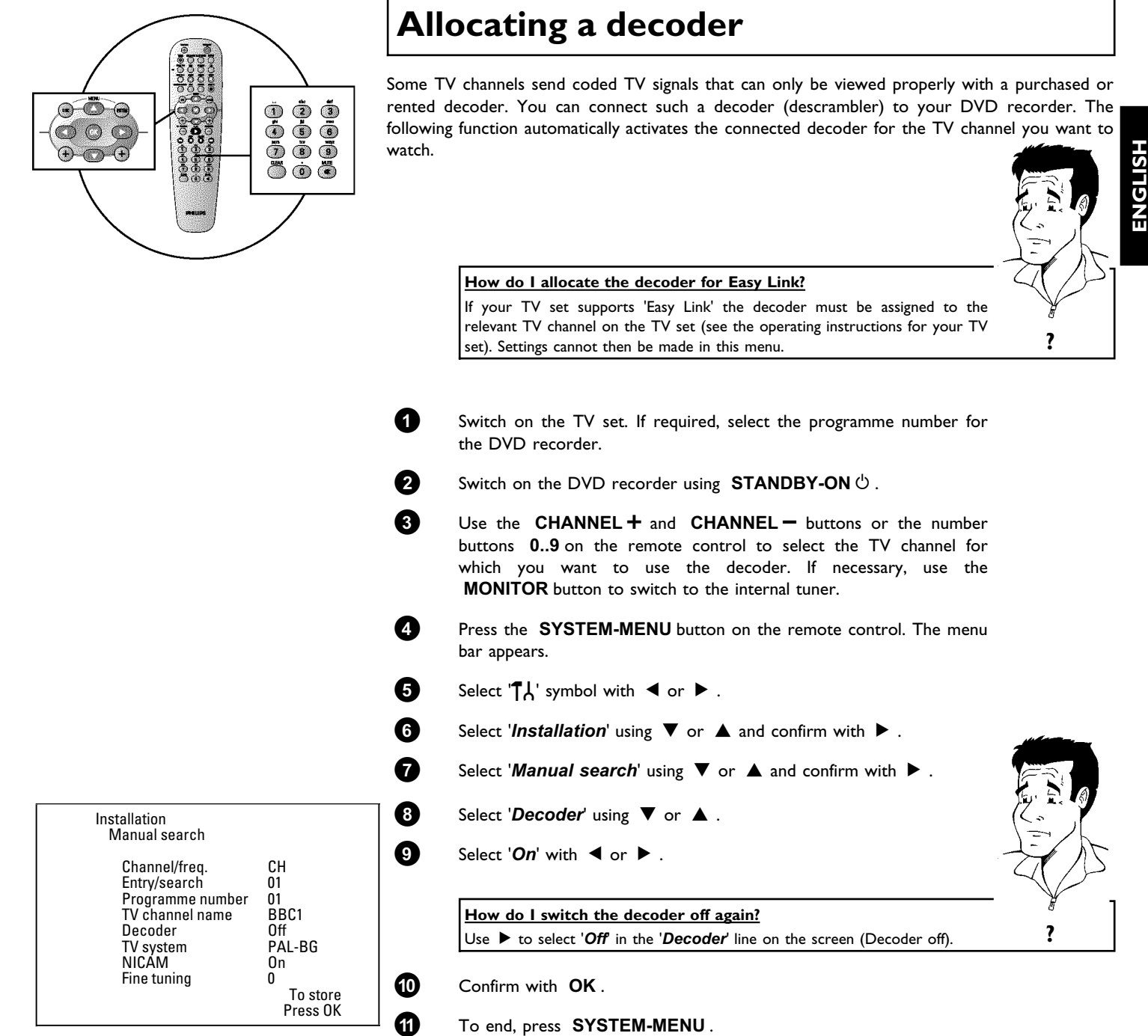

Your decoder has now been allocated to this TV channel.

# <span id="page-33-0"></span>**Connection using a component video (Y Pb Pr/YUV) cable**

Component video (Y Pb Pr) is the highest quality picture transmission option. This is achieved by dividing the video signal into a luminance signal (Y) and two colour difference signals - red minus luminance (V) and blue minus luminance (U). As a rule, "Cr" or "R-Y" is used to describe the red difference signal and "Cb" or "B-Y" the blue difference signal.

These signals are transmitted through separate lines. The connectors of this cable and the corresponding sockets are usually green (luminance), blue (Pb, Cb, B-Y), and red (Pr, Cr, R-Y).

If you choose this type of connection, the DVD recorder must already be connected and completely installed (initial installation complete).

Switching of the signal to the **COMPONENT VIDEO OUT** sockets is carried out in a menu that is not yet available during the initial installation.

**1** Switch on the TV set. If required, select the programme number for the DVD recorder.

**2** Switch on the DVD recorder using **STANDBY-ON**  $\circlearrowleft$ .

**3** Press the **SYSTEM-MENU** button on the remote control. The menu bar appears.

**4** Select  $\mathbf{T}_0$  using  $\triangleleft$  oder  $\triangleright$  and confirm with  $\triangleright$  .

**5** Select the ' $\bigcirc$ ' symbol using  $\nabla$  or  $\blacktriangle$  and confirm with  $\blacktriangleright$  .

**6** Select the line '*Video output'* using **△** or ▼ and confirm with ▶ .

**7** Select your setting with  $\Psi$  or  $\blacktriangle$  .

## **Which setting should I choose?**

Since YPbPr (YUV) signals are not transmitted simultaneously with S-video(Y/C) and video (FBAS/CVBS) signals, you can choose between the two types. The 'RGB' signal is switched off.

**'***S-video + YPbPr***'** Component Video (YUV) and S-Video(Y/C).

**'***CVBS + YPbPr***'**Component Video (YUV) and Video (FBAS/CVBS).

With all other settings, the signal is switched off at the **COMPONENT VIDEO OUT** sockets. This will also be displayed as information on the screen. For more information on the other settings, read section 'Picture settings' ('*Video output*') in chapter 'User preferences'. **?**

**8** Confirm with **OK** .

 $\Box$   $\Box$ G) 60  $\overline{(\square)}$ **Picture** TV shape 16:9 Black level shift **Off** Video shift RGB attenuation Video output RGB + CVBS

<span id="page-34-0"></span>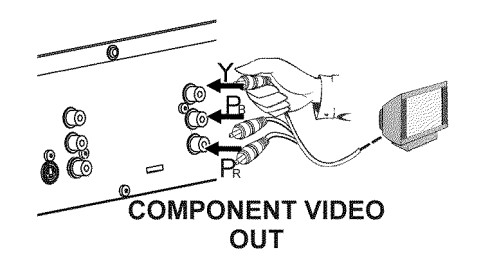

**9** Use a component video (Y Pb Pr) cable, connect the three cinch sockets (red, blue, green) **COMPONENT VIDEO OUT** at the back of the DVD recorder with the corresponding three component video input sockets of your TV set, usually labelled 'Component Video Input', 'YUV Input', 'YPbPr', 'YCbCr' or simply 'YUV'.

## **Warning!**

Do not confuse these sockets with the five-component RGB sockets (if available) or the yellow video (CVBS/FBAS) socket and the two audio sockets (red/white). The five-component RGB sockets are only provided for the R-G-B-H-V signals (red, green, blue with horizontal and vertical synchronisation impulse).

#### **Please observe the colour sequence**

The colours of the sockets at the DVD recorder and the connectors must<br>match those of the socket colours at the TV set those of the socket colours at the TV set (red-red/blue-blue/green-green). If they don't, the colours of the picture may get mixed up or the picture may not be visible. **Tip** 

**0** Use an audio (cinch) cable, connect the red/white cinch socket **AUDIO L/R OUT** at the back of the DVD recorder with the mostly red/white audio input socket of your TV set (usually labelled 'Audio in' or 'AV in'. See the instruction manual of your TV set.)

**A** If necessary, switch your TV set to the component video input socket. Also consult the instruction manual of your TV set.

**B** The menu of the DVD recorder should now appear on the TV screen. If not, check the cable connections and the settings on your TV set.

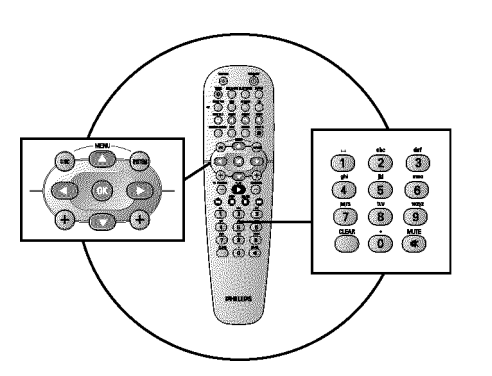

**AUDIO OUT** 

## **Manual TV channel search**

In some cases, not all of the available TV channels may have been found and stored during initial installation. In this case, you will need to search for and store the missing or coded TV channels manually.

## **Manual search with EasyLink**

With 'Easy Link', the DVD recorder will automatically download the TV channels stored on the TV set. This is why some lines have no function. To store new TV channels, they must first be stored on the TV set. The information will then be transferred to the DVD recorder automatically. **Tip**

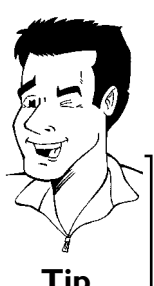

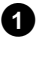

**1** Switch on the TV set. If required, select the programme number for the DVD recorder.

**2** Switch on the DVD recorder using **STANDBY-ON**  $\circlearrowleft$ .

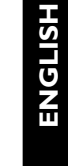

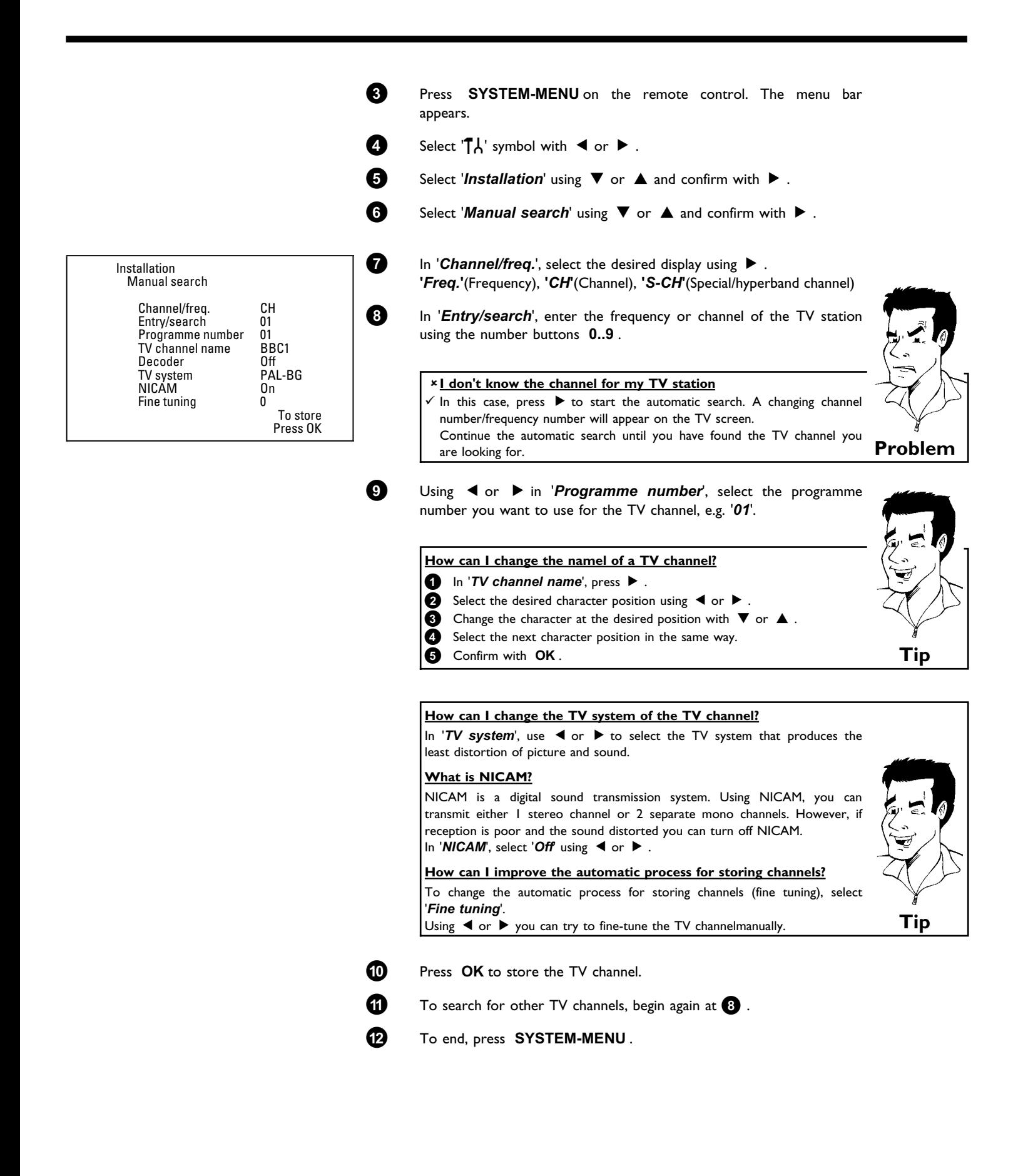
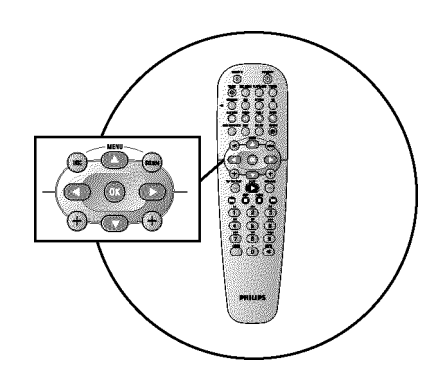

### **Sorting TV channels automatically (Follow TV)**

When the automatic channel search function is activated, the TV channels are stored in a specific order. This may differ from the order in which the TV channels appear on your TV set. This function changes the order of the TV channels stored in your DVD recorder to match the order on the TV set.

This only works if the DVD recorder ( **EXT 1 TO TV-I/O** socket) and the TV set **are connected with a scart cable**.

#### **My TV set has Easylink**

If your TV set supports 'Easylink,..', TV channels will be stored during initial installation in the same order as they appear on the TV set. To store the TV channels in a different order, you'll need to change the order on the TV set. When you start the Follow TV function the information is transferred again from the TV set. **Tip** 

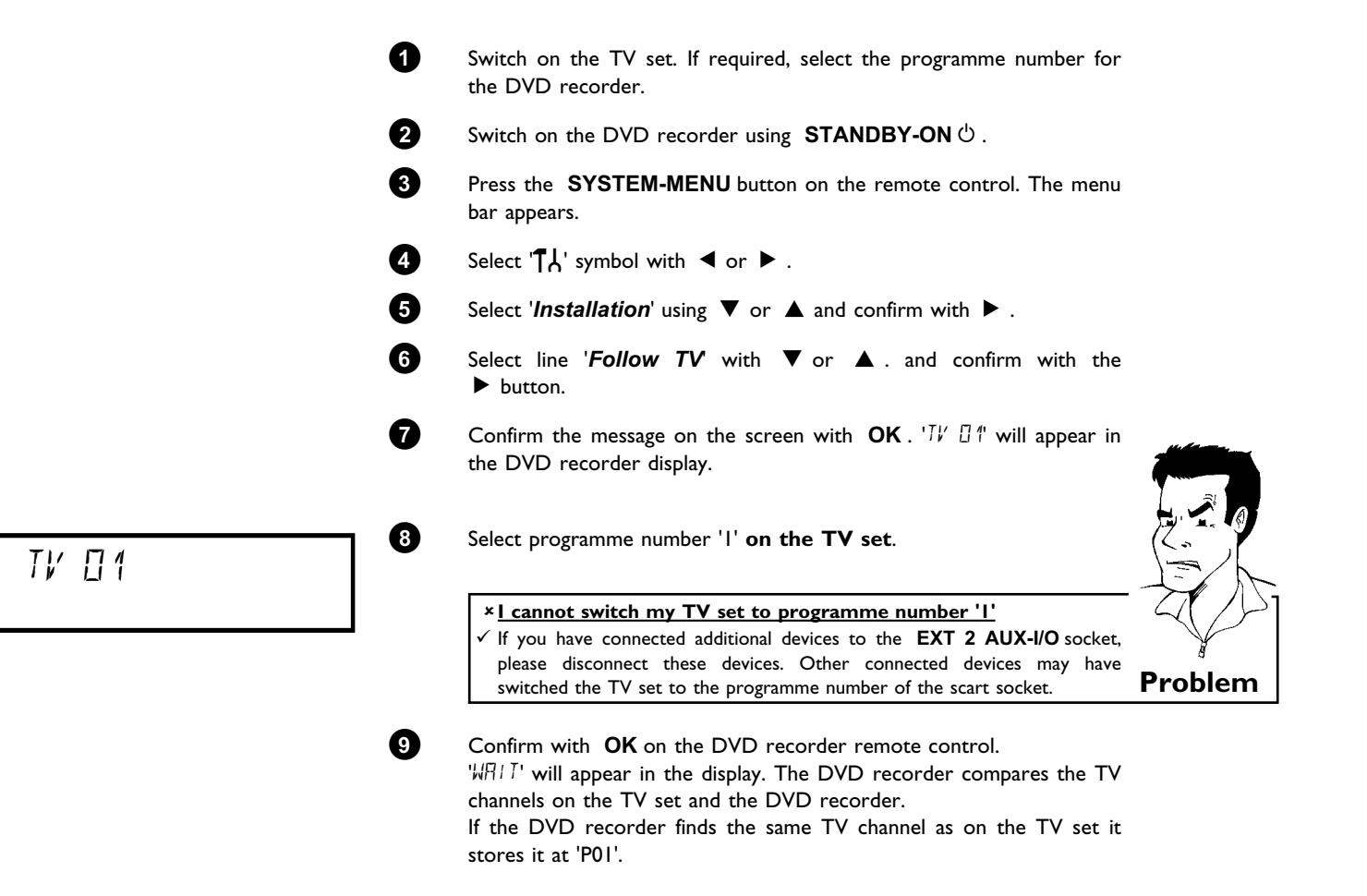

**ENGLISH**

**HSITDNE** 

#### Installing your DVD recorder

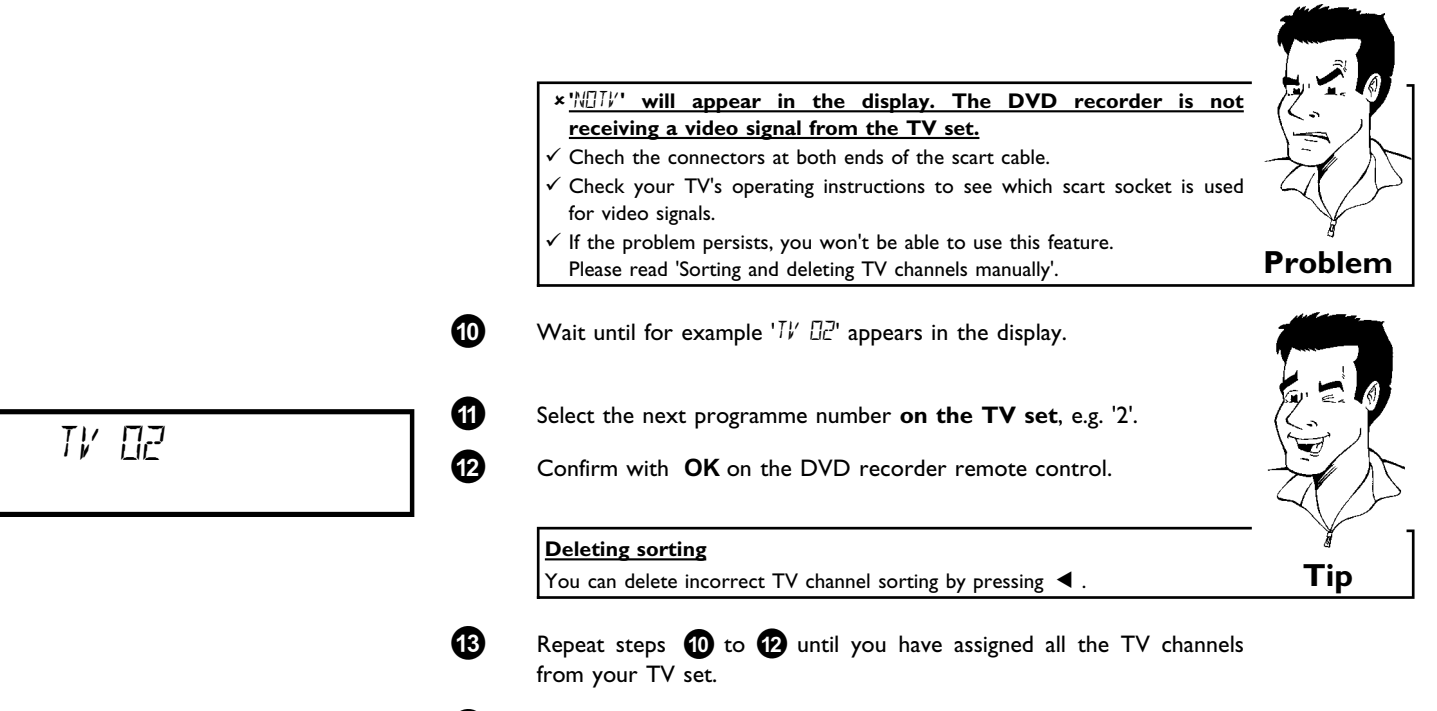

**À** To end, press **SYSTEM-MENU** .

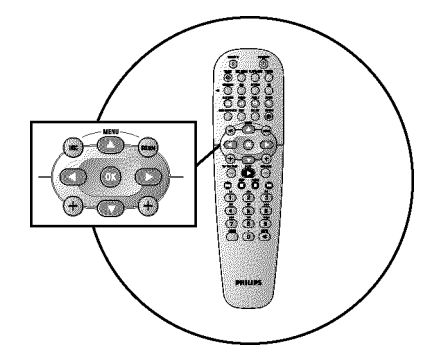

### **Automatic TV channel search**

During installation, all available TV channels are searched for and stored. If the channel assignments of your cable or satellite TV provider change or if you are reinstalling the DVD recorder, e.g. after moving house, you can start this procedure again. This will replace the stored TV channels with the new ones.

#### **My TV set has Easylink**

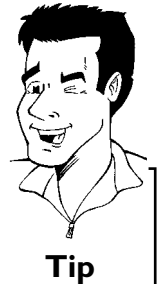

With Easylink, you can search for and store TV channels only on the TV set. These settings are accepted by the DVD recorder. Use this function to start the transfer of TV channels from the TV set. **Tip** 

**1** Switch on the TV set. If required, select the programme number for the DVD recorder.

**2** Switch on the DVD recorder using **STANDBY-ON**  $\circ$ .

- **3** Press **SYSTEM-MENU** on the remote control. The menu bar appears.
- **4** Select  $T_A$  symbol with  $\blacktriangleleft$  or  $\blacktriangleright$ .
- **5** Select *'Installation'* using  $\nabla$  or  $\triangle$  and confirm with  $\triangleright$ .
- **6** Select '*Autom.* search' using ▼ or ▲ .

#### Installing your DVD recorder

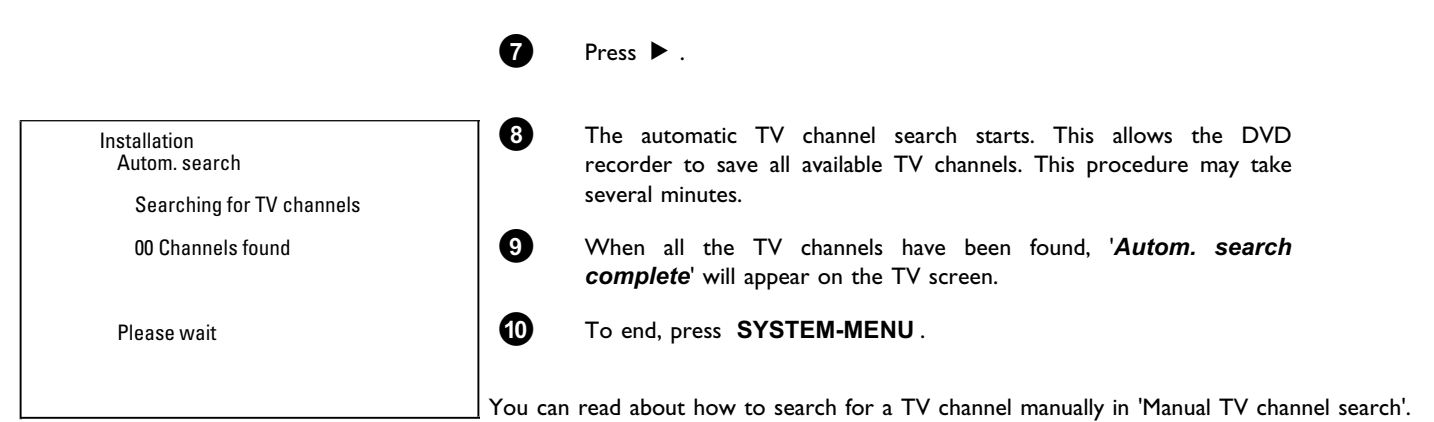

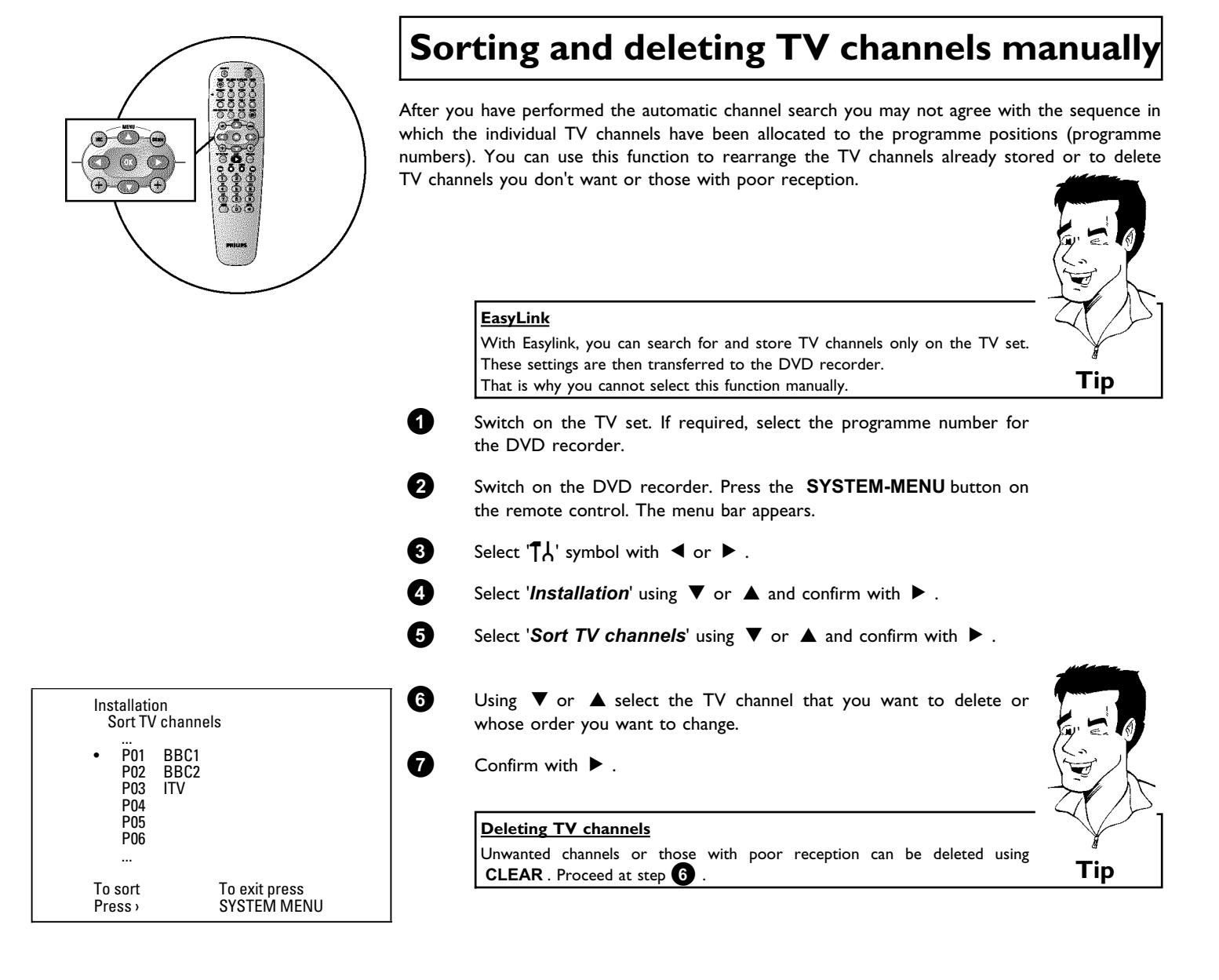

### Installing your DVD recorder

8 Using  $\nabla$  or  $\blacktriangle$ , shift the TV channel to the desired position and  $p$  press the  $\blacktriangleleft$  button. The DVD recorder will insert the TV channel.

**9** Repeat steps **6** to **8** until you have resorted/deleted all the TV channels you want.

- **0** To store, press **OK** .
- **A** To end, press **SYSTEM-MENU** .

### **Setting the language/country**

You can select the country and, for the basic setting of DVD playback, the language for the subtitles and the audio language. Please note that with some DVDs the audio language and/or subtitle language can be changed only via the DVD menu.

For bilingual shows, you can also select the sound channel of the TV station via the internal tuner ( **MONITOR** button) for recording or playback.

You also have the option of setting one of the displayed languages for the on-screen menu (OSD). However, the DVD recorder display will only display English text regardless of this setting.

- 
- **1** Switch on the TV set. If required, select the programme number for the DVD recorder.
- **2** Switch on the DVD recorder using **STANDBY-ON**  $\circ$ .

**3** Press **SYSTEM-MENU** on the remote control. The menu bar appears.

Select  $T_A$ ' symbol with  $\blacktriangleleft$  or  $\blacktriangleright$ 

**5** Select line '*Language*' with ▼ or ▲ and confirm with the  $\blacktriangleright$  button.

Language Audio Language **English** Recording audio **Language 1** Subtitle English Menu **English** Country Other

 $\circ\bullet\circ$  $\bullet$   $\circ$   $\bullet$  $\bigoplus_{i=1}^n G_i$ 

**32**

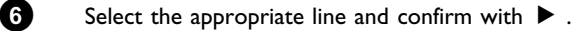

#### **Which settings can I choose?**

**'***Audio Language***'** : The DVD will play back in the language you have chosen. **'***Recording audio***'**: In the case of bilingual programmes, you can choose either '*Language 1*' or '*Language 2*' as the default setting **'***Subtitle***'**: Subtitle language **'***Menu***'**: Language of the OSD menu **'***Country***'** : Location **Tip**

**7** Select the appropriate setting using ▼ or ▲ and confirm with OK.

**8** To end, press **SYSTEM-MENU** .

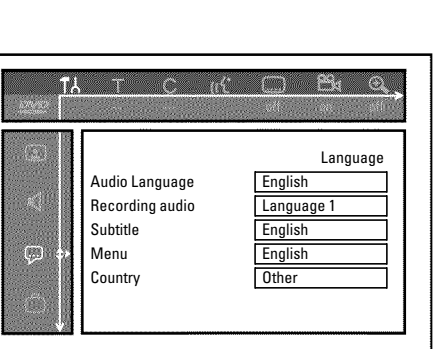

### **'***Recording audio***' switching over (2channel sound)**

Some TV programmes transmit an extra audio signal in stereo in addition to the normal audio signal (2-channel sound). In most cases this means that an additional language is available. If a TV programme is available in, say, English and German, German may be available as the second language.

To record TV programmes in 2-channel sound, you can select the language you want as the default setting. This setting does not become active until the sound of a TV programme is transmitted in 2-channel sound.

When you play back the recording you can play back the sound only in the language you used for the recording.

**1** Switch on the TV set. If required, select the programme number for the DVD recorder.

**2** Switch on the DVD recorder using **STANDBY-ON**  $\circ$ .

**3** Press **SYSTEM-MENU** on the remote control. The menu bar appears.

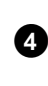

Select  $\mathbf{A}'$  symbol with  $\mathbf{A}$  or  $\mathbf{B}$ .

**5** Select line *'Language'* with  $\nabla$  or  $\triangle$  . and confirm with the  $\blacktriangleright$  button.

**6** Select line '*Recording audio*' and confirm with  $\blacktriangleright$ .

**↑** Select *'Language 1'* or '*Language 2'* with ▼ or ▲ and confirm with **OK** .

**8** To end, press **SYSTEM-MENU** .

Download from Www.Somanuals.com. All Manuals Search And Download.

 $\mathbb{R}^n \oplus \mathbb{R}^n$ m Language Audio Language **English** Recording audio Language 1 Subtitle Menu **English** Country Other

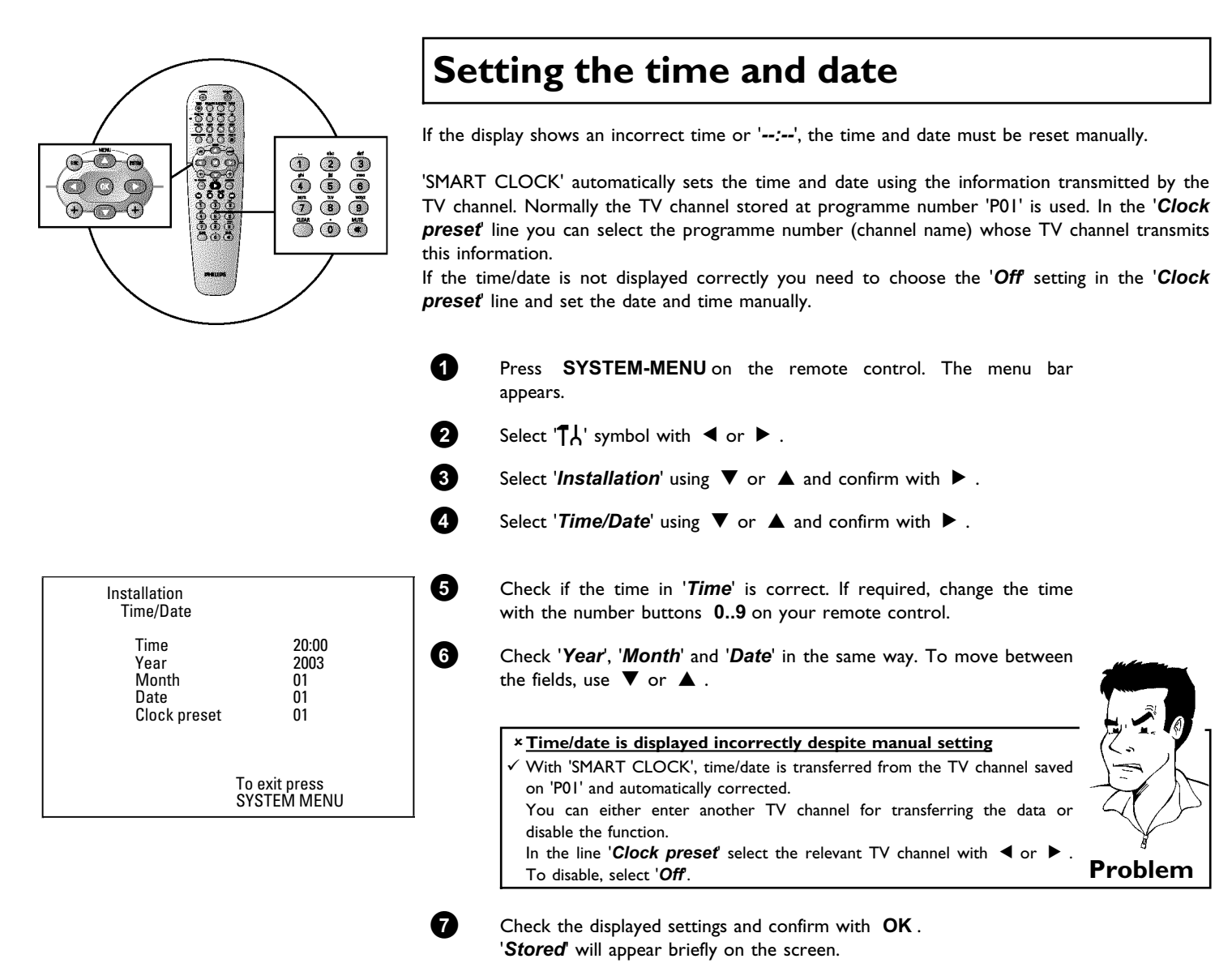

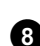

**8** To end, press **SYSTEM-MENU** .

You can check or change many of the functions and settings of your DVD recorder via the system menu bar. The menu bar cannot be displayed during recording.

### **Symbols in the menu bar**

Press **SYSTEM-MENU** to open and close the menu bar (main menu). Use  $\blacktriangleleft$  and  $\blacktriangleright$  to select the relevant function. Use  $\blacktriangledown$  to confirm the function and go either to another menu or execute the function directly.

Some functions may not be available, depending on the disc inserted.

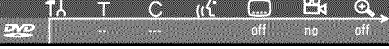

### **Menu bar 1**

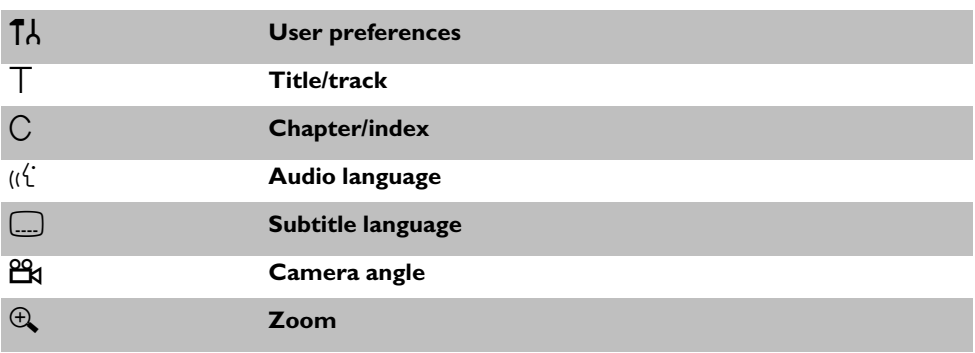

**KID** 8) ĽÕ m

### **Menu bar 2**

While menu bar 1 is being displayed you can go to menu bar 2 by pressing  $\blacktriangleright$  again.

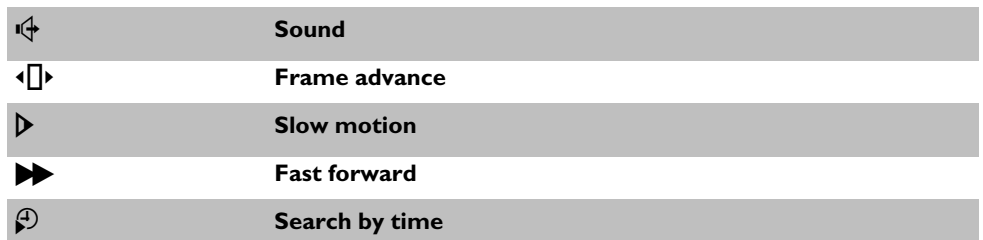

### **Field for temporary messages**

The top left corner of the menu line contains a field for temporary messages relating to the various operating modes. This information appears briefly on the screen when certain disc functions have been activated:

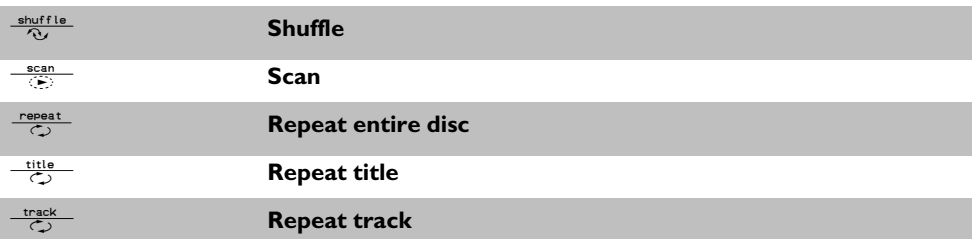

On-screen information

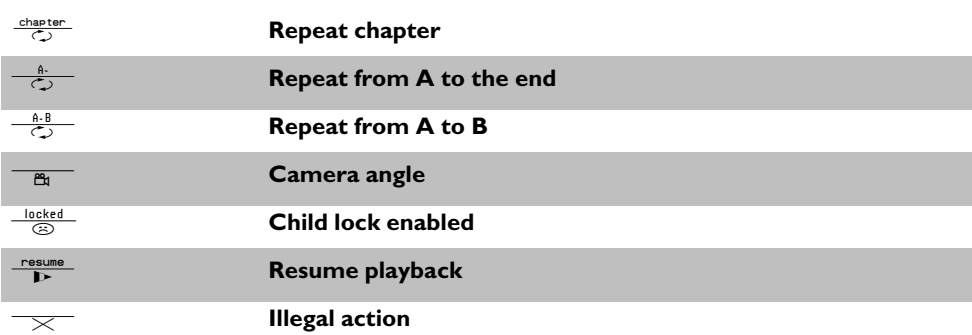

### **Status field**

The status field shows the current operating mode (status) of the DVD recorder and the type of disc inserted. This display can be disabled.

### **Disc type symbols**

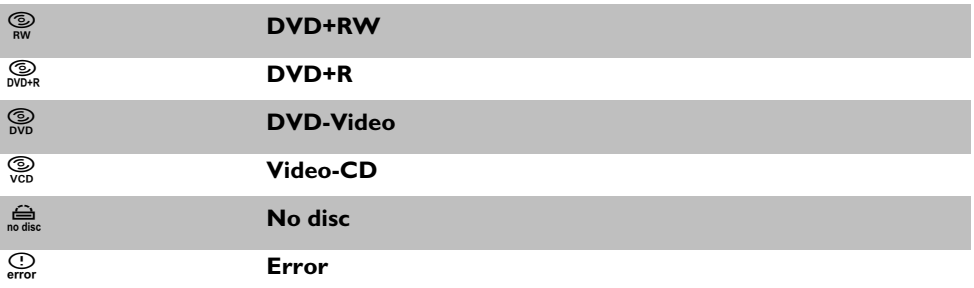

### **Operating mode symbols**

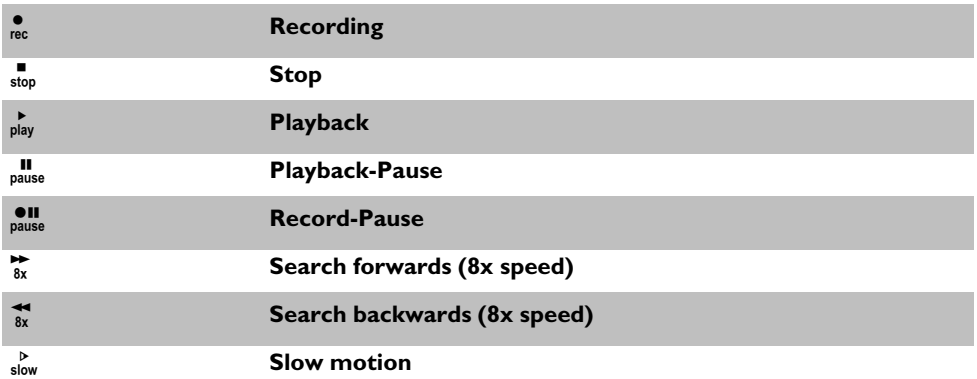

### **Tuner information box**

This field is located in the bottom left-hand corner of the screen. The aerial signal, the TV channel and the TV channel name for the selected programme are displayed.

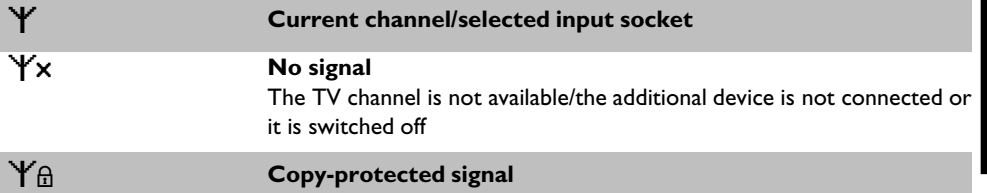

### **'Live picture' in the 'Tuner information box'**

Instead of the information about the aerial signal or the TV channel, you can watch the picture of the selected TV channel or the signal on the input socket.

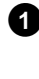

**1** In the system menu (button **SYSTEM-MENU**) select the symbol  $\Box$  and confirm with  $\angle$ 

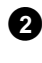

- **2** In the line '*Live source view*' select '*On*' to view this picture or '*Off*to switch this picture off.
- **3** End with **OK** and then **SYSTEM-MENU** .

### **Timer information box**

This box appears above the tuner information box. When a timer recording is set, it shows the timer icon and the start time or date of the first programme to be recorded.

If no timer recording is scheduled, the current time is displayed.

This box disappears during playback of a disc or after a recording starts. However, you can access it during an OTR recording by pressing **SYSTEM-MENU** .

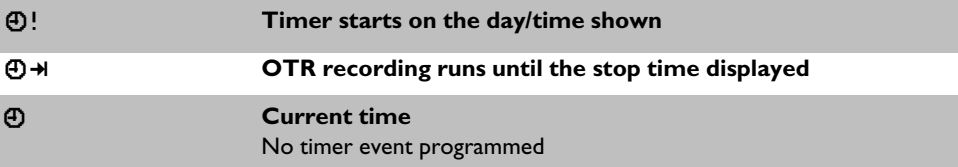

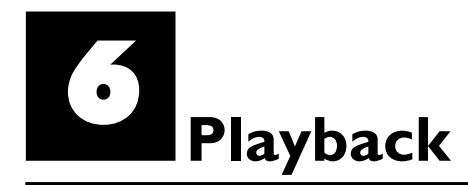

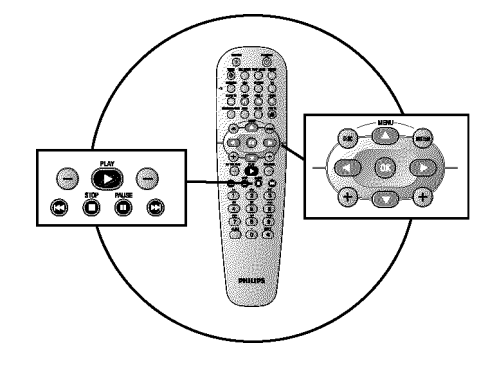

### **General notes on playback**

With this DVD recorder you can play back the following systems:

- •) DVD Video
- •) (Super)Video CD Disc
- •) DVD+RW Disc
- •) DVD+R Disc
- •) DVD-RW (video mode, finalised)
- •) DVD-R
- •) CD-R
- •) CD-RW
- •) Audio CD
- •) MP3 CD
- •) Picture -CD (JPEG-data)

You can operate the video recorder using the remote control or the buttons on the front of the DVD recorder.

#### $*$  The display will read 'PIN'

 $\checkmark$  The child lock has been activated for the inserted disc. Read the sections on 'Child lock' and 'Releasing a disc' in the chapter on 'Access control (child lock).

#### a**The menu on the screen is showing an 'X'**

 $\checkmark$  Some DVD discs can be manufactured so that certain steps are required before the disc can be played, or so that only limited operation is possible during playback. When an 'X' appears on the screen the selected feature is not possible.

#### a**The screen is showing regional code information**

- $\checkmark$  Since DVD films are not normally released in all parts of the world at the same time, all DVD players have a specific regional code. Discs can be given a regional code. If the regional codes differ between the player and the disc, playback is not possible.
- The regional code is shown on the label on the back of the machine.
- <sup>b</sup> The regional code does not apply to recordable DVDs. **Problem**

### **Inserting a disc**

**APENIN** 

**1** Press the **OPEN/CLOSE A** button on the front. The disc tray will<br>
open. While the disc tray is opening, 'LPEN! NE' and then 'TRRY LIPEN' when the tray is fully open.

> **2** Carefully place the disc in the tray with the label facing up and press  $\mathsf{PLAY} \blacktriangleright$  or  $\mathsf{OPEN/CLOSE} \blacktriangle$ . 'LL05*IN*5' and then 'REFIJIN5' will appear in the display. The information on the disc will be read.

#### **How do I insert a double-sided DVD?**

Double-sided discs do not have labelling over the whole surface. The labelling for each side is in the centre of the disc. To play a side its label must be facing up. **?**

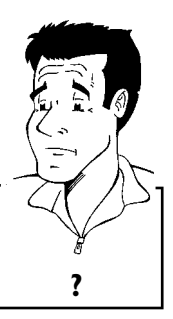

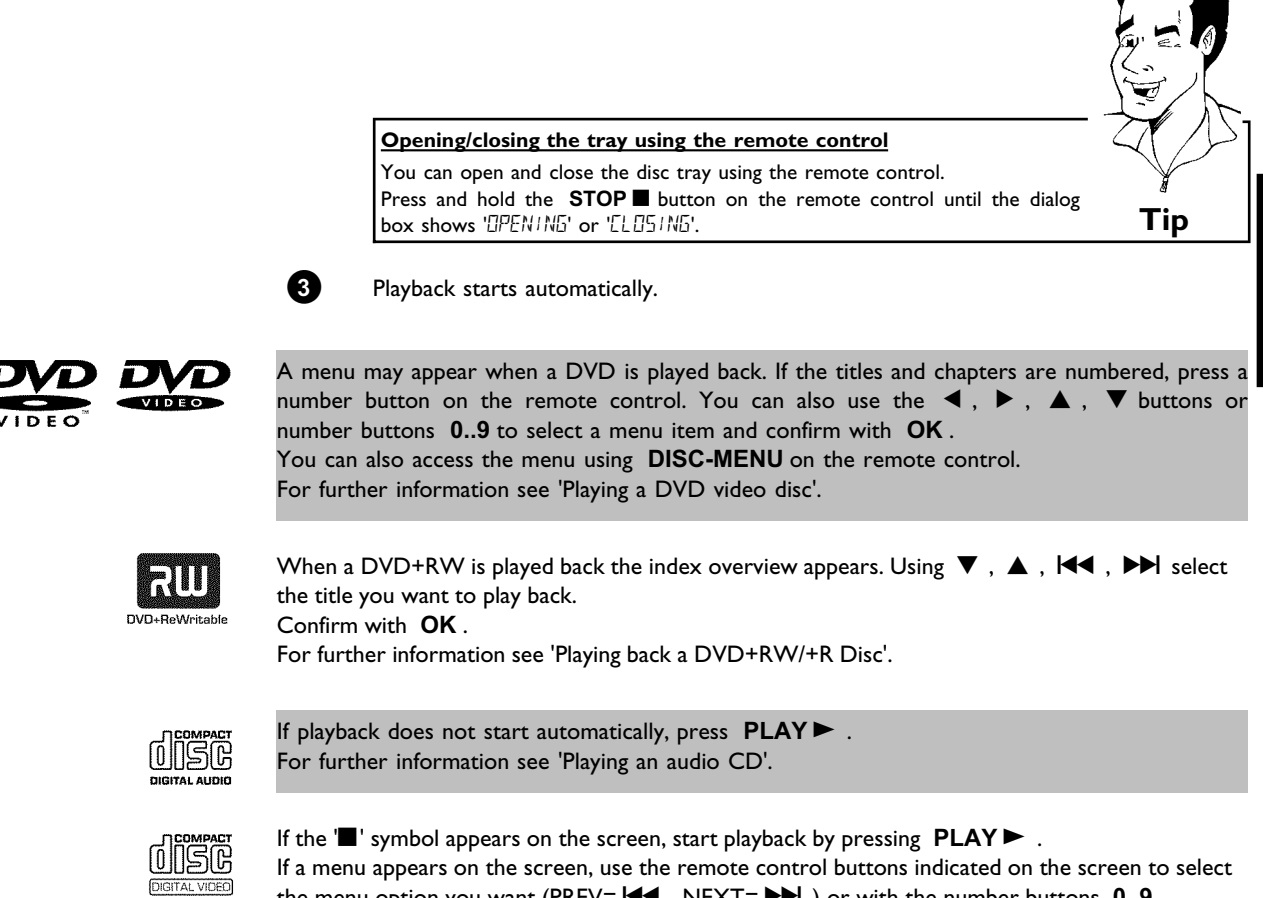

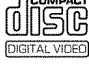

the menu option you want (PREV=N, NEXT=O) or with the number buttons **0..9** . For further information see ' Playing a (Super) Video CD'.

### **Playing a DVD video disc**

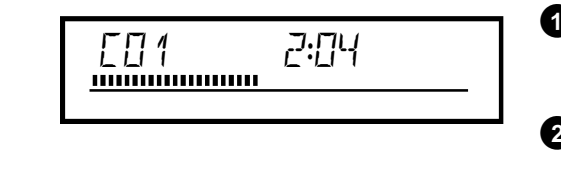

**1** If playback does not start automatically, press **PLAY** Fig.  $\begin{bmatrix} 1 \\ 2 \\ 3 \end{bmatrix}$   $\begin{bmatrix} 2 \\ 1 \\ 2 \end{bmatrix}$  . This will appear on the display:<br>  $\begin{bmatrix} 1 \\ 2 \end{bmatrix}$   $\begin{bmatrix} 1 \\ 1 \end{bmatrix}$   $\begin{bmatrix} 2 \\ 1 \end{bmatrix}$   $\begin{bmatrix} 2 \\ 1 \end{$ This will appear on the display: title/chapter number, elapsed time.

> **2** To stop playback, press **STOP** on the remote control or **n** on the DVD recorder.

> **3** To eject the disc, press **OPEN/CLOSE** on the front of the DVD recorder.

**ENGLISH**

ENGLISH

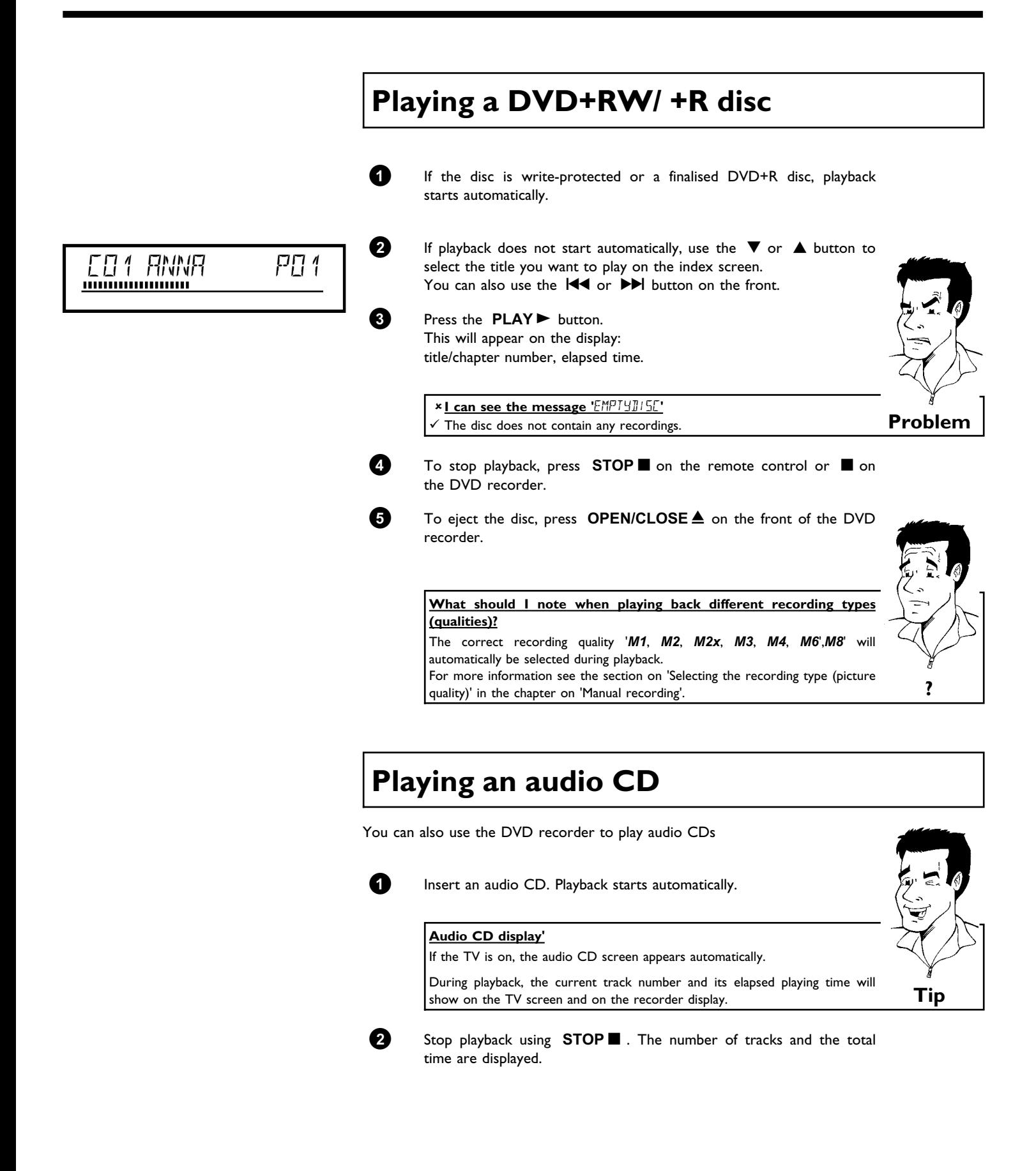

### **Playing an MP3 CD**

MP3 (MPEG1 Audio Layer-3) files are highly compressed music files. Using this technology the data volume can be compressed by a factor of 10. This means it is possible to record 10 hours of music in CD quality on a single CD-ROM.

#### **When creating MP3 CDs please note the following:**

File system: ISO9660 Directory structure: maximum of 8 levels Formats: \*.mp3 Filenames: maximum of 12 characters (8+3) Maximum of 32 albums, 999 titles Supported sampling frequencies: 32, 44.1, 48 (kHz). Music with sampling frequencies other than these will be skipped. Supported bit rates: 32, 64, 96, 128, 192, 256 (kbit/s) ID3 Tag: Version 1, 1.1. In later versions the directory name is displayed as the album and the filename as the title.

#### **Important notes for playback:**

Only the first session of a multi-session CD will play back.

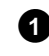

**1** Insert an MP3 CD. Playback starts automatically.

#### **MP3 CD display**

If the TV is on, the MP3 CD screen appears automatically.

During playback, the current track number and its elapsed playing time will show on the TV screen and on the recorder display. During stopped playback ( **STOP button**) the numbers of the albums will

show on the TV screen and on the display.

Further information on the album, track and artist will also be displayed if included in the ID tag. **Tip**

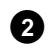

**2** Stop playback using **STOP n** . The number of albums is displayed in the display.

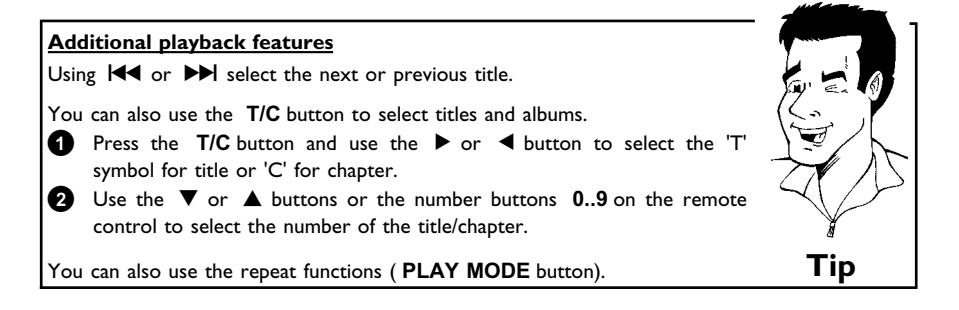

### **Playing a (Super) Video CD**

(Super) Video CDs may be equipped with PBC (Play Back Control). This means that special playback functions (menus) can be directly selected. The video CD must be PBC compatible (see CD case).

'PBC' is active in the default settings.

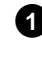

**1** Insert a (Super) Video CD. If the 'iv symbol appears in the display, start playback by pressing  $PLAY$   $\blacktriangleright$  .

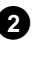

**2** If a menu appears on the screen, use the remote control buttons indicated on the screen to select the menu option you want  $(PREV=|\mathbf{H}$ , NEXT= $\blacktriangleright$  ) or with the number buttons  $0..9$ . If a PBC menu consists of a list of titles, you can select a title directly.

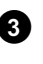

**3** Use **RETURN** to go back to the previous menu

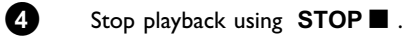

# G**Additonal playback features**

### **Changing to another title/chapter**

If there is more than one title or chapter on a disc you can change to another title or chapter as follows. However if there are several chapters within a title, these will be selected. The title can then still be selected via the menu bar.

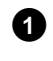

**1** During playback, press  $\blacktriangleright$  to go to the next title/chapter. Press Nto return to the start of the current title/chapter. Press **I<4** twice to return to the start of the previous title/chapter.

#### **Use the T/C (title/chapter) button**

- **1** Press **T/C** (title/chapter) and then use **A** or **V** to select the appropriate title. Make sure the symbol 'T' (title) is selected in the menu bar.
- **2** Use **T/C** to select chapters within a title. Press **T/C** and use ▶ to select the 'C' symbol (chapter). Now select the appropriate chapter with  $\blacktriangle$  or  $\blacktriangledown$  .  $\blacksquare$  **Tip**

**ENGLISH ENGLISH**

### **Searching a disc**

You can search the disc for a recording at  $4x$ ,  $8x$  or  $32x$  playback speed. Other speeds can only be selected via the menu bar  $(\blacktriangleright\blacktriangleright')$ .

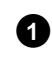

**1** During playback, press and hold  $\blacktriangleright\blacktriangleleft$  (reverse) or  $\blacktriangleright\blacktriangleright\blacktriangleleft$  (forwards) to switch to the search feature. You can switch between the playback speeds using  $\overline{|\mathbf{H}|}$  / $\overline{|\mathbf{H}|}$ .

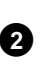

**2** To continue playback, press **PLAY** at your chosen location.

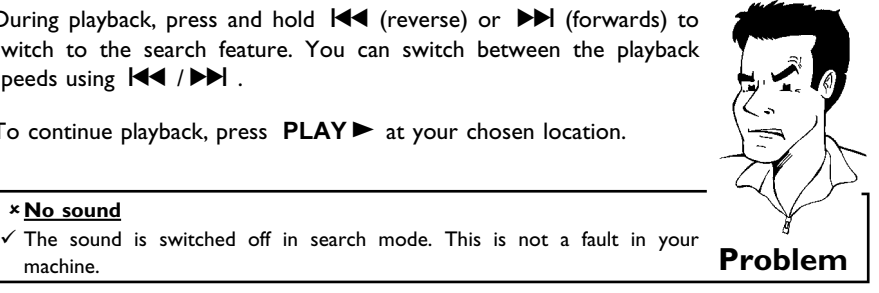

a**No sound**

- **Search feature via menu bar 1** During playback press **SYSTEM-MENU** on the remote control. The menu bar will appear at the top of the screen.
- **2** Select the  $\blacktriangleright$  symbol using  $\blacktriangleright$  or  $\blacktriangleleft$  and confirm with  $\nabla$ .
- **3** You can now use the ◀ or ▶ button to select different forward and backward search speeds.
- **4** If necessary, switch the menu bar off with the **SYSTEM-MENU** button. **5** To continue playback, press **PLAY**  $\blacktriangleright$  .

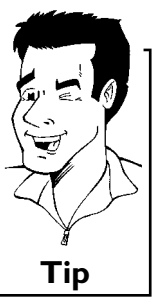

### Additonal playback features

### **Still picture**

**1** During playback, press **PAUSE II** to stop playback and display a still  $L \cup I$ <br> **1 During playback**, press **PAUSE II** to stop playback and display a still picture. picture.

#### **Frame advance via menu bar**

- **1** During a still picture press **SYSTEM-MENU** on the remote control. The menu bar will appear at the top of the screen.
- Select the ' $\left\{\right\}$ ' symbol using  $\blacktriangleright$  or  $\blacktriangleleft$  and confirm with  $\nabla$ . **3** You can now use the ◀ or ▶ button to go forwards or backwards one
- frame at a time. **<sup>4</sup>** If necessary, switch the menu bar off with the **SYSTEM-MENU** button. **Tip**

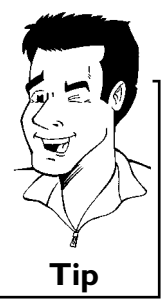

**2** To continue playback, press **PLAY**  $\blacktriangleright$  .

### **Slow motion**

**1** During playback press **PAUSE II** on the remote control. Now hold down  $\overline{144}$  or  $\overline{11}$  to switch to slow motion.

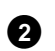

**2** You can switch between different speeds using  $\left|\frac{1}{2}\right|$  or  $\left|\frac{1}{2}\right|$ .

#### **Slow motion via menu bar**

- **1** During playback press **PAUSEII** and then **SYSTEM-MENU** on the remote control. The menu bar will appear at the top of the screen. **2** Select the  $\mathcal{V}'$  symbol using  $\mathcal{V}$  or  $\mathcal{A}$  and confirm with  $\mathcal{V}'$  .
- **3** You can now use the ◀ or ▶ button to select different forward and backward slow motion speeds.
- **<sup>4</sup>** If necessary, switch the menu bar off with the **SYSTEM-MENU** button. **Tip**

**3** To continue playback, press **PLAY** twice.

### **Search by time**

Using this feature you can select where playback should start (select elapsed time).

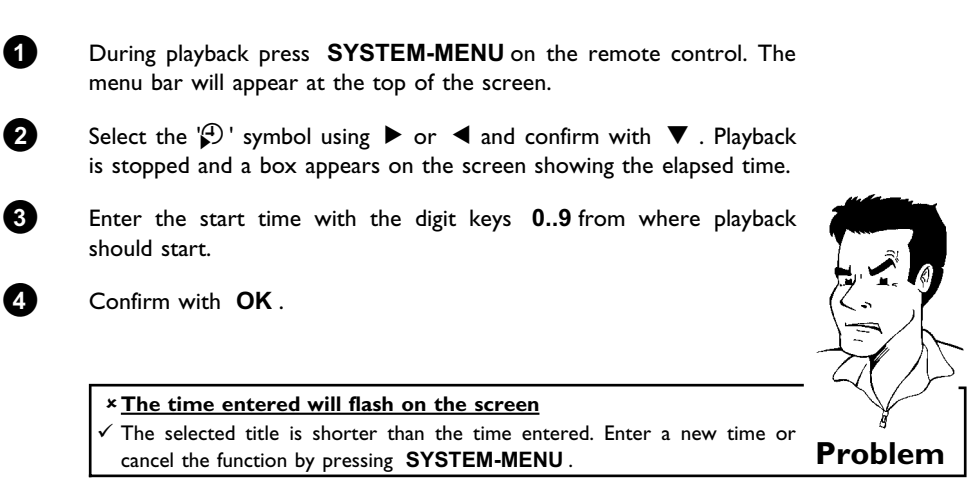

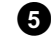

**5** Playback starts at the time you entered.

### **Repeat/Shuffle play**

You can mark entire sections or the whole disc for endless playback. Depending on the type of disc (DVD video, DVD+RW, video CD) you can select a chapter, title or the entire disc.

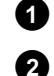

**1** Select the desired chapter, title or the entire disc and start playback.

**2** During playback, press **PLAY MODE** . By pressing **PLAY MODE** again you can chose from the following options:

- •)  $\frac{1}{\sqrt{2}}$ : repeat chapter (DVD only)
- •)  $\frac{1}{\sqrt{2}}$ : repeat track/title
- $\bullet$ ) ' $\frac{r\text{ repeat}}{C}$ ': repeat entire disc (Video CD, Audio CD only)
- $\cdot$ )  $\frac{\text{shuffle}}{\text{Q}}$ : Shuffle
- •) Display disappears: no repeat

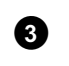

**3** To end the repeat, press the **STOP** button. You can also keep pressing the **PLAY MODE** button until the displays disappear.

**ENGLISH**

**HSITSNE** 

### **Repeating a passage (A-B)**

You can repeat a particular passage within a title/chapter. You need to indicate the start and end of the passage.

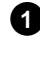

**1** During playback press **PAUSE** II at the start point. You will see a still picture.

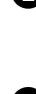

**2** Keep pressing **PLAY MODE** until  $\frac{a}{\sqrt{2}}$  appears on the screen. The start point is now saved. Press **PLAY** to start playback.

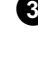

**3** When the end point is reached press **OK** .  $\frac{A+B}{C}$  appears on the TV screen. Playback now takes place within these points.

**4** To end the repeat, press the **STOP** button. You can also keep pressing the **PLAY MODE** button until the displays disappear.

### **Scan feature**

This feature plays back the first 10 seconds of each chapter (DVD) or track (CD).

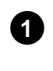

**1** During playback, press **PLAY MODE** . Select  $\frac{1}{\sqrt{2}}$  using **PLAY** 

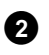

**MODE** .

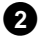

**2** After 10 seconds the DVD recorder switches to the next chapter/index. To start playback at the relevant chapter/index press **STOP** and then **PLAY**  $\blacktriangleright$  .

### **Camera angle**

If a DVD contains scenes that have been shot from different camera angles you can select these camera angles for playback.

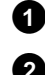

**1** During playback, press **PAUSE II** . You will see a still picture.

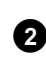

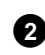

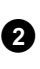

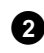

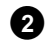

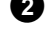

**2** Press **SYSTEM-MENU** and select the  ${}^{\circ}\mathbb{C}$  icon using  $\blacktriangleright$ .

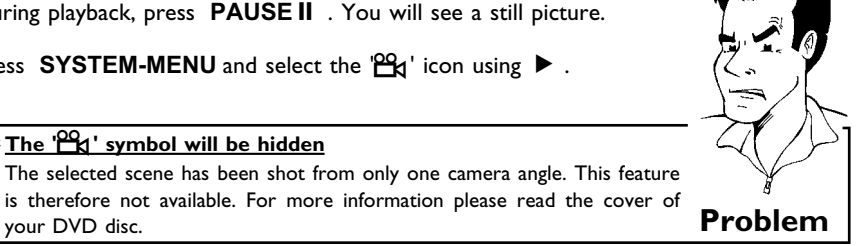

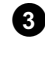

**3** Select the required camera angle with  $\blacktriangledown$  or  $\blacktriangle$  . You can also directly enter the number with the number buttons **0..9** .

 $\checkmark$  The selected scene has been shot from only one camera angle. This feature is therefore not available. For more information please read the cover of

**4** After a short time, playback will resume from the new camera angle. The  $P^2(x)$  symbol will remain visible until a scene starts for which there is only one camera angle.

<sup>a</sup>**The '**F**' symbol will be hidden**

### **Zoom feature**

The Zoom feature allows you to enlarge the video image and pan through the enlarged image.

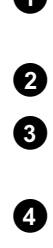

- **1** During playback, press **ZOOM** . The DVD recorder switches to 'PAUSE'. You will see a still picture.
- **2** Select the required zoom factor using  $\blacktriangledown$  or  $\blacktriangle$  .
- **3** When '*press OK to pan*' appears on the screen, the zoom process is complete.
- **4** Press OK . Using  $\blacktriangle$  ,  $\nabla$  ,  $\blacktriangleright$  ,  $\blacktriangleleft$  select the part of the image you wish to view.

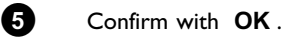

**6** To stop the feature, press **PLAY** and then **SYSTEM-MENU**.

### **Select the audio language**

Many pre-recorded DVD discs have more than one audio language. The language initially selected for playback will be the one you selected when you first set up the DVD recorder. However you can change the audio language of the inserted disc at any time.

You can change the audio language either using the menu of the inserted disc ( **DISC-MENU** button) or the **AUDIO** button. The audio languages for DVD playback in the two menus may be different. Please note that with some DVDs the audio language and/or subtitle language can be changed only via the DVD menu.

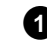

**1** During playback press **AUDIO** .

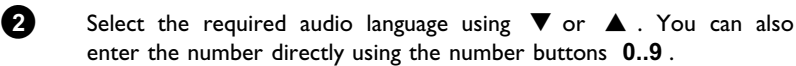

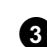

**3** Play continues in the new audio language.

### **Subtitles**

Many pre-recorded DVD discs have more than one subtitle language. The language initially selected for playback will be the one you selected when you first set up the DVD recorder. However you can change the subtitle language of the inserted disc at any time.

You can change the subtitle language either using the menu of the inserted disc ( **DISC-MENU** button) or the **SUBTITLE** button. The subtitle languages in the menus may differ.

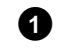

#### **1** During playback press **SUBTITLE** .

Select the required subtitle language using  $\nabla$  or  $\blacktriangle$  . You can also enter the number directly using the number buttons **0..9** . You can switch off subtitles again with **0** or by pressing '*off*'.

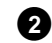

**2** Playback continues in the new subtitle language.

#### Additonal playback features

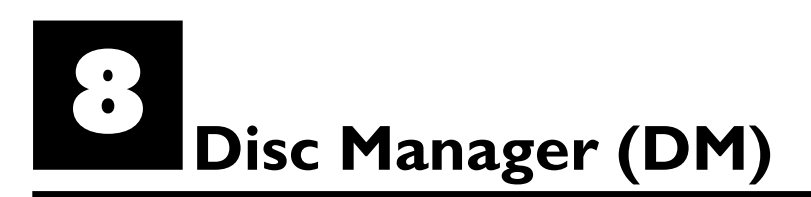

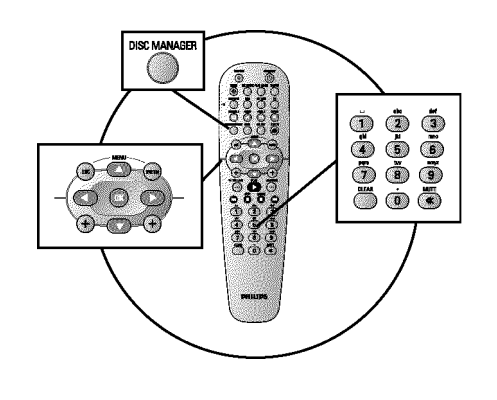

### **General information**

The 'Disc Manager' is an integrated database in the DVD recorder that remembers all recordings made by this DVD recorder. This gives you a complete overview of your entire video collection at the touch of a button. The Disc Manager gives you quick and easy access to every recording **made with this DVD recorder**. The Disc Manager also tells you which film was recorded on which disc and how many unrecorded minutes remain on the discs.

And: You can go automatically to the beginning of the selected recording and start playback.

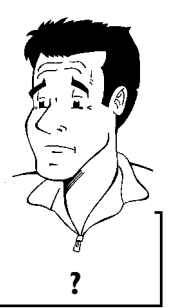

#### **How many discs can I save in the Disc Manager?**

You can store up to 999 discs on this DVD recorder. The maximum number of titles is more than 9,000. The maximum number of titles per disc is 49. **?**

#### **Caution when recording with other DVD recorders**

Don't use a disc stored in the Disc Manager for recording on other DVD recorders. If you use a disc to record on another DVD recorder, then this disc will no longer be recognised by the Disc Manager. In this case, delete the disc from the Disc Manager's memory and then add it after it has been recorded.

#### Adding 'child-proof discs'

If you want to add child-proof discs you need to enter the PIN code. **Tip**

### **Adding a disc to the Disc Manager**

You can only add DVD+RW or DVD+R discs to the Disc Manager since other discs do not hold any information on the titles or lengths of the recordings. These discs have to be at least once recorded in the DVD-Recorder. A table of content have to be available.

DVD+R discs can also be finalised. Other discs cannot be added to the Disc Manager.

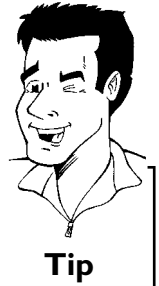

#### **Recordings are saved automatically**

On a disc that has been added to the Disc Manager, you can make new recordings as often as you like using this DVD recorder. The titles of these recordings will be stored in the Disc Manager automatically. **Tip**

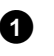

**1** Switch on the TV set. If required, select the programme number for the DVD recorder.

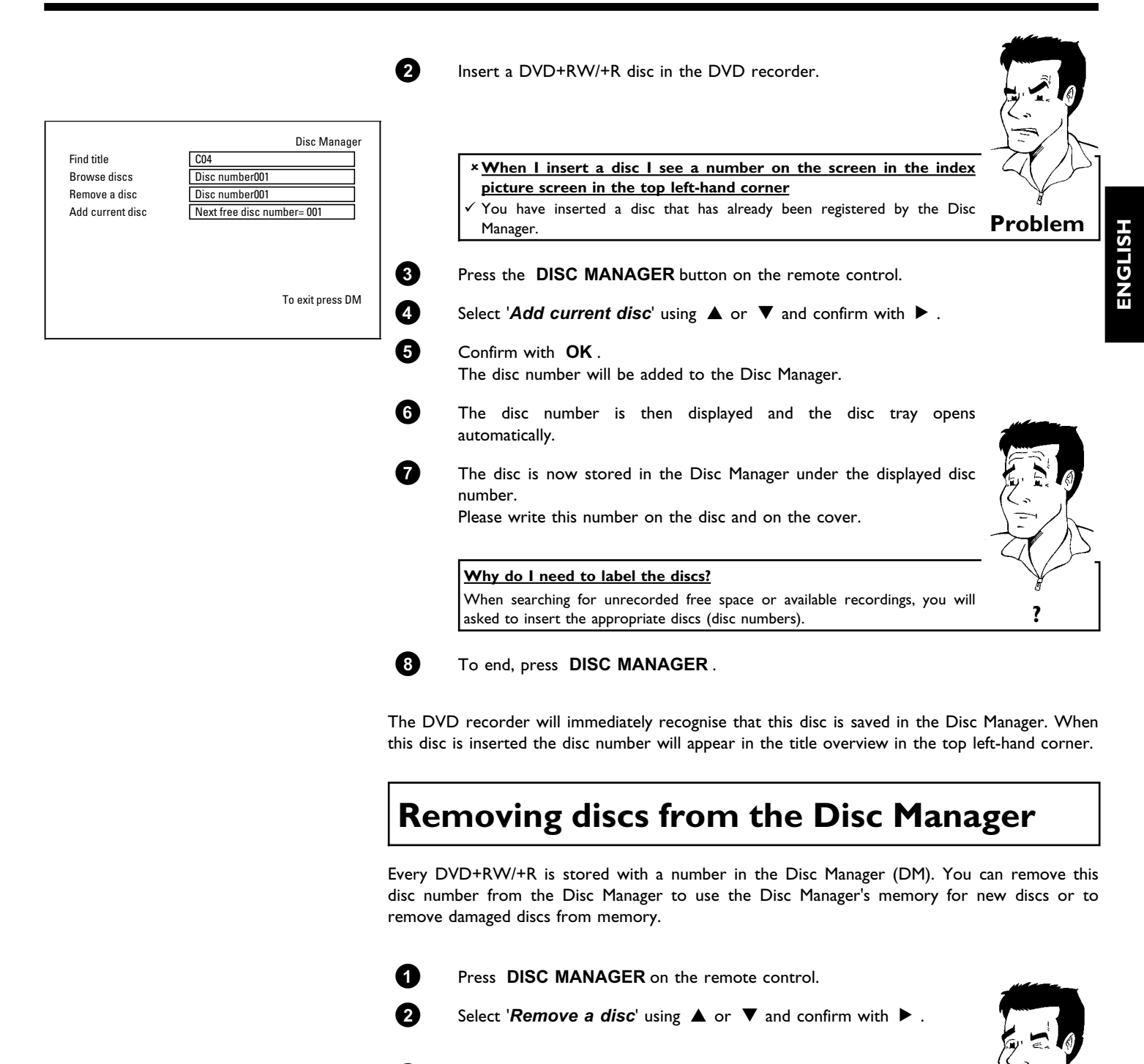

**3** Select the disc number with A or B and confirm with **OK** .

#### **Disc contents are not deleted.**

The disc is only removed from the Disc Manager's memory. Its contents remain unchanged. **Tip**

**4** To end, press **DISC MANAGER** .

Find title CO4

Remove a disc **Disc number001** Add current disc Next free disc number= 001

Browse discs

Disc Manager

To exit press DM

### **Searching for a title in the Disc Manager**

This function can be used to quickly and easily find and play back a recording saved in the Disc Manager.

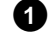

**1** Press **DISC MANAGER** on the remote control.

Select '*Find title*' using  $\nabla$  or  $\blacktriangle$  and confirm with  $\blacktriangleright$  .

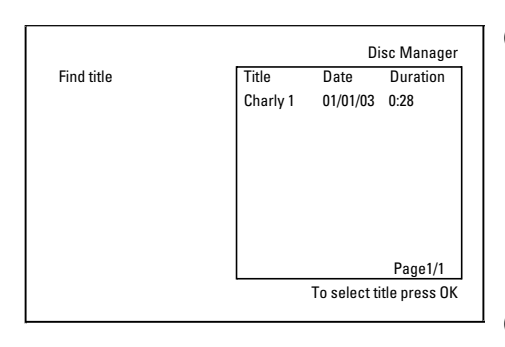

**3** A list of the titles of all recordings stored in the Disc Manager (DM) will appear on the TV screen.

> **What do the displays on the screen mean?** '*Title*' = Title '*Date*' = Date of the recording '*Duration*' = Length of the recording

**4** Select the title that you want to play back with  $\blacktriangledown$  or  $\blacktriangle$ .

**5** Confirm with **OK** . The DVD recorder will jump to the start of the selected recording.

> a**I see the message '***Insert disc number***' on my screen**  $\checkmark$  The selected recording is located on the Disc Manager disc with the

displayed disc number. Please insert the appropriate disc. After a brief check, the DVD recorder will jump to the start of the selected recording. **Problem**

### **Searching discs**

You can easily search for the title of a recording stored in the Disc Manager. To do this, the appropriate disc does not have to be in the DVD recorder.

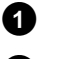

**1** Press **DISC MANAGER** on the remote control.

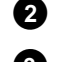

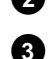

**2** Select *'Browse discs'* using  $\nabla$  or  $\blacktriangle$  .

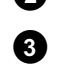

**3** Confirm with  $\blacktriangleright$  . The screen will show the contents of the last Disc Manager disc used.

**4** Use  $\triangle$  or  $\nabla$  to select a different disc number if necessary and confirm with  $\blacktriangleright$ 

> **What do the displays on the screen mean?** '*Title*' = Title '*Date*' = Date of the recording '*Duration*' = Length of the recording **?**

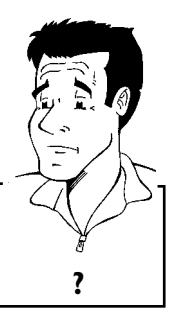

**Tip**

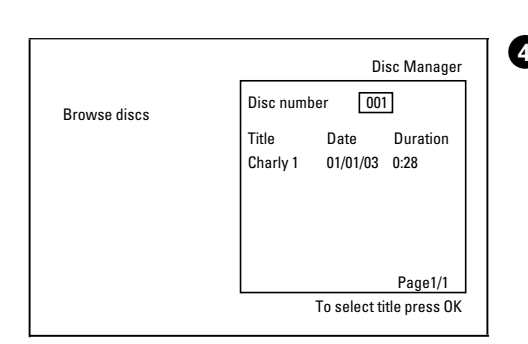

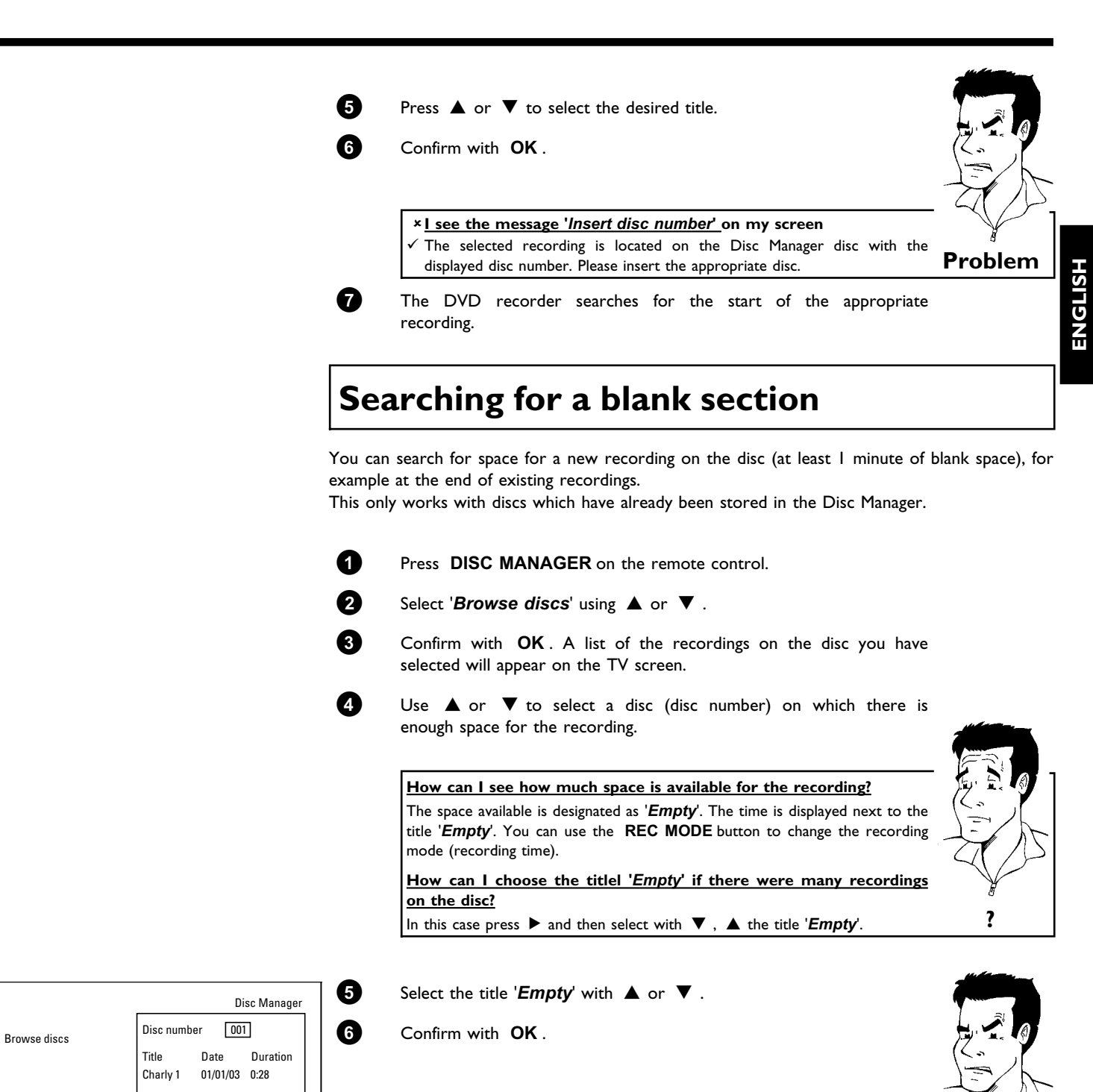

a**I see the message '***Insert disc number***' on the screen.**

The blank space is located on the Disc Manager disc with the displayed disc number. Please insert the appropriate disc. **Problem** 

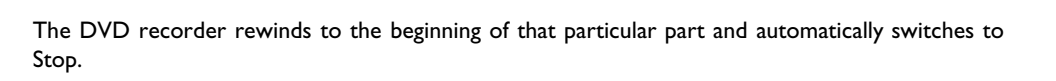

Page1/1 To select title press OK I**The 'Digital Photo Manager'**

Using the 'Digital Photo Manager', you can view and modify JPEG pictures from a memory card, Picture CD, DVD, or a CD ROM. You can store them on a DVD+RW/+R or on the memory card.

In addition, you can store the pictures in a so-called album in a specific order, yet without changing the order in which the pictures are stored on the memory card.

Moreover, you can view the pictures in a slide show at adjustable intervals.

Store the slide show on a DVD+RW/+R so you can view them on a DVD player.

#### How many pictures can be organized from the DVD-Recorder?

Since the storage size of a JPEG picture depends on different parameters (quality, picture information, JPEG compression, resolution of the camera,...) the limitation is only the available storage capacity.

You can store up to a maximum of 999 photos in one album on a DVD+RW/+R or memory card.

In case you want to store pictures on a medium that cannot be recorded by the DVD recorder (Picture CD, CD-ROM, finalised DVD+R, DVD), you can store up to a maximum of 100 pictures per album in 20 albums. These albums will be stored in the internal memory with the appropriate disc ID-number. With this number the allocation to the different disc is possible. **?**<br>With this number the allocation to the different disc is possible.

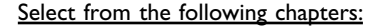

#### **'The PC (PCMCIA) card'**,

to install or remove the memory card.

#### **'Showing JPEG pictures from a roll'** ,

in order to view and modify the pictures and create slide shows from the roll.

#### 'Advanced editing of JPEG-pictures,

for advanced editing options such as color, sharpness...

#### **'Creating an album '**,

to arrange pictures from different rolls in a definite order and to create a slideshow from the album.

#### **'Making a 'DVD compatible' slide show'**,

Make a slide show from the roll/album for viewing on a DVD-player.

#### **'Storing rolls/albums on a DVD+RW/+R'** ,

Store your JPEG pictures for archiving on a DVD+RW/+R.

#### **'Changing roll settings'** ,

to modify the rolls to your personal preferences.

#### **'Changing album settings'** ,

to modify the albums to your personal preferences.

#### **'Changing the media settings'**,

to modify the storage media (DVD+RW/+R, memory cards) to your personal preferences.

#### **What is the difference between a '***Roll***' and '***Albums***'? '***Roll***'**

A folder containing JPEG pictures. It is comparable with a conventional 35mm film for cameras. Rolls will be created automatically from the digital cameras.

#### **'***Albums***'**

A binary file containing references to the pictures on the rolls. It is comparable with a conventional photo album that may contain the pictures of different films (rolls). You can delete an album without deleting the pictures of the rolls. **?**

### **The PC (PCMCIA) Card**

In this DVD-Recorder you can use the following types of memory cards with an adapter:

- •) SD memory cards
- •) Multimedia Card
- •) CompactFlash
- •) SmartMedia
- •) Memory Stick/Memory Stick pro
- •) Micro Drive

than 2 GB.

•) xD Picture Card

The DVD-Recorder can read/write files, which were stored on memory cards using the file systems FAT 8, FAT 12, FAT16 and FAT 32. This means that it can handle memory cards larger

### **Inserting the PC Card**

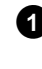

**1** If necessary, insert the memory card into the PC Card adapter first. The label must be facing up. The contacts must be facing the device.

**2** Insert the PC Card into the media slot in the front of the recorder until the EJECT button sticks out of the device front completely. Press this button only if you want to remove the PC Card.

### **Removing the PC Card**

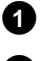

**1** Press the EJECT button next to the PC Card.

**2** This will push the card out of its slot. If the card remains in the slot, insert the PC Card once again and press the EJECT button again.

#### **Warning !**

**Insert/Remove the PC Card only when there is no access to the memory card. This could damage the memory card.**

**You can recognise the access by:**

**•) A moving disc symbol lights up on the top left corner of the screen**

**If you were not sure, press in the 'Digital Photo Manager' the button PHOTO . This will** take you directly into the '*Media menu*' screen. You can also switch the DVD-Recorder **off with the STANDBY**  $\circlearrowright$  button.

### **Showing JPEG pictures from a roll**

The DVD recorder can read JPEG pictures stored on a CD-ROM, Picture CD, memory card, or a DVD and write them on a DVD+RW/+R or memory card.

#### **Please observe the following:**

- •) The file extension has to be '\*.JPG' and not '\*.JPEG'.
- •) These pictures must be stored in the root directories or in a subfolder called 'DCIM' in folders. These will be recognized by the DVD recorder as rolls (comparable with a 35mm roll for cameras). You can select the directories (folders) as rolls in the '*Media menu*'.
- •) This device is compatible with still pictures (JPEG)
- •) It can only display DCF-standard still pictures or JPEG pictures e.g. TIFF. It cannot play back moving pictures, Motion JPEG, and other formats, or pictures in formats other than JPEG, or pictures associated with sound e.g. AVI-files.
	- **1** Insert the medium you want to use (CD, DVD+RW/+R, memory card).
	- **2** Press **PHOTO** on the remote control. The '*Media menu*' will appear.
	- **3** Use ▼ or ▲ to select the medium you want to process (disc or memory card). If you did not insert the corresponding medium (disc or memory card), a warning sign will appear above the symbol on the left hand side of the screen.

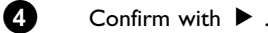

**5** Select '*Roll*' using  $\nabla$  or  $\triangle$  and confirm with  $\nabla$ .

**6** You will see an overview with the first picture of each roll that contains pictures. The display and the description of the roll will depend on the camera or the computer program used to create this roll.

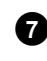

**7** Select the desired roll using ▼ or ▲ and confirm with OK.

**8** The data will be read and then an overview of the stored pictures will be displayed.

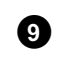

**9** You can select a picture for viewing or editing with  $\blacktriangle$  .

#### **Fast browsing trough the pictures**

With  $\blacktriangleright$  or  $\blacktriangleright$   $\blacktriangleleft$  you can switch one page forward or backward. You can also select a picture with the number buttons **0..9** on the remote. **Tip** 

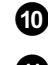

**10** Press **OK** to select the desired picture.

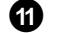

**A** The picture will be displayed as a full picture on the screen.

### **Editing JPEG pictures**

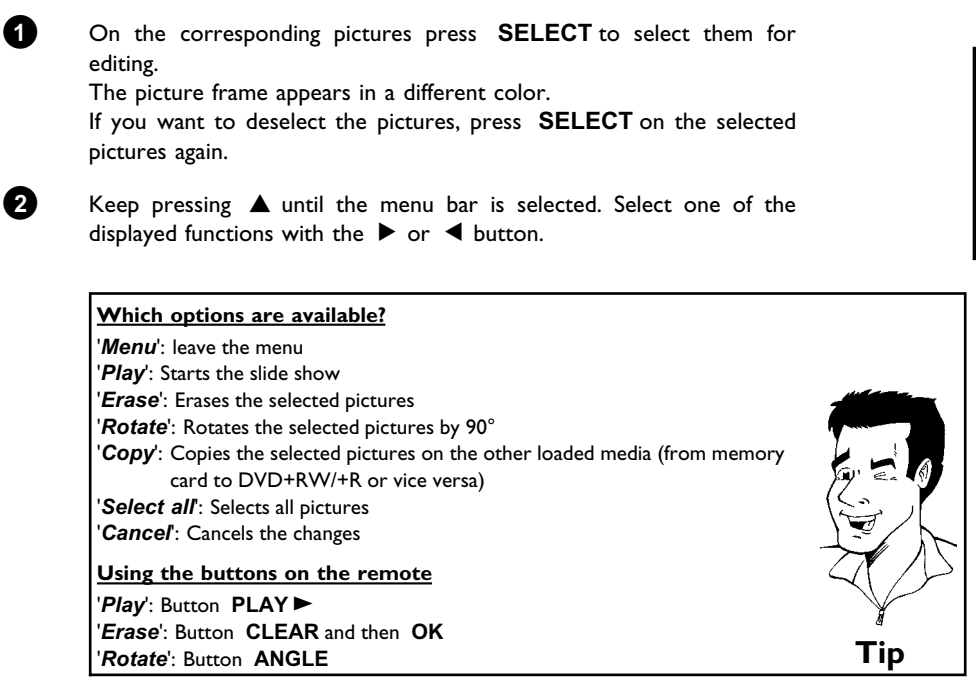

### **Slide show**

You can display JPEG pictures in the selected roll automatically one after the other at adjustable intervals.

#### **Starting the slide show**

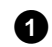

**1** Press **PLAY** to start the slide show.

#### **Interrupting the slide show**

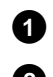

**1** Press **PAUSE II** . This will stop the automatic display of the pictures.

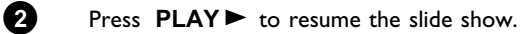

#### **Closing the slide show**

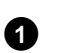

**1** Press **STOP I** . The picture overview will appear.

#### **Changing the slide show settings**

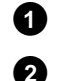

**1** Press **SYSTEM-MENU** during playback of the slide show.

**2** Select one of the displayed functions with the  $\blacktriangleleft$  or  $\blacktriangleright$  button.

#### **Which options are available?** '*Overview*': Returns to the picture overview. Has the same function as STOP<sup>I</sup> '*Play*': Resumes the slide show. Has the same function as **PLAY** '*Timer*': Select one of various speeds by pressing  $\blacktriangledown$ Confirm with  $\blacktriangleright$  . Start the slide show with **PLAY**  $\blacktriangleright$  . '*Repeat*': Switches repeat playback of the slide show on and off **Using the buttons on the remote** Repeat playback: Button **PLAY MODE** Enlarge pictures: Button **ZOOM** Edit pictures: Button **EDIT Tip**

### **Advanced editing of the JPEG pictures**

You can edit the pictures in the DVD recorder and then store them back on the memory card or a DVD+RW/+R. The original picture remains unchanged, and the modified one is additionally stored on the medium.

Please make sure the memory card or DVD+RW/+R is not write-protected and has enough storage space.

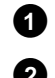

**1** Press at the required picture the button **EDIT**.

**2** Select one of the displayed functions with the  $\blacktriangleleft$  or  $\blacktriangleright$  button.

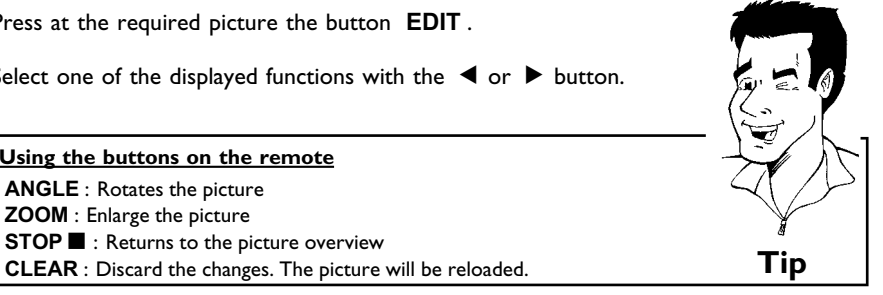

#### **'***Overview***'**

Returns to the picture overview.

#### **'***Rotate***'**

Rotates the picture by 90° each time you press **OK** .

**Using the buttons on the remote ANGLE** : Rotates the picture **ZOOM** : Enlarge the picture

**STOP**  $\blacksquare$  : Returns to the picture overview

#### **'***Flip***'**

Mirrors the picture along its vertical axis when you press **OK** .

#### **'***Zoom***'**

Using this function, you can enlarge the picture and pan through the enlarged picture.

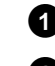

**1** Press **OK** to activate the zoom function.

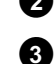

**2** Select the area to be enlarged with  $\blacktriangleleft$ ,  $\blacktriangleright$ ,  $\blacktriangleright$ ,  $\blacktriangle$ .

**3** You can press **ZOOM** to enlarge the selected area at several steps.

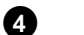

**4** Press **OK** to return to the normal picture size.

#### **'***Filters***'**

Using this function, you can modify the picture properties.

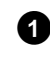

**1** Press  $\blacktriangledown$  and select one of the displayed functions using  $\blacktriangledown$  or  $\blacktriangle$  . Confirm with  $\blacktriangleright$  .

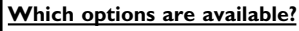

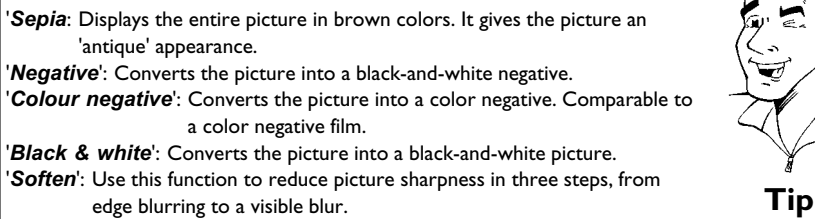

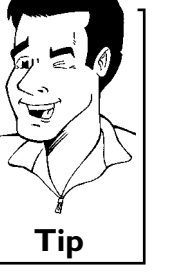

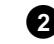

**2** Keep pressing **A** until the menu bar is selected.

#### **'***Colour***'**

Using this function, you can change the red, green, and blue color components of the picture.

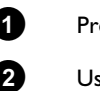

**1** Press  $\blacktriangledown$  .

**2** Use ▼ or ▲ to select the corresponding color control.

**3** Change the color using  $\blacktriangleleft$  or  $\blacktriangleright$ .

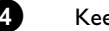

**4** Keep pressing **A** until the menu bar is selected.

#### **'***Reset***'**

This setting will appear only if changes have already been made to the picture. If you want to discard the changes, confirm with **OK** .

#### **'***Save***'**

This setting will appear only if changes have already been made to the picture. If you want to save the changes, confirm with **OK** .

### **Creating an album**

You can store pictures contained in a memory card or DVD+RW/+R in a so-called '*Albums*' in a different order. Albums are binary files containing information on the orientation and storage location of the pictures.

Albums from a medium that cannot be recorded by the DVD recorder (Picture CD, CD-ROM, finalised DVD+R), will be stored in the internal memory of the DVD recorder. You can store up to a maximum of 100 pictures per album in 20 albums.

### **Adding pictures to an album**

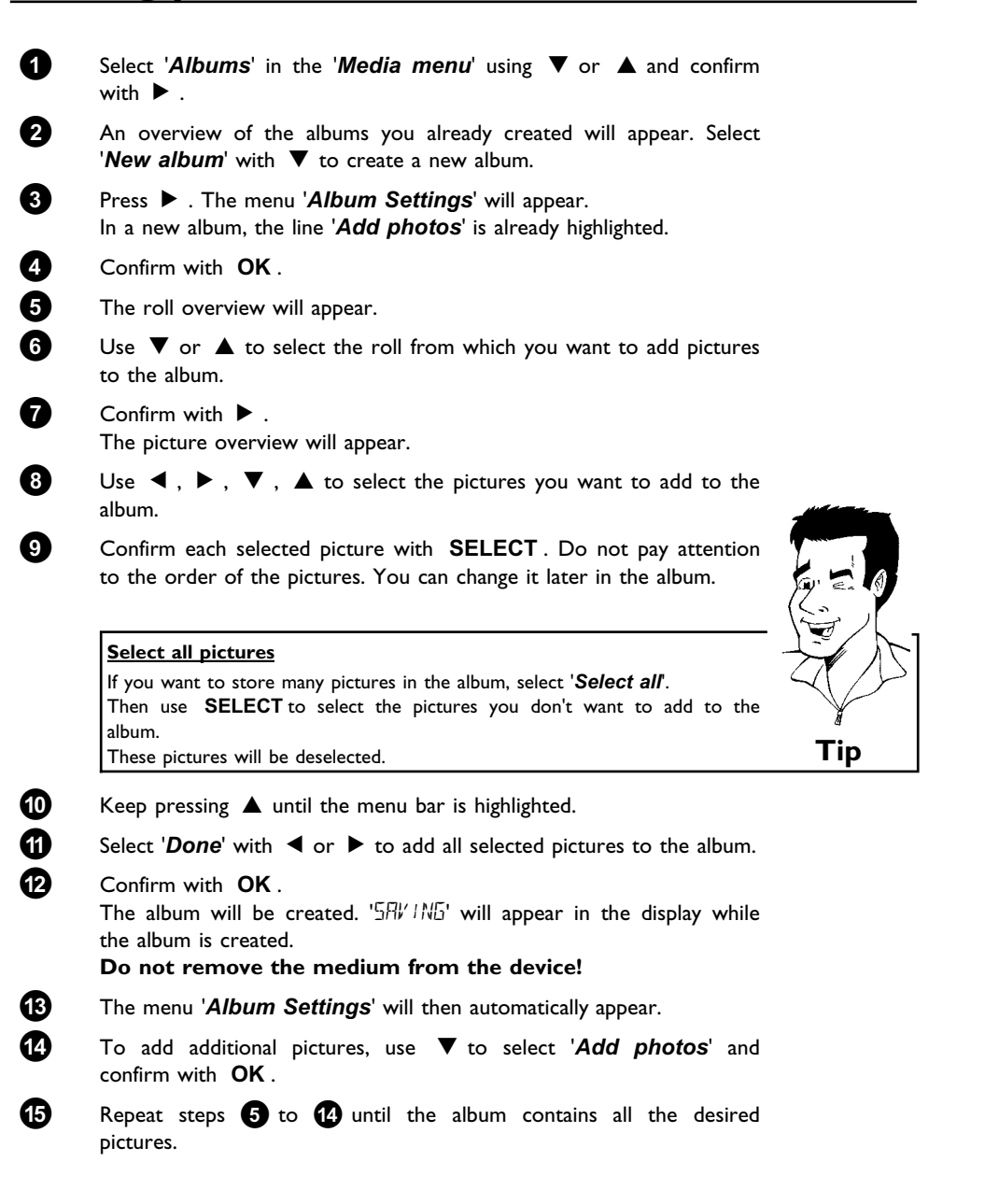

### **Changing the picture order within an album**

You can change the order of the pictures within an album as you wish. The order of the pictures of the rolls remains unchanged.

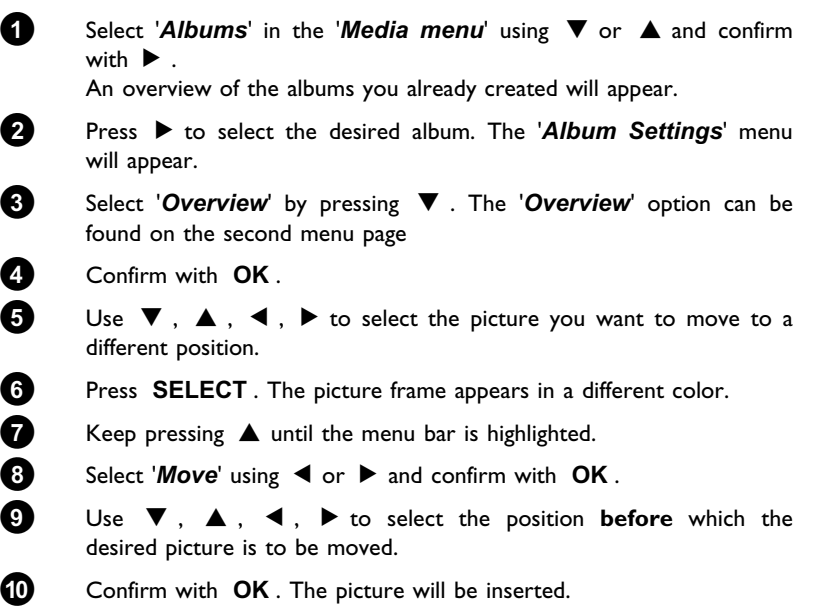

### **Editing pictures in an album**

You can also erase, rotate, or hide pictures in an album. These changes will only affect the album. The pictures on the disc or the memory card will remain unchanged.

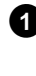

**1** Select the pictures you want to change in the '*Album overview*' using **SELECT** .

**2** Keep pressing **A** until the menu bar is highlighted.

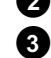

**3** Select one of the displayed functions with the  $\blacktriangleleft$  or  $\blacktriangleright$  button.

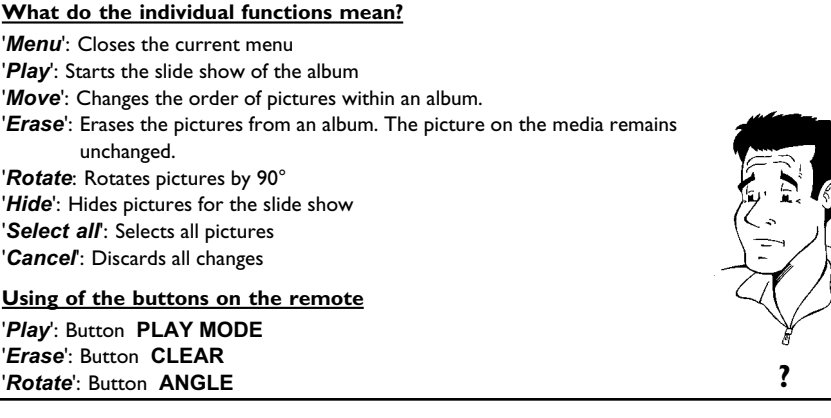

### **Making a 'DVD compatible' slide show**

Using this function, you can record the pictures in such a way, that you can view the slide show from a roll or an album on a DVD player.

The slide show will be stored on the DVD+RW/+R as a video title. If you want to store the photos in the JPEG format in addition to the video title, you must prepare the DVD+RW so that you can store both pictures and videos. See section 'Preparing a DVD+RW/+R'.

On a DVD+R you can only store either photos or videos. A combination of JPEG photos and video is not possible.

### **Making a slide show from an album**

**1** Select the disc (top symbol) in the '*Media menu*' and confirm with  $\blacktriangleright$  . 2 Add pictures to the album as described in chapter 'Adding pictures to the album'. **3** You can change the order of the pictures, erase unwanted pictures, enter a new name for an album, or change the cover picture of the album, until the album corresponds to your personal preferences. **4** Select 'Make video title' in the menu 'Album Settings' using ▼,  $\blacktriangle$  . **5** Confirm with OK . '5RV ING' will appear in the display and the screen will show the time left until completion. The new album will be stored on the DVD+RW/+R as a video title No existing titles will be overwritten. Ensure that there is enough space on the disc. **6** To end, press **DISC-MENU** .

### **Making a slide show from a roll**

Each roll will be stored as one video title on the DVD+RW/+R. If you want to make a video title from different rolls, you have to create an album first. Then you can store the album as a video title on the DVD+RW/+R.

- **1** In the '*Media menu*' screen select the memory card (symbol in the middle) and confirm with  $\blacktriangleright$
- **2** Select the line '*Rolls*' and confirm with  $\triangleright$ .

title.

**3** Select with  $\nabla$ ,  $\triangle$ , the roll from which you want to make a video

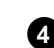

Press ▶ the '*Roll Settings'* menu will appear.

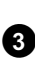

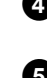

(movie). It will appear in the index picture screen as a separate title.

This video title will be recorded automatically after the last recording.

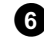

**5** Select the line 'Make video title' using  $\nabla$ , A an confirm with **OK** .

> '5HV ING' will appear in the display and the screen will show the time left until completion.

> The new roll will be stored on the DVD+RW/+R as a video title (movie). It will appear in the index picture screen as a separate title.

> This video title will be recorded automatically after the last recording. No existing titles will be overwritten.

Ensure that there is enough space on the disc.

**6** To end, press **DISC-MENU** .

### **Storing rolls/albums on a DVD+RW/+R**

If you want to store the JPEG pictures from the rolls/albums on a DVD+RW/+R, you must first prepare the disc.

### **Preparing a DVD+RW/+R**

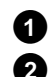

**1** Press **PHOTO** on the remote control. The media menu will appear.

2 Use ▼ or ▲ to select the disc alone as a medium. If you did not insert a disc, a warning sign will appear above the symbol on the left hand side of the screen.

#### $\bullet$  **Press**  $\triangleright$  .

**4** Select '*Media settings*' using B and confirm with **OK** .

**5** Use B or A to select whether you want to store '*Photo only*'or '*Video & photo*' together on this disc.

Please note, that DVD+R's or memory cards can only be prepared for '*Photo only*'.

#### **What is the difference?**

The DVD+RW/+R will be prepared so that only pictures can be stored on the entire disc (4,4 GB).

#### **'***Video & photo***'**

**'***Photo only***'**

On the DVD+RW/+R a space (650 MB) will be reserved for storing pictures additionally to movies. So you can store the appropriate photos after the movie.

A DVD+R can not be prepared for '*Video & photo*'

#### **How long does this process last?**

To prepare a disc for '*Video & photo*', a new DVD+RW has to be formattet first. This can take up to 25 minutes. You can speed up the process, if you use a prerecorded disc. **?**<br>**?** 

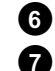

**6** Confirm with **OK** .

#### **7 WARNING!**

All data on the disc will be erased. If you want to continue, press **OK** . To cancel the process, press  $\nabla$  or  $\blacktriangle$ .

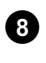

 $\mathsf{EPRR} \cap \mathsf{NS}^\mathsf{t}$  will appear in the display until the preparation is complete.

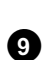

**9** If the disc has been successfully prepared, the '*Media settings*' menu will appear, indicating the available storage space. (4.4 GB for '*Photo only*'/650MB for '*Video & photo*')

### **Transfer the photos to a DVD+RW/+R**

Using this function, you can store the pictures on the DVD+RW/+R in the same format as on a memory card. You can handle these pictures as if they were stored on a memory card.

If you want to play this DVD on a computer drive, ensure that the operating system of your computer can handle the file system UDF 1.5 (Universal Disc Format).

If you want to play back a DVD+RW/+R on a DVD player, read section ' Making a 'DVD compatible' slide show '.

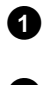

**1** Press **PHOTO** on the remote control. The '*Media menu*' will appear.

 $\bullet$  Use  $\nabla$  or  $\blacktriangle$  to select the disc with the memory card (last symbol). If you did not insert a disc, a warning sign will appear above the symbol on the left hand side of the screen.

 $\bullet$  **Press**  $\triangleright$  .

**4** Use  $\blacktriangledown$  or  $\blacktriangle$  to select whether you want to copy the complete memory card into a roll or to create additionally to the roll an album that contains the same pictures as the roll. The creation of the album makes edits easier.

#### **Attention!**

Ensure that the data of the memory card fits on the available space on the DVD+RW/+R. (4,4GB photo only/650MB photo and video). Storing the album will also store the corresponding pictures.

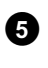

**5** Confirm with OK . '5HV IN5' will appear on the display. A bar with a time display will appear on the screen until the process has been completed.

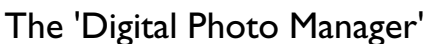

## **ENGLISH ENGLISH**

### **Changing roll settings**

You can adjust various roll settings to your individual needs. You can change the name and date of a roll.

### **Changing the rolls name**

You can re-enter or change the name of an existing roll. The name on the storage media will not be changed. The new name will be stored additionally.

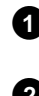

**1** Select '*Roll name*' in the menu '*Roll Settings'* using  $\Psi$ ,  $\blacktriangle$  and confirm with  $\blacktriangleright$  .

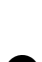

**2** Type the new roll name using the **0..9** buttons like you would do on a cellular phone. You can also move to the position where you want to enter or change a character using  $\blacktriangleleft$  ,  $\blacktriangleright$  .

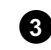

**3** Enter the new name with the buttons  $\P$ ,  $\blacktriangle$ .

#### **Enter the characters with the buttons 0..9**

Press a number button as often as the required character or the number appears. You can enter language dependent characters with the buttons **K4** or ▶▶ on the corresponding character e.g.: 'ä', button 2 for 'a' and then with  $\blacktriangleright$  as often as 'ä' appears. For special characters press the button **1** repeatedly. The position for the following character will be selected automatically. To enter a space press the button **1** . To switch over to upper case characters press **SELECT** . To erase a character press **CLEAR** . **Tip**

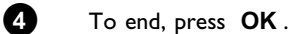

### **Changing the rolls date**

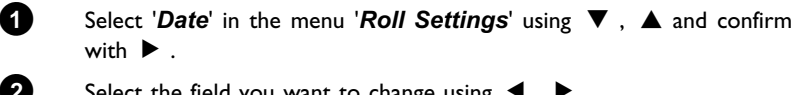

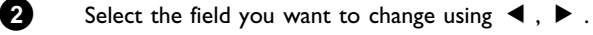

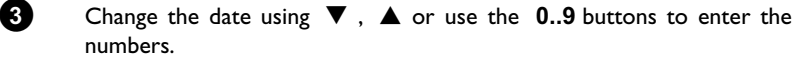

**4** Confirm the changes with **OK** .

### **Calling roll overview directly**

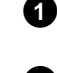

**1** Select '*Overview*' in the '*Roll Settings*' using ▼, ▲, and confirm with **OK** .

**2** This will take you directly into the roll overview where you can make changes.

### **Deleting a roll**

#### WARNING!

This procedure cannot be reversed, since the rolls will also be erased from the corresponding media. Deleting a roll will also affect any album that uses pictures contained in this roll. Therefore, apply this function with particular care.

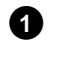

**1** Select *'Erase roll*' in the menu '*Roll Settings'* using  $\Psi$ ,  $\blacktriangle$ , and confirm with **OK** .

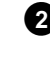

**2** If you really want to delete the roll, press **OK** to confirm, otherwise cancel the function using  $\triangle$ .

**3** The overview of all rolls will then be displayed.

### **Changing album settings**

You can adjust various album settings to your individual needs. You can change the name and date of an album. Moreover, you can copy or delete the album.

### **Changing the cover picture**

You can change the picture used to represent a certain album in the '*Album overview*'. As a rule, the first picture of an album is used as the cover picture. However, you can use any picture in the album as a 'cover picture'.

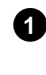

**1** Select '*New cover photo*' in the '*Album Settings*' using  $\nabla$ ,  $\blacktriangle$  and confirm with **OK**. The album will be read and a picture overview of the album will

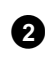

appear. Use  $\nabla$ ,  $\blacktriangle$ ,  $\blacktriangle$ ,  $\blacktriangleright$  to select the picture you want to use as the 'cover picture'.

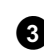

**3** Confirm with **OK** . The new 'cover picture' appears in the bottom left corner of the '*Album Settings*'.

### **Changing the album name**

You can re-enter or change the name of an existing album.

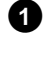

**1** Select the '*Album name*' in the '*Album Settings*' using ▼,  $\blacktriangle$  and confirm with  $\blacktriangleright$  .

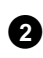

**2** Type the new album name using the **0..9** buttons like you would do on a cellular phone. You can also move to the position where you want to enter or change a character using  $\blacktriangleleft$  ,  $\blacktriangleright$  . Change the characters with  $\nabla$ ,  $\blacktriangle$ .
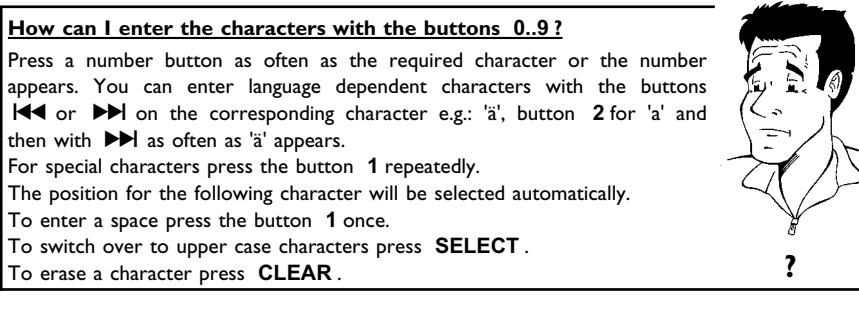

#### **3** To end, press **OK** .

## **Changing the album date**

- **1** Select 'Date' in the 'Album Settings' using  $\Psi$ ,  $\blacktriangle$  and confirm with  $\blacktriangleright$ . Select the field you want to change using  $\blacktriangleleft$ ,  $\blacktriangleright$ .
- **3** Change the date using B , A or use the **0..9** buttons to enter the numbers.
- **4** Confirm the changes with **OK** .

## **Calling the album overview directly**

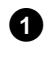

**1** Select '*Overview*' (second page) in the '*Album Settings*' using ▼, A and confirm with **OK** .

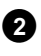

**2** This will take you directly into the album overview where you can make changes.

## **Copying an album**

Using this function, you can:

•) Copy albums created on a memory card to a DVD+RW/+R

•) Copy albums created on a DVD or a CD-ROM to a memory card. This will also store the pictures used for the album.

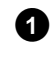

**1** Select '*Copy album*' (second page) in the menu '*Album Settings*' using  $\Psi$ ,  $\blacktriangle$  and confirm with  $OK$ .

a**Itis notpossible to select'***Copy album***'**

b There is no media in the DVD-Recorder to store an album/'*Roll*'. Insert a DVD+RW/+R disc or insert a memory card. **Problem**

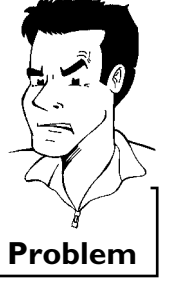

**ENGLISH**

ENGLISH

#### The 'Digital Photo Manager'

## **Erasing an album**

It is also possible to erase an album. The pictures within an album will not be deleted and shall remain on the storage medium (disc or memory card) unchanged.

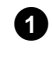

**1** Select '*Remove album*' (second page) in the '*Album Settings*' using  $\Psi$ ,  $\blacktriangle$  and confirm with **OK**.

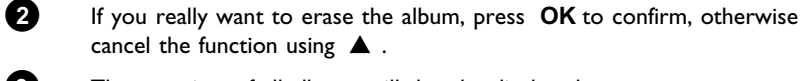

cancel the function using  $\blacktriangle$  . **3** The overview of all albums will then be displayed.

**Changing the media settings**

You can adjust various settings for a DVD+RW/+R or a memory card. If a CD-R/RW is loaded no changes can be made, because this media cannot be recorded by the DVD recorder

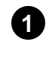

**1** Press **PHOTO** on the remote control. The '*Media menu*' screen will appear.

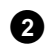

Use  $\nabla$  or  $\triangle$  to select the medium you want to process (disc or memory card). If you did not insert the corresponding medium (disc or memory card), a warning sign will appear above the symbol on the left hand side of the screen.

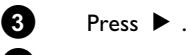

**4** Select the line '*Media settings*' and confirm with **OK** .

#### **'***Media name***'**

The name of the media will be created by the digital camera.

#### **'***Protection***'**

The write protection of the media can be switched on or off. You can use this function only if the write protection can be switched off by a software. You can not select this line if your memory card was equipped with a mechanically switch.

#### **'***Prepare media***'**

The DVD+RW/+R will be prepared for the data transfer. Read further information in the section 'Preparing a DVD+RW/+R'.

#### **'***Finalise disc***'**

You can select this line only if a 'not finalised' DVD+R is loaded. If you store pictures on a DVD+R, you have to finalise the disc to play it on a DVD-player. Once this process is complete, no further changes can be made.

#### **'***Erase media***'**

With these setting all data (rolls and albums) can be erased on a recordable media (DVD+RW or memory card). This procedure cannot be reversed

## **Problem solving for 'Digital Photo Manager'**

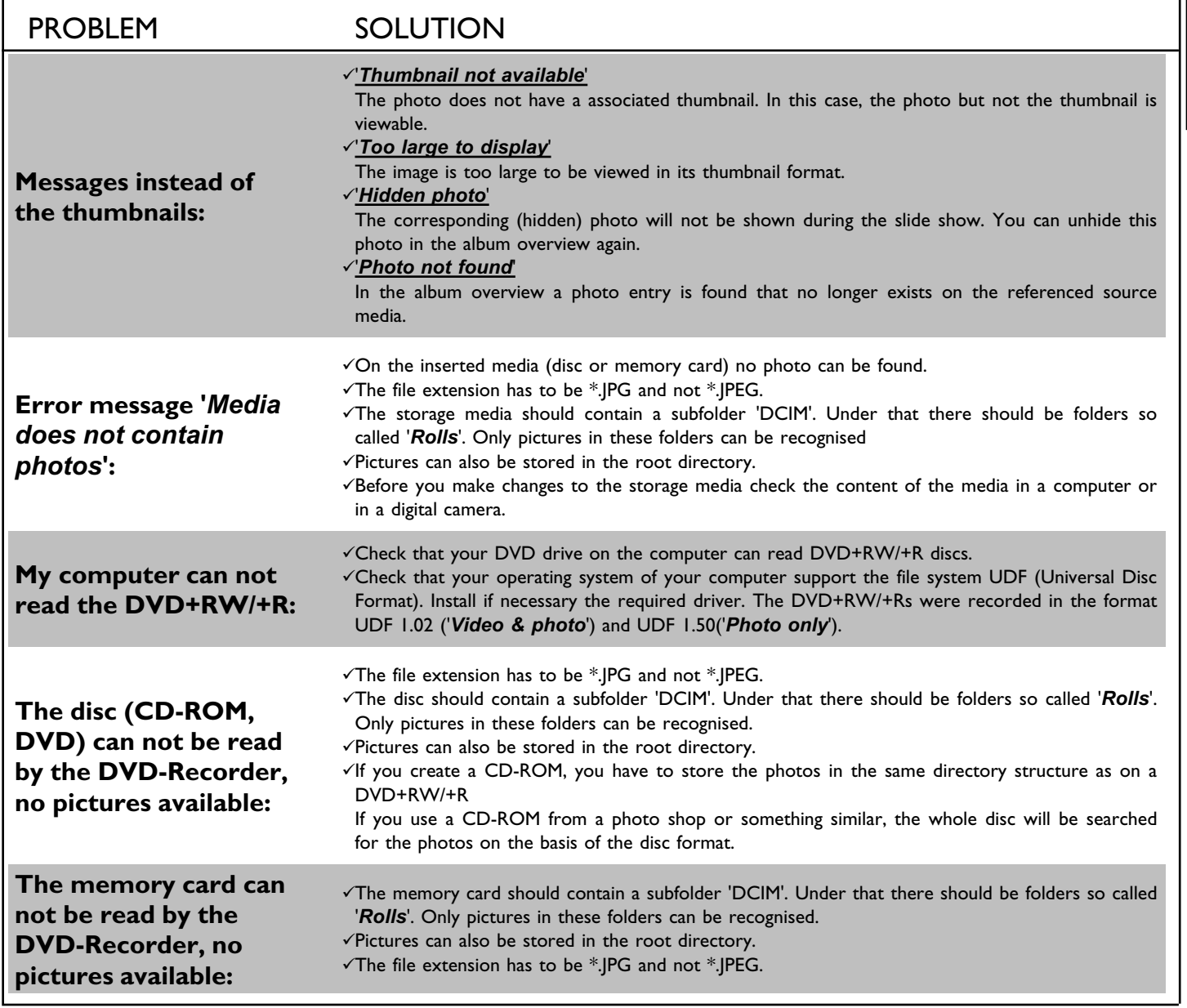

## ENGLISH **ENGLISH**

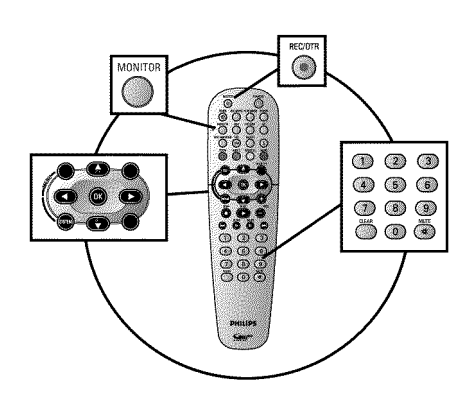

## **General**

#### **Which discs can I use for recording?**

With this DVD recorder, you can record on two types of DVD: **DVD+RW**

This disc can be written to and then the contents deleted.

#### **DVD+R**

This type of disc can only be recorded once. If you want to play this DVD in a DVD player it must be finalised using the '*Finalise disc*' function. It is not possible to make further recordings using this disc. If this disc is to be played in a DVD recorder it must not be finalised.

Recordings can be added and deleted. The disc space (playback time) from the deleted recording cannot be recovered for further recordings **?**

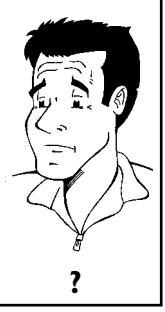

Use the 'Manual recording' function to spontaneously start recording (e.g. to record a TV show already in progress).

In the 'index display' select the title to be overwritten or '*Empty title*' with  $\Psi$ ,  $\blacktriangle$ .

If you insert recordings between existing recordings, check the lengths of the old and new recordings. If the new recording is too long the subsequent recording (title/chapter) will be overwritten.

> **Insert new recordings at the end of all existing recordings (Safe Record)**

> To add a new recording at the end of the last recording on the disc, hold down the **REC/OTR**  $\bullet$  button until the message 'SHFE REL' appears on the display.

> For DVD+R discs each new recording is always added at the end of all previous recordings as existing recordings cannot be overwritten.

#### **End of disc is reached**

If the end of a disc is reached during recording, recording will stop and the Recorder will turn itself off automatically. **Tip**

Please refer to section 'Recording without automatic switch-off', if you want to manually start and stop your own recording.

If you want to start a recording manually but have it stopped automatically, read the section 'Recording with automatic switch-off'. (e.g. not to record to the end of the disc)

Read the section **'Automatic recording from a satellite receiver'**, if you want a recording to be controlled automatically by a satellite receiver.

Read the section 'Direct record' if you want to record a programme currently being shown.

#### **Recording without automatic switch-off** Switch on the TV set and select the programme number for the DVD recorder. **2** Insert a disc on which the recording is to be made. This disc is then checked for content and system.  $\widehat{REHII}/\widehat{N_2}$ ' will appear on the display. a**Index display**  $\checkmark$  A DVD+RW disc has been inserted that already contains recordings. Use the  $\blacktriangle$  or  $\nabla$  button to select the point where the recording is to start. **\*** The message 'EMPTYII' SE' appears in the display  $\checkmark$  The disc inserted is a blank DVD disc. a**A dialog box appears asking you whether you want to delete the contents or eject the disc** The disc inserted is a DVD+RW but its contents are not DVD video-compatible (e.g. a data disc). Recordings on this disc can only be made if the entire disc is first deleted with the **REC/OTR**  $\bullet$  button. a**The message '***Title limit***' appears on the screen if a recording is to be made**  $\hat{}$  A disc may contain a maximum of 48 titles (including blank titles). Delete titles or change the disc. **Problem 3** If necessary, use the **MONITOR** button on the remote control to switch to the internal tuner in the DVD recorder. **4** Use **CHANNEL** + or **CHANNEL** = to select the programme number (station name) you want to record. This will appear on the display: **Programme numbers of the external inputs:**

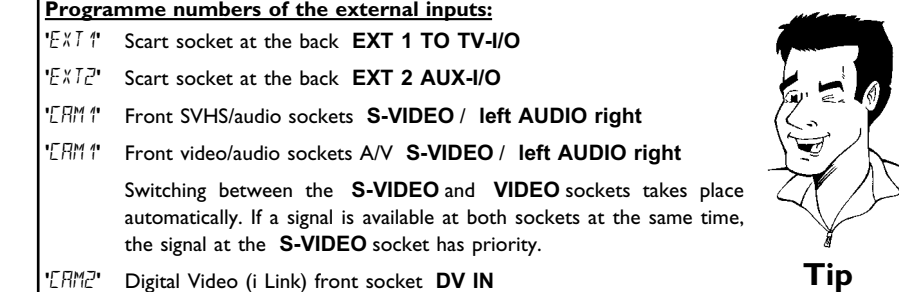

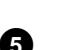

**5** To start recording, press **REC/OTR** on the remote control or **RECORD** on the DVD recorder.

> If you want to start the recording at the end of the existing recordings, hold down the **REC/OTR** button until the message 'SRFE REL' appears on the display.

> For DVD+R discs each new recording is always added at the end of all previous recordings as existing recordings cannot be overwritten. This will, for example, appear in the display:

- 1 FREET LTLE

**ENGLISH**

ENGLISH

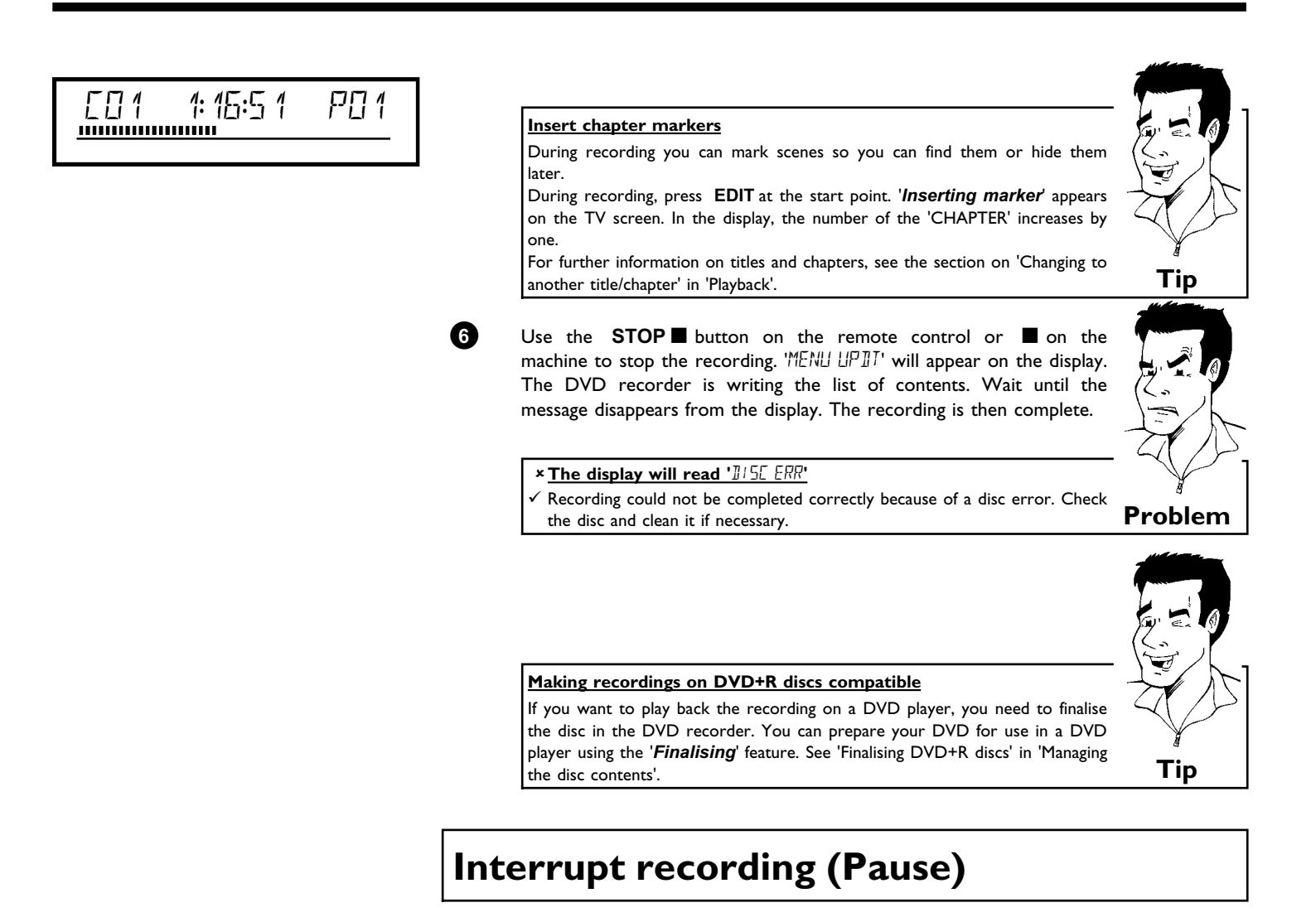

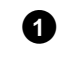

**1** During recording press **PAUSE II**, for example to avoid recording the commercials.

To end the recording, press the **STOP deta button**. Wait until 'MENU UPIIT'

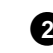

**2** To continue recording, press **REC/OTR**  $\bullet$  .

**End recording**

# disappears from the display. **Tip**

## **Recording with automatic switch-off (OTR one-touch-recording)**

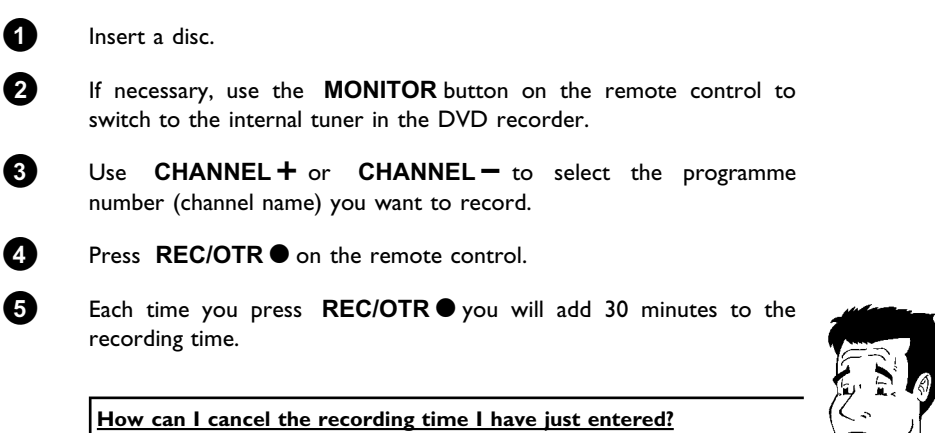

To delete an entry, press **CLEAR** while the display shows the recording time.

**How can I check the remaining recording time?** Press **SYSTEM-MENU** while an OTR is in progress. The time at which the recording will end will appear on the TV screen in the timer info box. **?**

## **Preventing accidental erasing of discs**

To ensure you don't accidentally delete a recording you can protect the entire disc. You can only ever protect the entire disc. You cannot protect individual recordings.

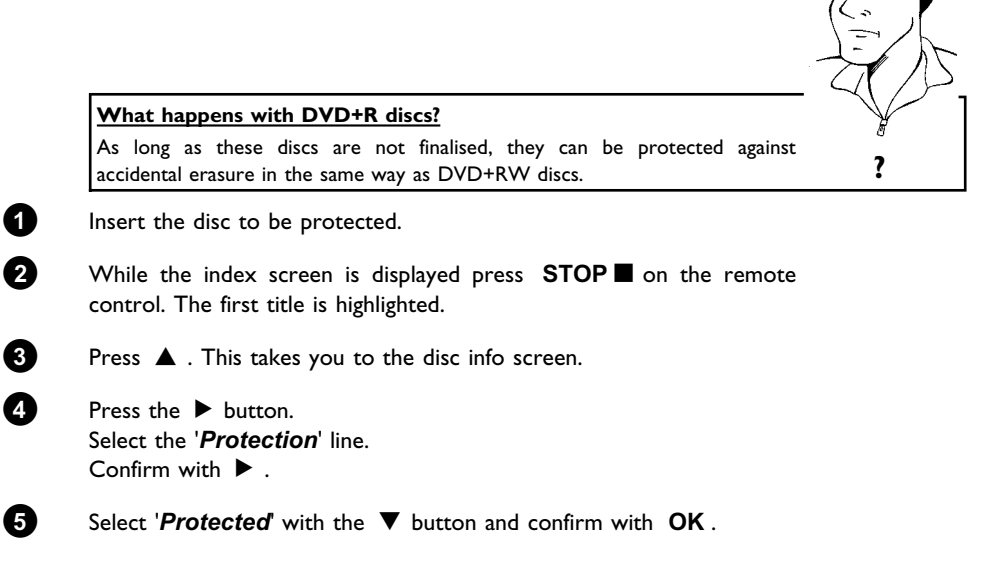

**ENGLISH**

**HSITDNE** 

**6** Press **4** and then **DISC-MENU** to terminate.

The entire disc is now protected. If an attempt is made to record on a protected disc, ' $\sqrt{I}$  'SE LEEK' will appear on the display and '*Disc locked*' will appear on the screen.

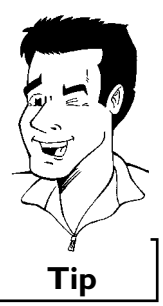

If you later decide to record on the disc, follow these steps but select '*Unprotected*' at step **<sup>5</sup>** . **Tip**

## **Lining up recordings within a title (assemble cut)**

On a recorded DVD+RW disc you can add another recording to an existing title. This recording is added to the title as a 'chapter'. The existing information will be overwritten starting from this point. Titles will also be overwritten that follow the current title depending on the length of the new recording. The recording type (Quality) will be taken from the current title.

To play back this recording, press **SYSTEM-MENU** and use the  $\blacktriangleright$  button to select the 'C' (Chapter) symbol. You can also use the **T/C** key.

For further information, see 'Changing to another title/chapter' in 'Playback'.

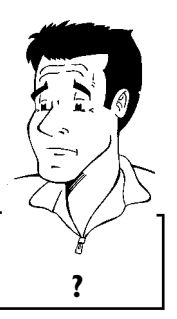

#### **What happens with DVD+R discs?**

New recordings on 'DVD+R' discs can only be added after existing recordings. It is not possible to overwrite existing recordings on 'DVD+R' discs.

**1** In the index display, find the title to which the new recording is to be added.

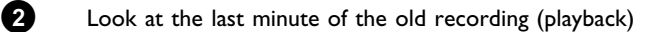

**3** Press **PAUSE II** on the remote control at the position where the new recording is to go. 'II' will appear on the screen.

**4** To monitor the recording you can press **MONITOR** to switch to the internal tuner.

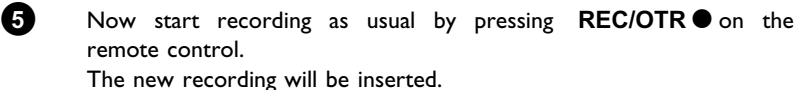

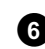

**6** Stop recording with **STOP** .

## **Selecting the recording type (picture quality)**

You can select the picture quality of the recording using the recording quality feature and hence the maximum recording time per disc.

To check the quality of a recording mode you can make a 'test recording' with the desired recording mode. Check during playback the quality of this 'test recording'. During playback, the correct picture quality will automatically be selected.

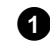

**1** Switch on the TV set. If required, select the programme number for the DVD recorder.

Select the record mode with the button **REC MODE** on the remote control.

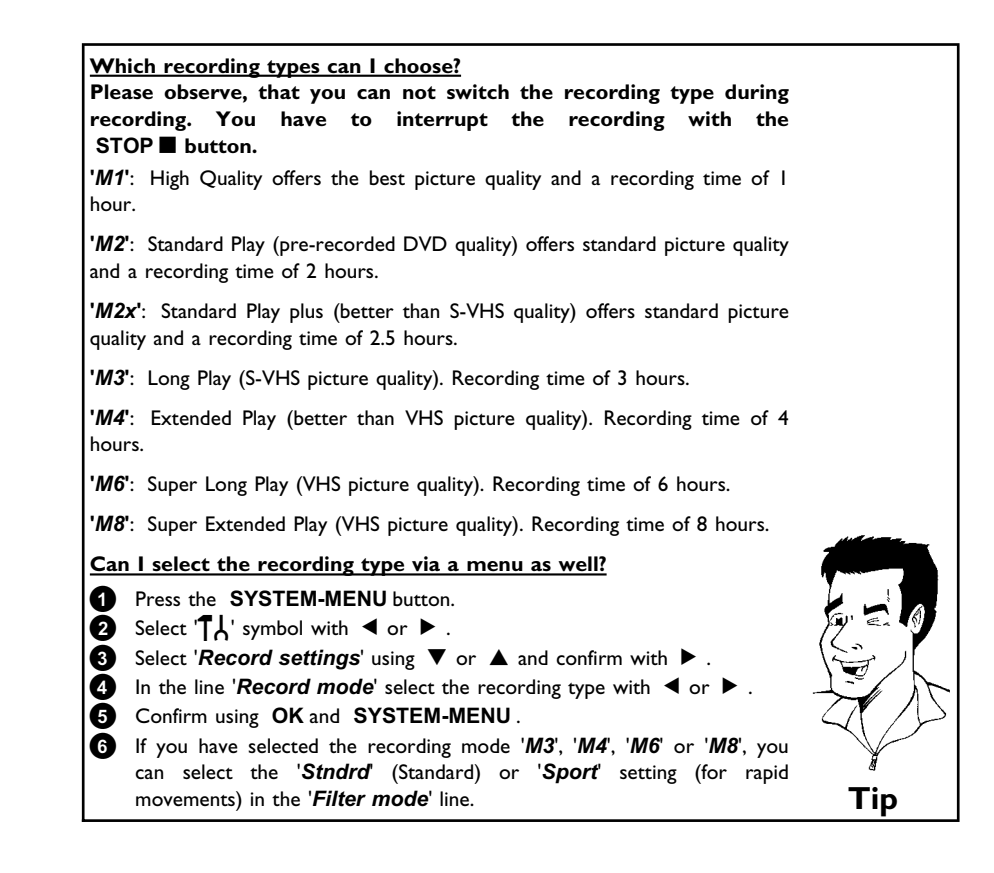

## **Automatic recording from a satellite receiver (Sat recording)**

You can use this function if your own a satellite receiver that can control other devices via a scart cable and a programming function (timer). For more information, please see the operating instructions for the satellite receiver.

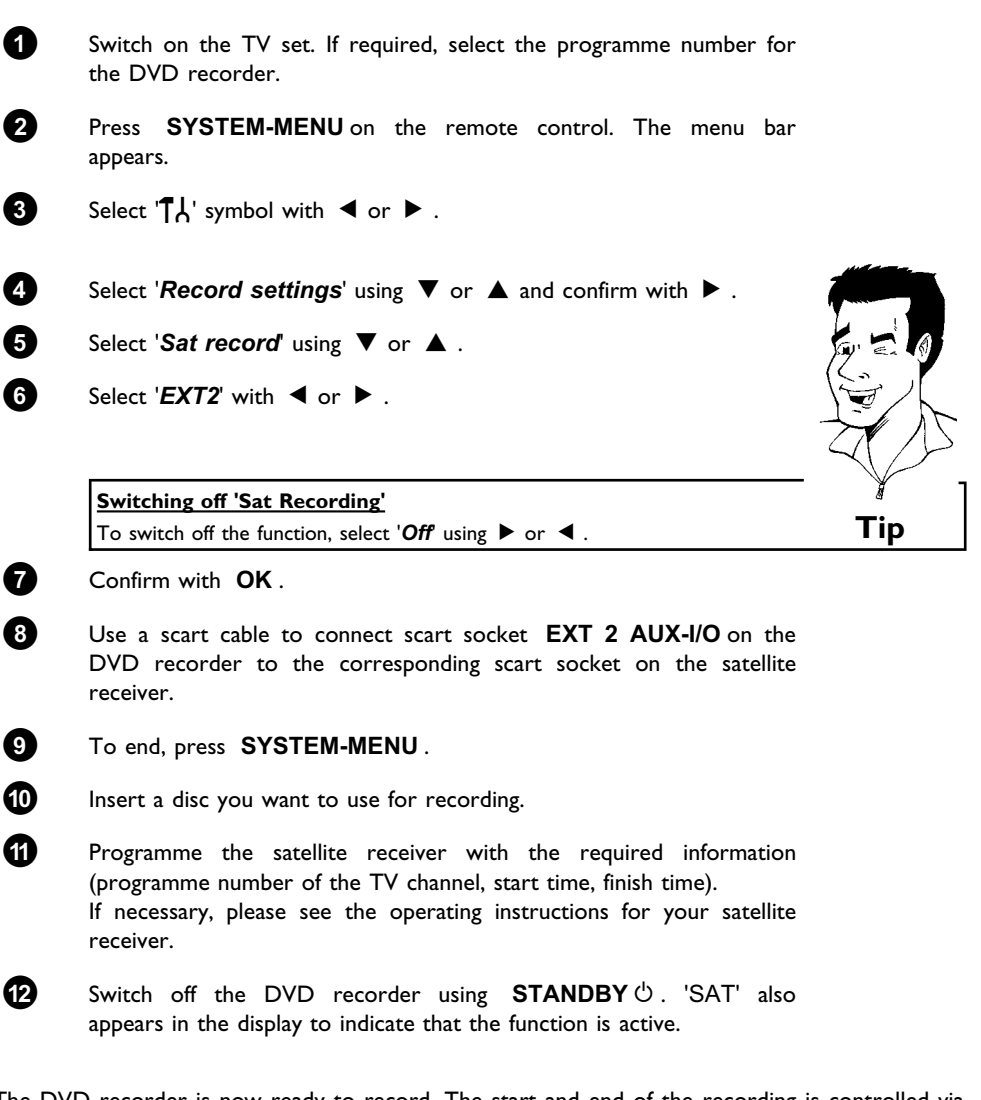

The DVD recorder is now ready to record. The start and end of the recording is controlled via scart cable **EXT 2 AUX-I/O** .

## **Direct Record**

Can you record the right TV channel in seconds when the DVD recorder is switched off? No problem. If recording is started manually, the switched-off DVD recorder takes the current TV channel from the TV set via the scart cable.

You will find more information on how to switch 'Direct record' on or off in the next section 'Direct record'.

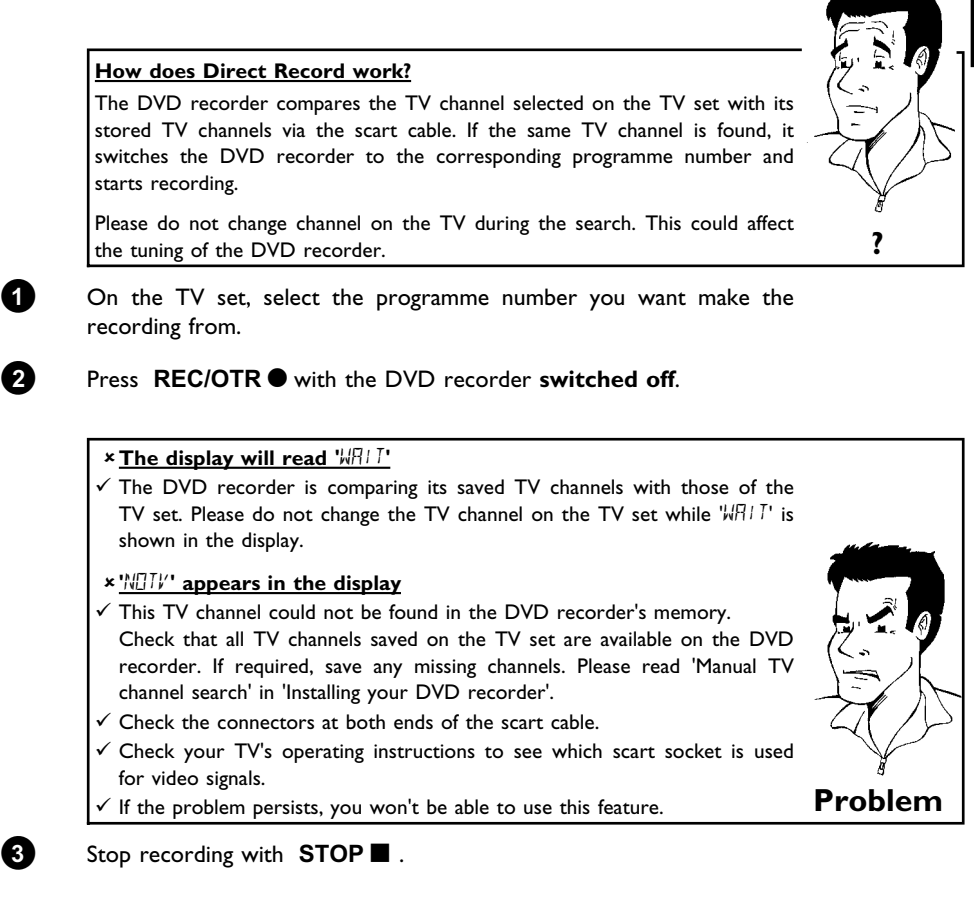

**ENGLISH ENGLISH**

## **Switching 'Direct Record' on or off**

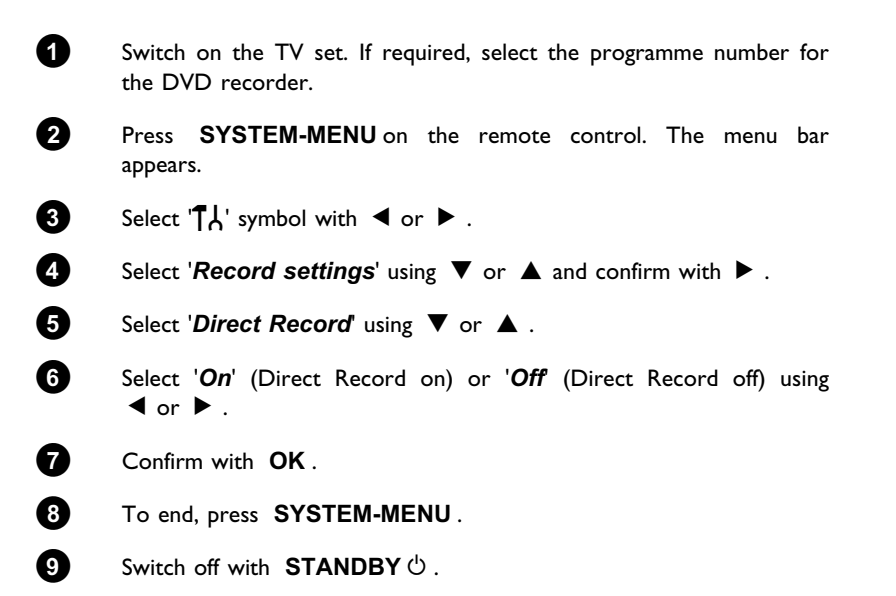

## **Managing the disc contents**

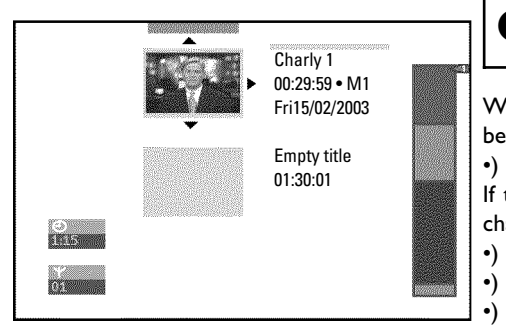

## **General**

When a recording is made to disc, the following additional information is also stored at the beginning of the recording:

•) Name of the recording

- If the TV station does not transmit a name, only the
- channel number and time will be stored as the name
- •) Length of the recording
- •) Record type (Quality)
- •) Date of the recording
- •) Index picture of the recording

A marker will be set every 5-6 minutes if the '*Auto chapters*' function is activated in the '*Record settings*' menu. This marker is known as a 'chapter'. These markers can be changed when the recording has finished.

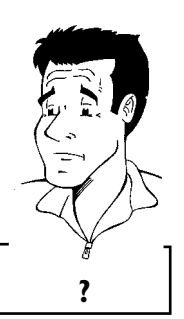

**ENGLISH**

ENGLISH

**Can markers be seton a DVD+R disc?** Markers can be set on these discs if they have not been finalised. **?**

It is also possible to add 'chapters' later. This means that scenes you do not want to see during playback, such as commercials, can be hidden or skipped. During playback you can watch your recording as a continuous sequence without the hidden chapters.

Select from the following chapters:

**'Favorite Scene Selection'**, to divide the title into chapters or to manage the chapters.

**'Editing recording titles (name)'**, to change the recording names.

**'Play complete title'**, to play the entire title including the hidden chapters.

**'Delete recording/title'**to delete the relevant title and therefore also the recording.

**'Disc settings'**to change the general settings of the disc.

## **Favorite Scene Selection**

In this menu you can adapt a title to suit your particular needs. You can insert/delete chapter markers, hide chapters, select a new index, or split up a title. Press **EDIT** on the remote control during recording to open this menu.

## **Insert chapter markers**

During recording, you can set or delete chapter markers within a title. The maximum number of chapters per disc is 124 and 99 per title. If one of these limits is reached the following message will appear on the screen: '*Chapter limit*'. You need to delete some markers before you can insert new ones or make recordings.

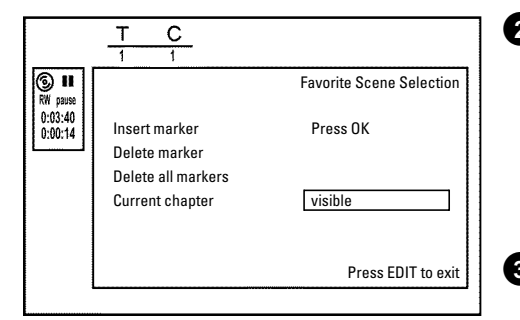

**1** During playback, press **EDIT** on the remote control at the appropriate point. The '*Favorite Scene Selection*' menu appears on the TV screen.

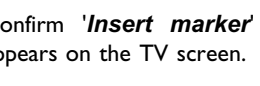

**'X' will appear on the screen:**

**2** Confirm '*Insert marker*' by pressing **OK** . '*Inserting marker*' appears on the TV screen.

This DVD is write-protected or the disc is a finalised DVD-R. Subsequent

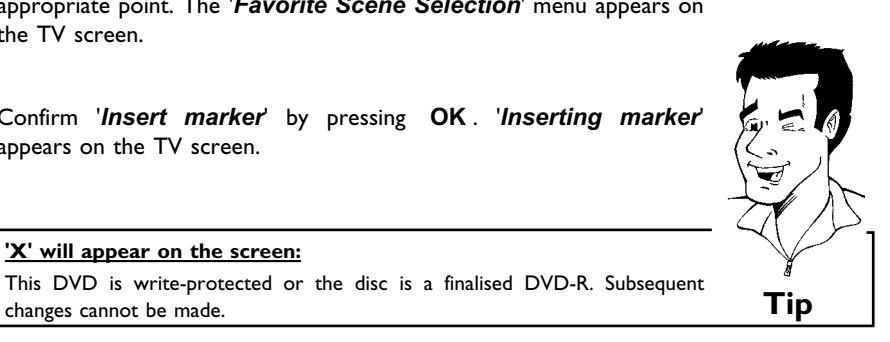

**3** To stop this function, press **EDIT** .

## **Hiding chapters**

Initially, all the chapters are visible. You can hide chapters for playback (e.g. advertisements) or make them visible again. In editing mode, hidden chapters are shown darker. A chapter always consists of a start marker and an end marker. To hide a certain scene, proceed as follows:

 $\mathbf C$ டு ப Favorite Scene Selection  $0:03:40$ <br> $0:00:14$ Insert marker Press OK Delete marker Delete all markers Current chapter visible Press EDIT to exit

**1** Search the beginning of the scene you want to hide. Press **PAUSE II**.

- **2** Press **EDIT** on the remote control to call the '*Favorite Scene Selection*' editing menu.
- **3** Set the start marker using **OK** . The number of chapters ('C') in the menu line will increase by one.

**4** Search for the end of the scene. You can also use  $\blacktriangleright$  or  $\blacktriangleright$  to search faster for the end of the scene. Make sure that you do not jump into the next title (title number 'T' must not change). Only chapters within a title can be hidden.

**5** Press **PAUSE II** at the corresponding position.

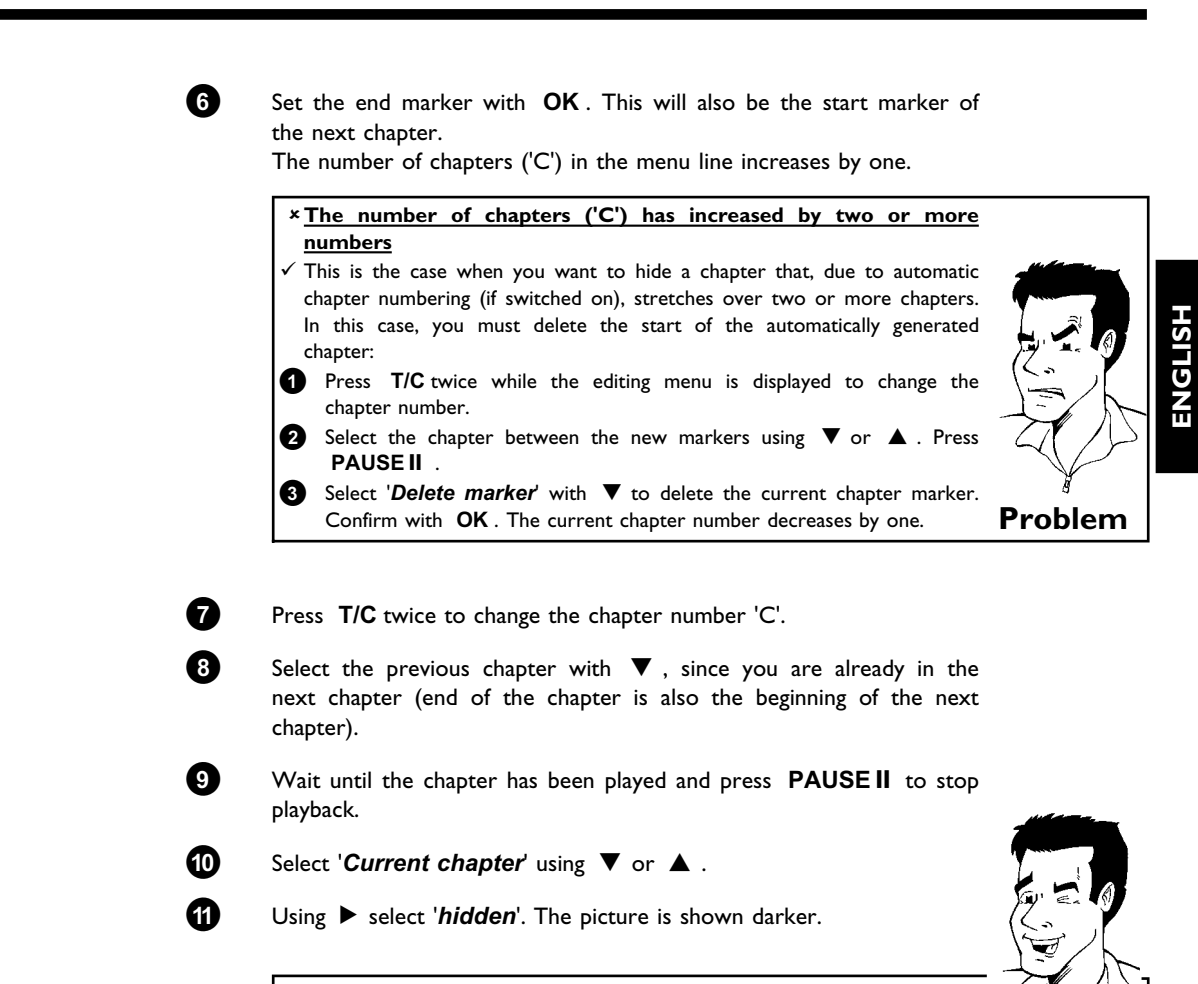

#### **Switching quickly**

You can switch between show chapters ('*visible*') and hide chapters ('*hidden*') quickly and easily using **SELECT** . This function is independent from the selected line.

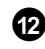

**B** To end, press **EDIT** .

During playback this chapter will be skipped. If the chapter is not visible, select 'visible' in step  $\bigcirc$  with  $\blacktriangleright$  .

## **Deleting chapter markers**

Within a title you can delete either all markers or individual markers.

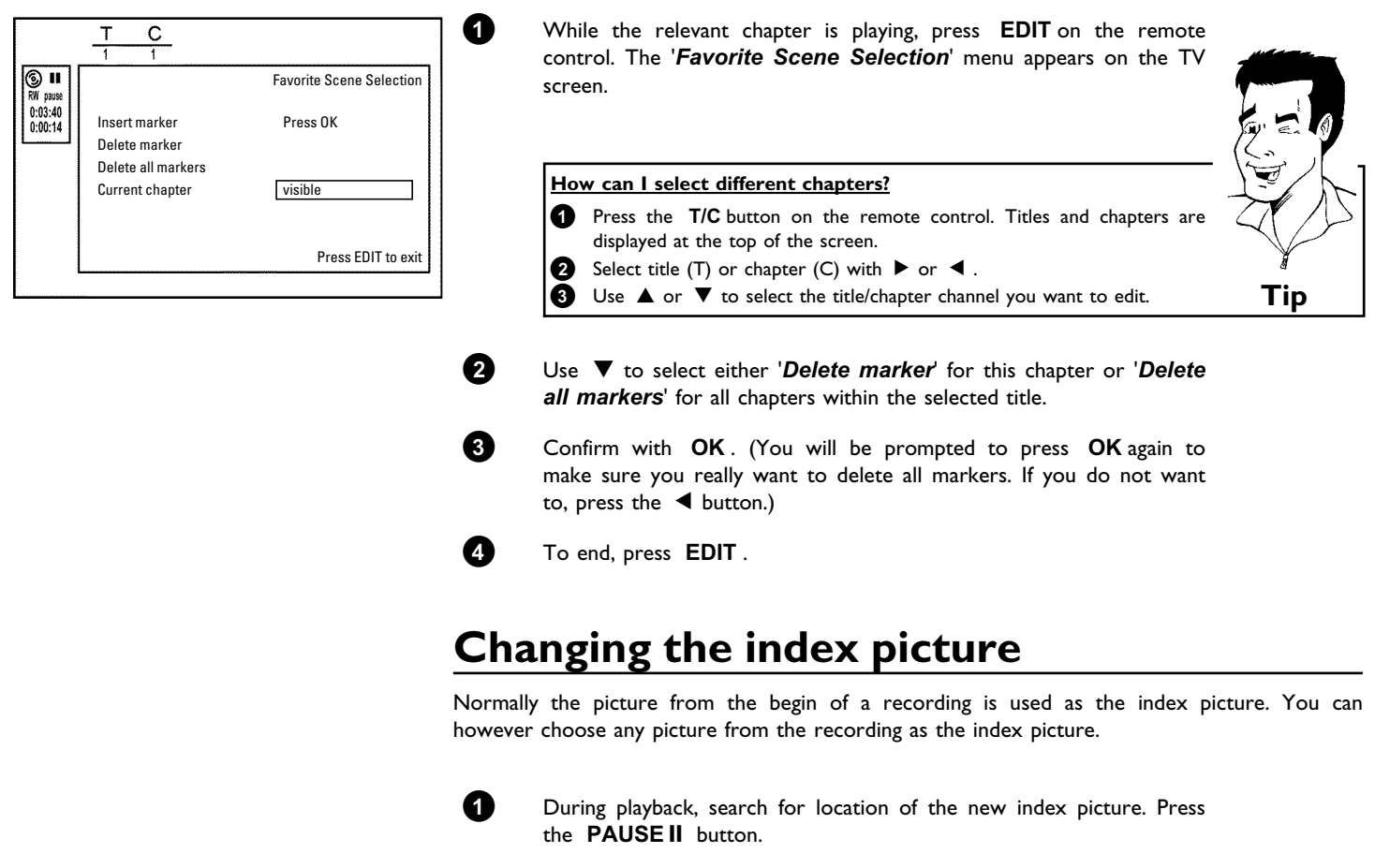

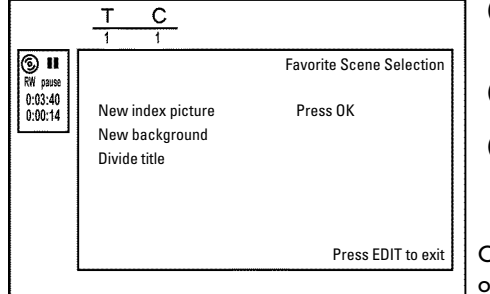

**2** Press the **EDIT** button. The '*Favorite Scene Selection*' menu appears on the TV screen.

**3** Select line '*New index picture*' and confirm with **OK** .

**4** Start the change with **OK** . '*Updating menu*' appears on the TV screen.

Once the revision has been completed successfully the DVD recorder reverts to the index overview.

## **Changing the menu background**

You can choose any frame from the recording as the menu background. This setting is stored on the inserted DVD. Please note that after the modification the 'original background' will be lost. If you erase the complete disc (close the disc tray with **CLEAR** and make a recording) the 'original background' will be restored.

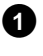

**1** During playback, search for the location that is to be used as the new menu background. Press the **PAUSE II** button.

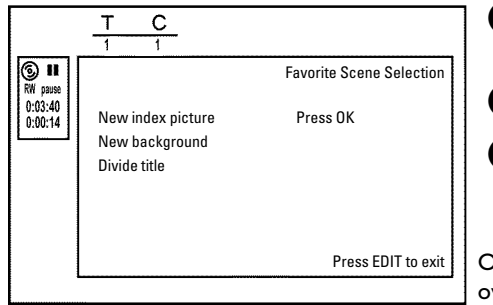

**2** Press the **EDIT** button. The '*Favorite Scene Selection*' menu appears on the TV screen.

**3** Select line '*New background*' and confirm with **OK** .

**4** Start the change with **OK** . '*Updating menu*' appears on the TV screen.

Once the revision has been completed successfully the DVD recorder reverts to the index overview.

## **Dividing titles**

You can divide a title into several sections (titles) of any size. Each of these sections (titles) is identified by its own index.

**Note:** This division cannot be undone.

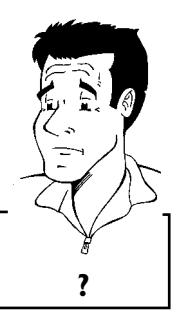

#### **Can I divide titles on DVD+R discs?**

As recordings on DVD+R discs cannot be overwritten, it is not possible to divide titles on DVD+R discs. cannot be overwritten, it is not possible to **?** 

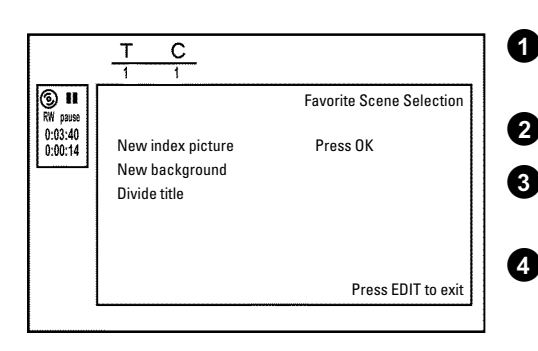

**1** While the relevant title is playing, press **EDIT** on the remote control. The '*Favorite Scene Selection*' menu appears on the TV screen.

**2** Select '*Divide title*' and confirm with the **OK** button.

**3** If you are sure, press **OK** to start the process. '*Dividing title*' appears on the TV screen.

**4** Wait until the new title is displayed with an index picture in the index picture overview.

The process of splitting the title is now complete.

## **Editing recording titles (name)**

Some TV stations transmit the title (name) of a programme. In this case, the name will be included automatically (e.g. 'ROCKY'). Otherwise, the only the programme number (programme name) and the time are stored as the name of the recording. The name of the recording can only be changed after the recording has been completed.

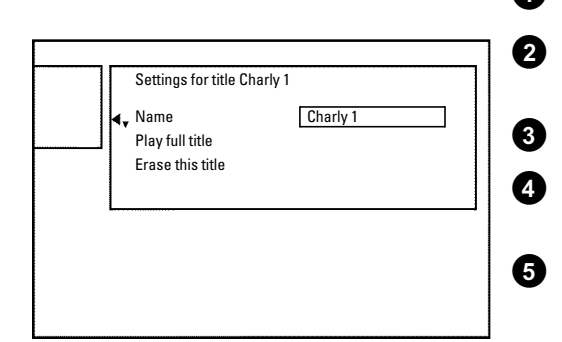

**1** If required, press the **STOP** button to interrupt playback.

**2** Using **▲** or ▼ select the title whose name you want to edit and confirm with  $\blacktriangleright$  . The menu for editing names appears.

**3** Select '*Name*' using  $\triangle$  or  $\nabla$  and confirm with  $\triangleright$ .

**4** Using ▶ or ◀ select the position where the letter/number/icon is to be changed/re-entered.

**5** Change the icon using **▲** or ▼ . You can switch between upper and lowercase using **SELECT** . You can delete the character using **CLEAR** .

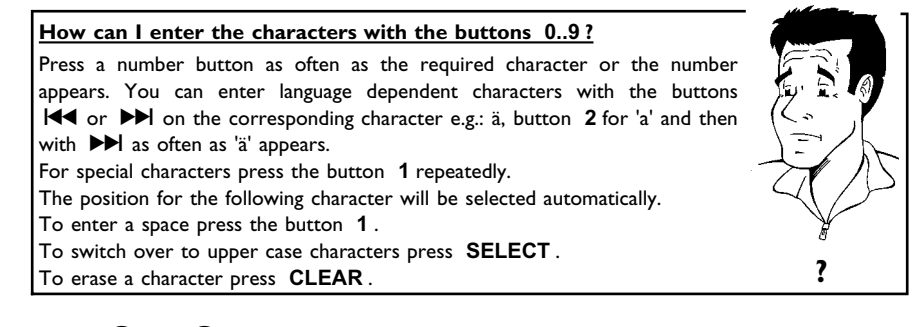

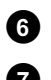

**6** Repeat **4** and **5** until you have made the changes you want.

**7** Save the new name with **OK** . '*Storing name*' appears on the TV screen for confirmation.

 $\bullet$  To end, press  $\blacktriangleleft$  .

## **Playing the entire title**

If you have hidden certain sections (chapters) of a title, this setting lets you watch the entire title including the hidden sections. To do this, proceed as follows:

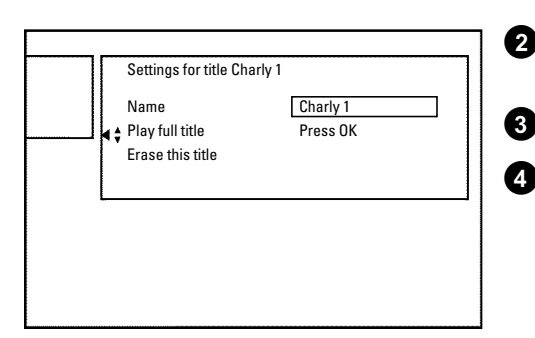

**1** Press the **STOP II** button or during playback press **DISC-MENU**.

**2** Using ▲ or ▼ select the title you want to play all of and confirm with  $\blacktriangleright$  . The title editing menu will appear.

**3** Select '*Play full title*' using A or B and confirm with **OK** .

**4** Playback starts automatically. The title is played in its entirety including the hidden chapters.

## **Erasing recordings/titles**

You can erase specific recordings from a disc. To do this, proceed as follows:

**1** Press the **STOP** button or during playback press **DISC-MENU**.

**2** Using ▲ or ▼ select the title you want to delete and confirm with  $\blacktriangleright$  . The title editing menu will appear.

**3** Select '*Erase this title*' using A or B and confirm with **OK** . '*This will completely erase this title*' appears on the TV screen. '*Press OK to confirm*'.

**4** If you want to delete this title, press **OK** to confirm. Otherwise press  $\blacktriangleleft$  .

**5** '*Erasing title*' appears on the TV screen.

**6** At this point '*Empty title*' appears in the 'index picture display'. A new recording can now be made here.

If the deleted title was very short (less than 1 minute) '*Empty title*' will not appear at this point.

#### **Can titles be deleted from a DVD+R disc?**

Titles on DVD+R discs are only marked as deleted. '*Deleted title*' will appear in the display instead of '*Empty title*'. During playback the 'deleted' title is skipped. The space used for this title cannot be used again as the title has not been physically deleted. Once the disc has been finalised no further changes can be made. **?**

## **Disc settings**

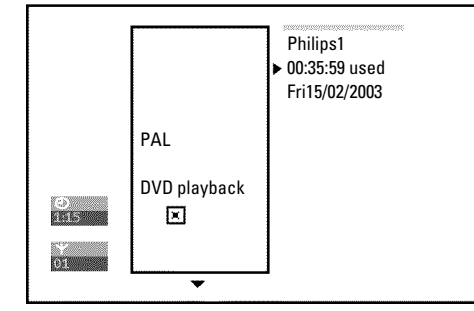

Settings for title Charly 1 Name Charly 1

Erase this title Press OK

Play full title

This screen appears **before**the first title and contains general information about the current disc.

You can:

- •) change the name of the disc
- •) activate or deactivate write protection on the disc
- •) Finish editing (make the disc DVD compatible)
- •) finalise a DVD+R
- •) delete a DVD+RW

To get to this display, proceed as follows:

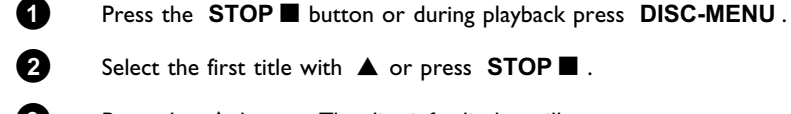

**2** Select the first title with **A** or press **STOP n** .

**3** Press the A button. The disc info display will appear.

**ENGLISH**

**ENGLISH** 

Managing the disc contents

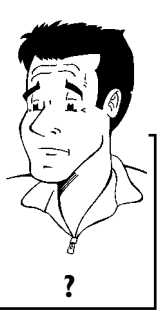

## **Changing the disc name**

- Settings for Philips1 Disc name Philips1 Protection Unprotected Erase disc
- **1** In the 'Disc info display' press  $\triangleright$  . The '*Settings for'* menu appears on the TV screen.

**2** Select *Disc name*' using  $\triangle$  or  $\nabla$  and confirm with  $\triangleright$ .

**3** Using ▶ or ◀ select the position where the letter/number/icon is to be changed/re-entered.

**4** Change the icon using **▲** or ▼ . You can switch between upper and lowercase using **SELECT** . You can delete the character using **CLEAR** .

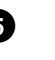

**5** Repeat **3** and **4** until you have made the changes you want.

**6** Save the new title with **OK** . '*Storing name*' appears on the TV screen for confirmation.

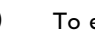

 $\bullet$  To end, press  $\bullet$ .

## **Finishing editing**

If one or more titles have been edited a DVD player may still display the original titles. You can prepare your DVD+RW disc in such a way that a DVD player will be able to play the edited version.

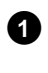

**1** In the 'Disc info display' press  $\triangleright$  . The '*Settings for'* menu appears on the TV screen.

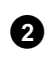

**2** Select '*Make edits compatible*' using **△** or ▼ and confirm with **OK** .

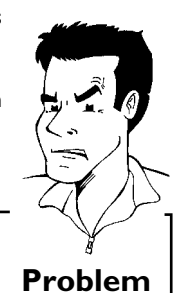

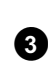

 $\checkmark$  Your disc is already compatible. There is no need for conversion. To end, press **SYSTEM-MENU** . **Problem**

**3** The screen displays '*This will take*' to show how long the process will last.

a**'***Make edits compatible***' does notappear**

**4** To confirm press **OK** . '*Working*' appears on the TV screen. A bar will move from left to right indicating progress.

## **Finalising DVD+R discs**

This feature is required to play back a DVD+R disc in a DVD player. Once the disc has been finalised no further recordings or changes can be made.

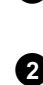

**1** In the 'Disc info display' press  $\triangleright$  . The '*Settings for'* menu appears on the TV screen.

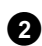

**2** Select '*Finalise disc*' using **▲** or ▼ and confirm with OK.

#### a**'***Finalise disc***' does notappear**

 $\checkmark$  Either there is no DVD+R disc inserted or the disc is already finalised. To end, press **SYSTEM-MENU** .

#### a**The '***Settings for***' menu does notappear**

 $\checkmark$  The menu may not appear if the disc has been recorded on another DVD recorder. In this case, use the '*Finalise disc*' feature in the '<sup>1</sup>/<sub>1</sub>' menu, under '*Features*'. **Problem**

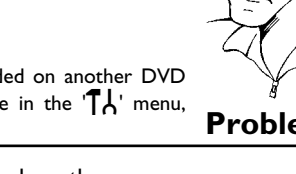

**ENGLISH**

**HSITDNE** 

**3** The screen displays '*This will take*...' to show how long the process will take.

**4** To confirm press **OK** . '*Working*' appears on the TV screen. A bar will move from left to right indicating progress.

### **Erase DVD+RW disks**

- **1** In the 'Disc info display' press  $\triangleright$  . The '*Settings for'* menu appears on the TV screen.
- **2** Select '*Erase disc*' using A or B and confirm with **OK** . '*This will erase all titles*' appears on the TV screen. *Press OK to confirm*'.

**3** If you want to delete all the titles, press **OK** to confirm. Otherwise press  $\blacktriangleleft$  .

**4** '*Erasing disc*' appears on the TV screen.

**5** After deletion, the index picture display shows the free space on the disc.

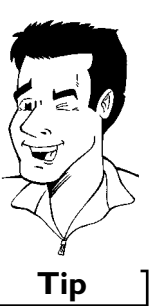

If the disc is empty already, you cannot select '*Erase disc*'. **Tip**

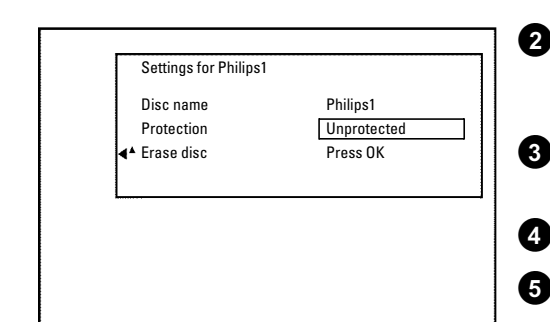

## L**Programming a recording (TIMER)**

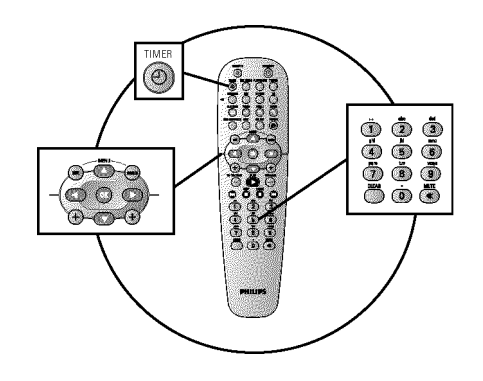

## **General**

Use 'Programming a recording (TIMER)', to automatically start and stop a recording at a later date.

The DVD recorder will switch to the right programme number and begin recording at the correct time.

With this DVD recorder, you can pre-programme up to six recordings within a period of one month.

To make a programmed recording, your DVD recorder needs to know:

- \* the date you want to make the recording
- \* the programme number of the TV channel
- \* the start and stop time of the recording
- \* VPS or PDC on or off
- \* the recording mode (picture quality) ('*M1*/*M2*/*M2x*/*M3*/*M4*/*M6*/*M8*')

#### **Fit to space Recording**

You can select also the recording mode '*FR*' . With these setting the recording mode (bit rate) will be automatically calculated to use the complete empty space (title '*Empty*'). If the empty space is too small the recording will be stopped to prevent the following titles from being overwritten. **Tip**

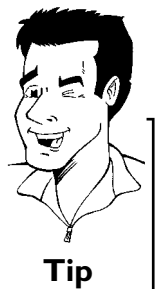

This information is saved in a 'TIMER block'.

Before you begin, make sure the clock is set. If the clock is not set, the '*Time/Date*' menu will appear when you press the  $TIMER \bigoplus$  button.

#### **What is 'VPS/PDC'?**

'VPS' (Video Programming System)/'PDC' (Programme Delivery Control) are used to control the start and duration of TV channel recordings. If a TV programme starts earlier or ends later than was scheduled, the DVD recorder will then turn on and off at the correct time.

#### **What do I need to know about 'VPS/PDC'?**

- **•** Usually the start time is the **same** as the VPS or PDC time. If a different 'VPS/PDC time' is indicated, e.g.: '20.15 (VPS/PDC 20.14)', the **VPS/PDC time** '20.14' must be entered **exactly to the minute** during programming. If you want to programme a time that is different from the VPS or PDC time, you must switch off VPS or PDC.
- **•** Only one TV program of a TV channel can be controlled using 'VPS/PDC' at a time. If you want to record two or more TV programmes on a TV channel using 'VPS/PDC', you will need to programme these as two separate recordings.
- **•** Since the DVD recorder requires a certain lead time (for getting the disc up to speed and positioning the laser) before recording can start, it is possible that the recorder will miss the first few seconds of a TV show recorded with VPS/PDC. In this case, disable VPS/PDC and enter a start time one minute earlier.

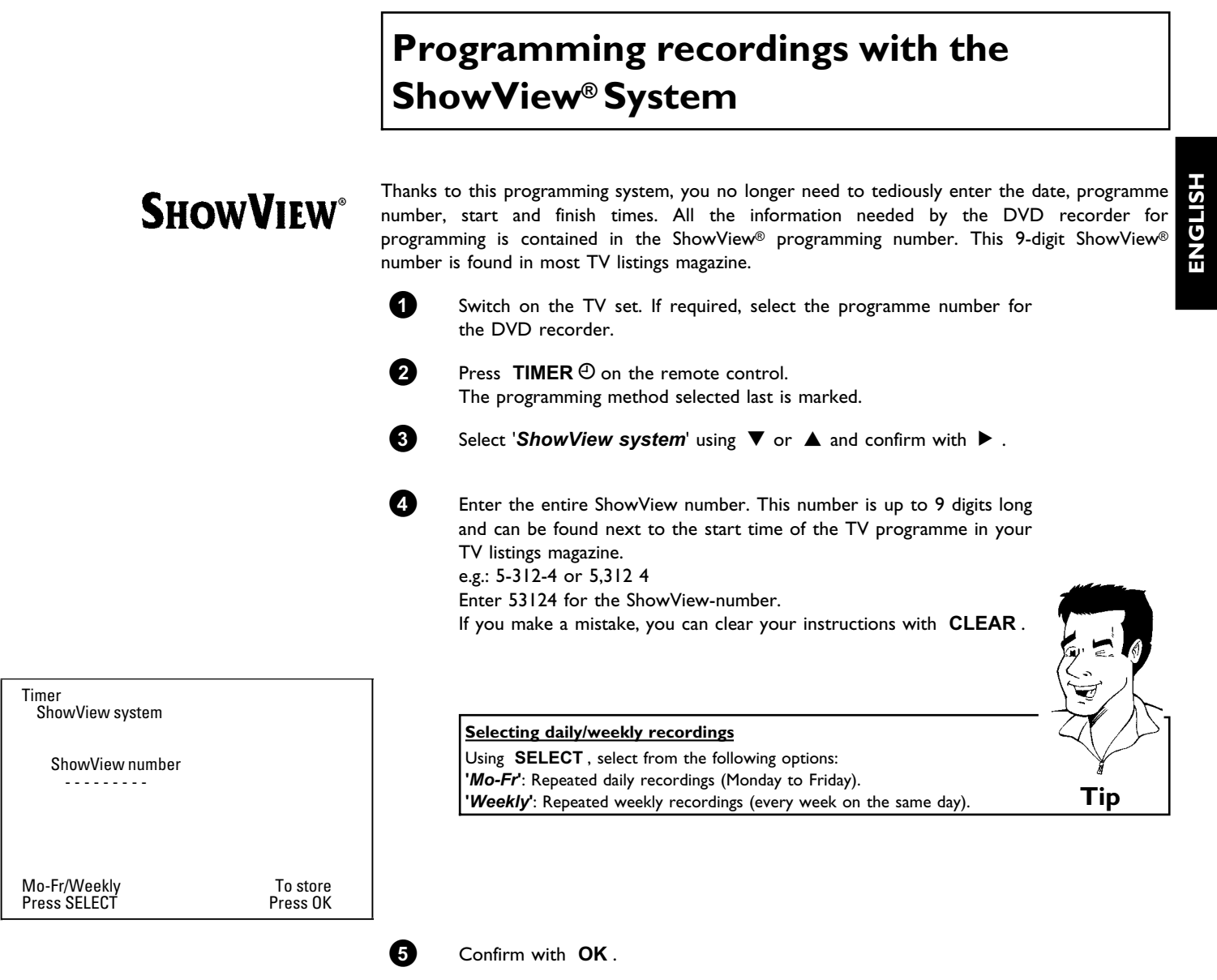

## Programming a recording (TIMER)

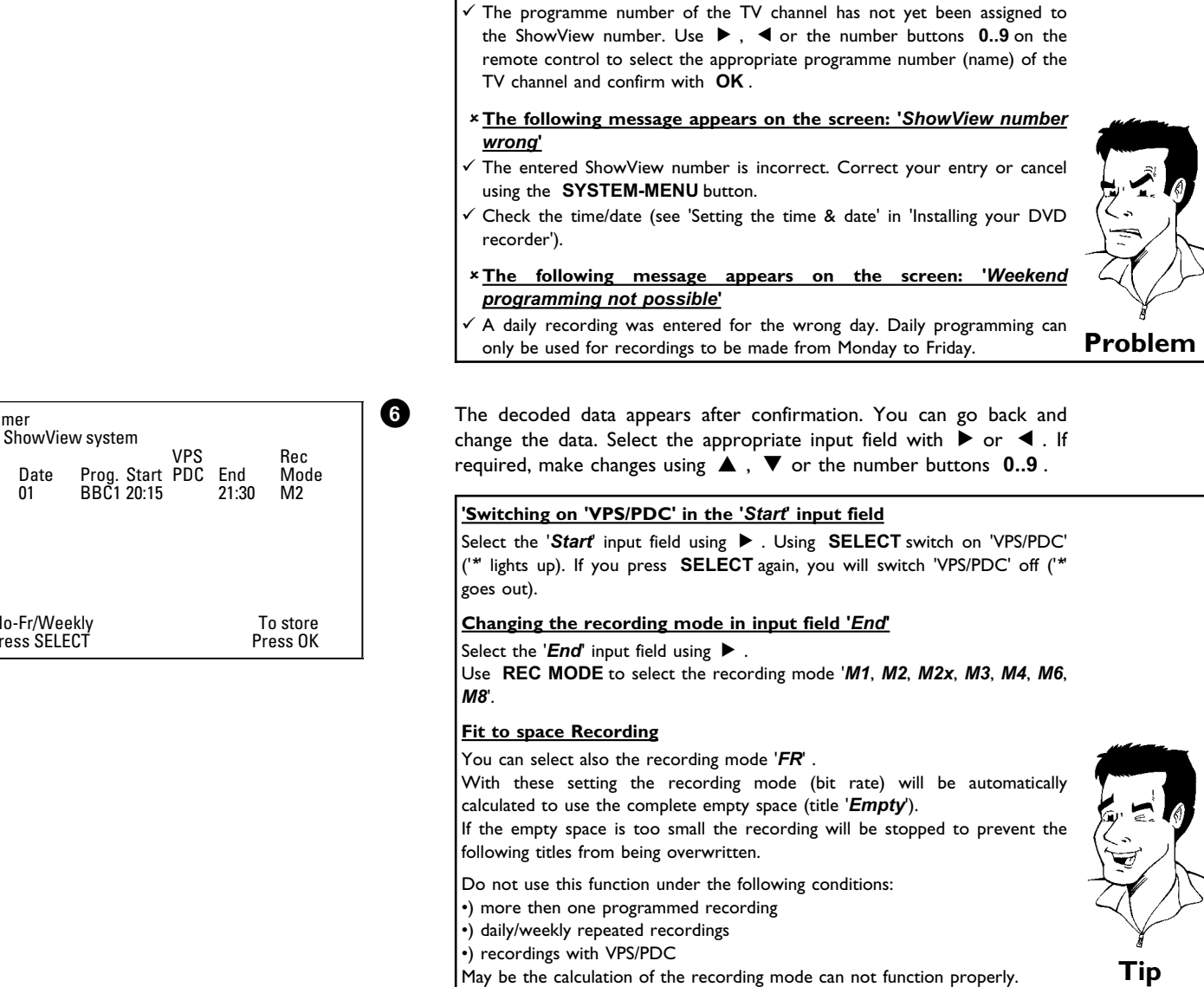

*programme number***'**

a**The following message appears on the screen: '***Please enter*

**7** If all information is correct, press the **OK** button. The programming information is stored in a TIMER block.

 $\bullet$  **To end, press TIMER**  $\odot$  **.** 

**9** Insert a recordable disc (one without write protection). The inserted disk is checked.

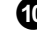

**10** Search the position on the disc where the recording should begin. **Press STOP** .

**A** Switch the DVD recorder off with **STANDBY**  $\circledcirc$ . The programmed recording will only function properly if the DVD recorder has been **switched off** using the **STANDBY**  $\circlearrowleft$  button.

If any of the TIMER blocks are in use, '*TIMER*' will light up on the recorder display.

Timer

Date 01

Mo-Fr/Weekly Press SELECT

#### **Programming recordings without the ShowView® System 1** Switch on the TV set. If required, select the programme number for the DVD recorder. **2** Press **TIMER**  $\Theta$  on the remote control. The programming method selected last is marked. Timer Timer programming Date 01 Prog. Start PDC End BBC1 20:15 VPS 21:30 Rec Mode M1 Mo-Fr/Weekly Press SELECT To store Press OK **3** Select line '*Timer programming*' with ▼ or ▲ . and confirm with the  $\blacktriangleright$  button. The information will appear on the screen. **4** Select the input field with  $\blacktriangleleft$  or  $\blacktriangleright$ . **5** Enter information with ▼ or ▲ or with the number buttons 0..9. **Selecting daily/weekly recordings** In '*Date*' use **SELECT** to select from the following options: **'***Mo-Fr***'**: Repeated daily recordings from Monday to Friday **'***Mon***'**: Repeated weekly recordings (every week on the same day, e.g. Monday). **Programme numbers of the '***EXT1***' and '***EXT2***' scart socket** You can also programme recordings from external sources via scart socket **EXT 1 TO TV-I/O** ('*EXT1*') or **EXT 2 AUX-I/O** ('*EXT2*'). 'Switching on 'VPS/PDC' in the '*Start*' input field Select the '*Start*' input field using **TIMER**  $\Theta$  . Using **SELECT** switch on 'VPS/PDC' ('*\**' lights up). If you press **SELECT** again, you will switch 'VPS/PDC' off ('*\**' goes out). **Changing the recording quality in input field '***End***'** Select the ' $End'$  input field using  $\blacktriangleright$ . Use **SELECT** to select the recording mode. **Tip 6** If all information is correct, press the **OK** button. The programming information is stored in a TIMER block.  $\bullet$  To end, press **TIMER** $\odot$ . The disc you have inserted will be checked. **8** Search the position on the disc where the recording should begin. **9** Switch off with **STANDBY**  $\circlearrowright$ .

recorder has been **switched off** using the **STANDBY**  $\circlearrowleft$  button.

The programmed recording will only function properly if the DVD

If any of the TIMER blocks are in use, '*TIMER*' will light up on the recorder display.

### Programming a recording (TIMER)

**ENGLISH**

**HSITDNE** 

## **How to change or delete a programmed recording (TIMER)**

- **1** Switch on the TV set. If required, select the programme number for the DVD recorder.
- **2** Press **TIMER**  $\Theta$  on the remote control. The programming mode selected last is marked.

**Delete programmed recording 1** Press the **CLEAR** button.

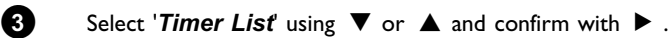

**4** Select the programmed recording (TIMER) you want to check, change or delete with  $\nabla$  or  $\blacktriangle$  .

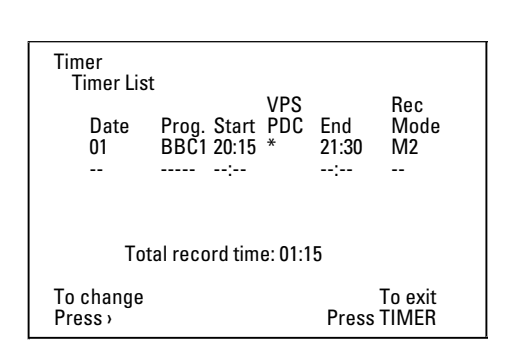

## '-- ---' appears rather than the displayed values **3** To end, press **TIMER** $\Theta$  . **Tip**  $\bullet$  **Press**  $\triangleright$  .

**2** Confirm with **OK** . '*Timer Cleared*' will briefly appear on the TV

Select the input field with  $\blacktriangleleft$  or  $\blacktriangleright$  . If required, change the information with  $\triangle$ ,  $\blacktriangledown$  or the number buttons **0..9** .

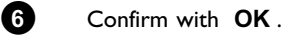

screen.

 $\bullet$  To end, press **TIMER** $\odot$ .

**8** Switch off with **STANDBY**  $\circlearrowright$ .

## **'NexTView Link'**

This DVD recorder is equipped with the 'NexTView Link' feature. If your television is also equipped with this function, you can mark TV programmes on the television for programming. These TV programmes will automatically be transmitted to a TIMER block on the DVD recorder. If you clear the marking of the TV programme on the television, the corresponding TIMER block on the DVD recorder will also be cleared.

For more information, read the instruction manual of your TV set.

## **Problem solving for programmed recordings**

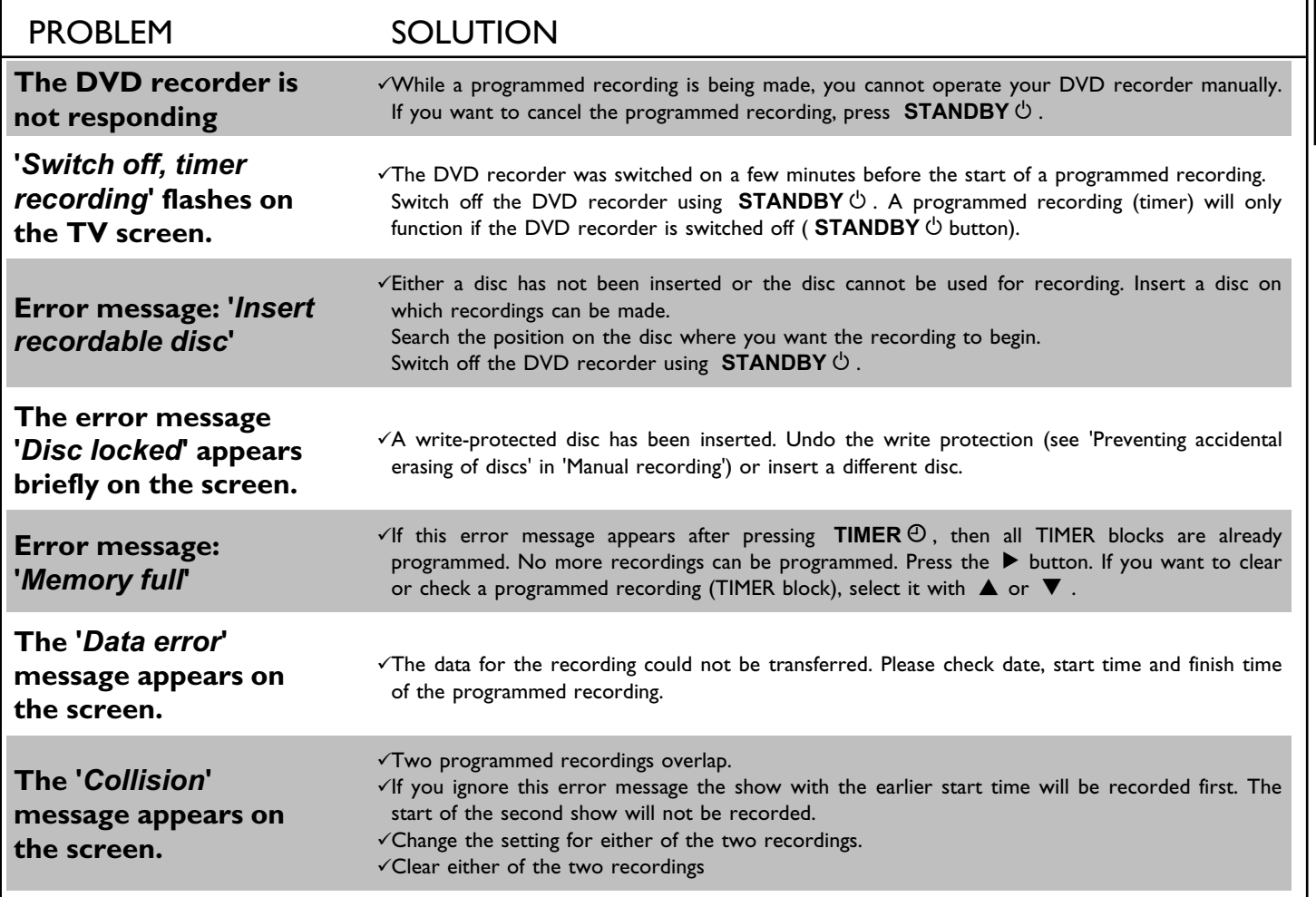

In this section you will learn how to set your user preferences on the DVD recorder. The symbols have the following meanings:

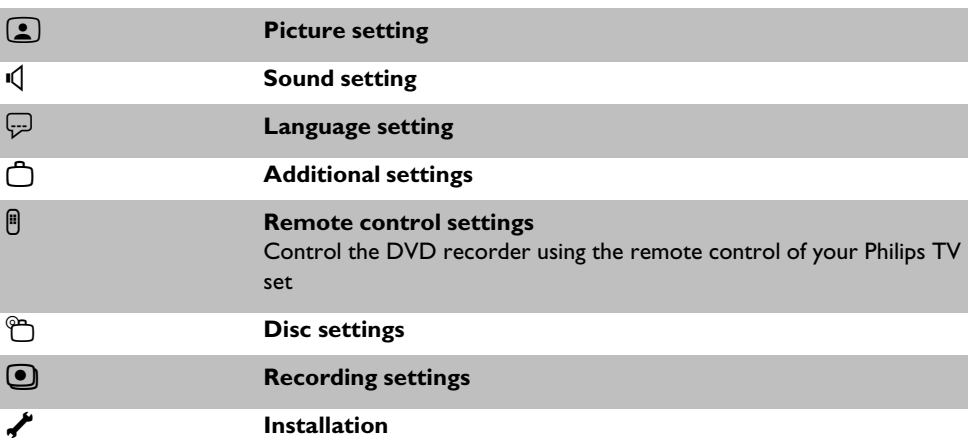

**1** Switch on the TV set. If required, select the programme number for the DVD recorder.

**2** Press **SYSTEM-MENU** on the remote control. The menu bar appears.

Select  $\mathbf{T}$ <sup>'</sup> using  $\blacktriangleleft$  or  $\blacktriangleright$  and confirm with  $\blacktriangledown$  .

**4** Select the appropriate function with  $\blacktriangledown$  or  $\blacktriangle$  and confirm with  $\blacktriangleright$ .

**5** Select the appropriate line using ▼ or ▲ and confirm with ▶ .

**6** Select the appropriate function using  $\nabla$  or  $\triangle$  or the setting with  $\blacktriangleleft$  or  $\blacktriangleright$  .

- **7** Confirm the new setting by pressing **OK** .
- 8 To close the menu item, press <

## **Picture settings**

You can choose the following features in this menu:

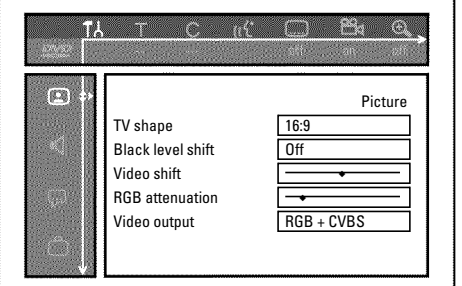

#### **'***TV shape***'**

The picture signal from your DVD Recorder can be set to match your TV screen.

**'***4:3 letterbox***'**: for a 'wide-screen' picture with black bars at the top and bottom '4:3 panscan': for a full-height picture with the sides trimmed. '16:9': for a wide-screen TV set (screen edge ratio 16:9)

#### **'***Black level shift***'**

Adapts the colour dynamics for NTSC playback when switched to '*On*'

#### **'***Video shift***'**

Use this feature to adjust the position of the picture on your TV left or right using  $\blacktriangleleft$  ,  $\blacktriangleright$  to suit your TV set.

#### **'***RGB attenuation***'**

With the buttons  $\blacktriangleleft$ ,  $\blacktriangleright$  you can attenuate or amplify the RGB-signal on the input socket **EXT 2 AUX-I/O** These setting concerns only the input signal. The RGB output signal on the socket **EXT 1 TO TV-I/O** leaves unchanged.

#### **'***Video output***'**

Since RGB and S-Video signals sometimes use the same connections on a scart cable, the two signals cannot be transmitted simultaneously. With these settings, you can decide whether RGB or S-Video signals should be transmitted. This setting affects only the scart sockets of the DVD recorder ( **EXT 1 TO TV-I/O** output socket and **EXT 2 AUX-I/O** input socket).

Please also observe which signals are available at which scart socket of the TV set or how the scart sockets need to be switched.

If necessary, consult the instruction manual of your TV set.

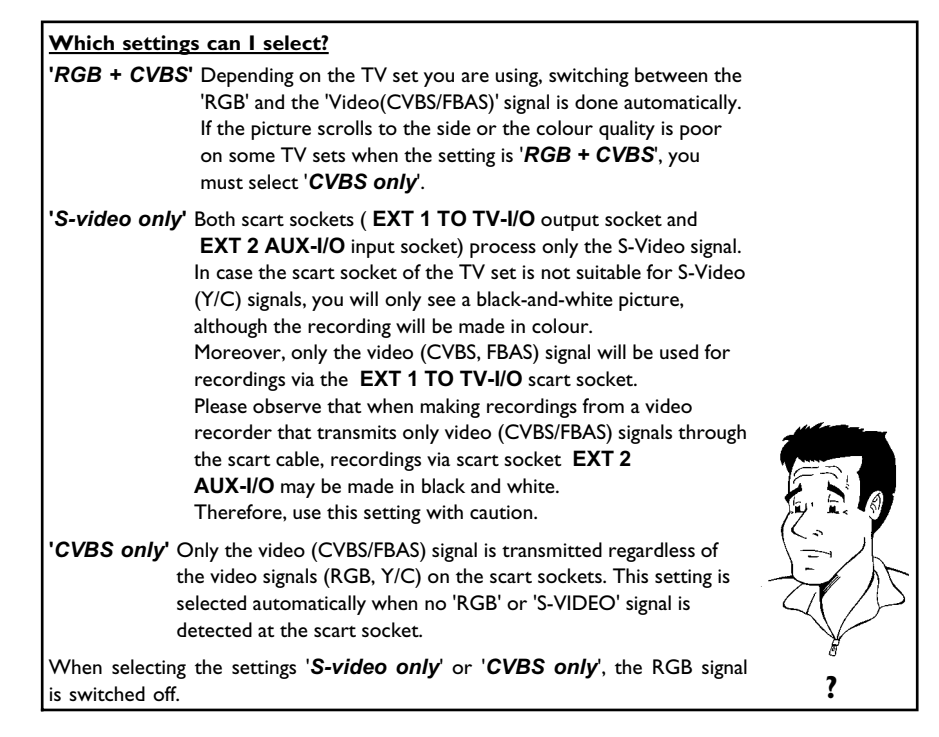

## **Sound settings**

Depending on which audio outputs are used, you can select the settings in this menu. If you only use the analogue audio output ( **AUDIO L/R OUT** ), select the settings '*Off*' in the '*Digital output*' menu.

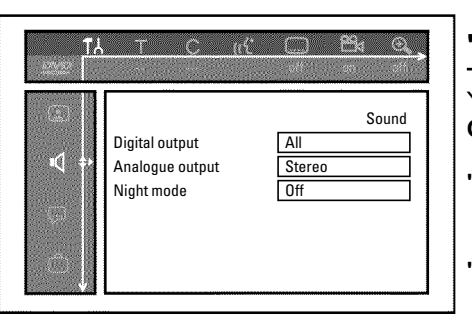

#### **'***Digital output***'**

You can select one of the following settings for devices that are connected to the **COAX OUT** or **OPTICAL AUDIO OUT** sockets:

**'***All***'**: Dolby Digital and DTS signals are fed unaltered to the digital output. MPEG-2 multi-channel signals are converted to PCM (Pulse Code Modulation).

For receivers/amplifiers with digital multi-channel sound decoders.

**'***PCM only*: Dolby Digital and MPEG-2 multi-channel signals are converted to PCM (Pulse Code Modulation).

For receivers/amplifiers without digital multi-channel sound decoders.

- **'***Off*: Digital output switched off.
	- For devices **with analogue audio input**.

#### **'***Analogue output***'**

For devices connected to the analogue audio output ( **AUDIO L/R OUT** ), you can select from the following settings.

- **'***Stereo***'**: For devices without DolbySurround or TruSurround. Use this setting if the DVD recorder is only connected to a stereo TV set.
- **'***Surround*: Dolby Digital and MPEG-2 multi-channel are mixed down to a DOLBY surround-compatible two-channel output signal. For devices **with Dolby Surround Pro Logic decoder** .

#### **'***Night mode***'**

Night mode optimises the sound for playback at low volume. You are therefore less likely to disturb your neighbours. This only works for Dolby Digital audio on DVD video discs.

## **Language settings**

You can choose the following settings in this menu:

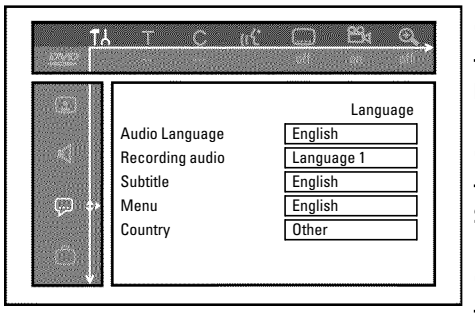

#### **'***Audio Language***'**

Playback audio language

#### **'***Recording audio***'**

Selection of audio recording for bilingual programmes

#### **'***Subtitle***'**

Subtitle language

#### **'***Menu***'**

Screen menu language

#### **'***Country***'**

Select the country you currently live from the list

## **Additional settings**

You can select the following functions in this menu:

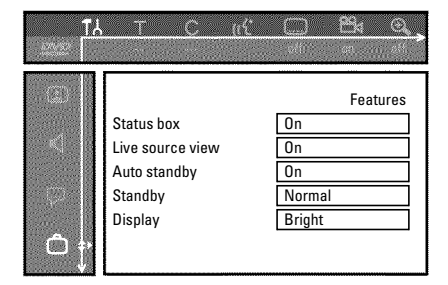

#### **'***Status box***'**

Along with the on screen menu, the OSD (On Screen Display) also displays information on the current operating status (counter, playback, recording, TV channel, etc.) on the TV screen. You can switch off the information about the operating status so that the on screen display (OSD) is not recorded during copying.

**'***On***'**: The OSD information appears in every selected mode for a few seconds and disappears again.

**'***Off***'**: The OSD information is switched off. It is **no longer** displayed on the screen.

#### **'***Live source view***'**

With this function you can switch between the live picture or the information of the selected TV channel/input socket in the 'Tuner information box' (left-hand corner of the screen).

**'***On***'**: The live picture of the selected TV channel or signal on the input sockets is visible.

**'***Off***'**: The information about the selected TV channel or signal on the input sockets is visible.

#### **'***Auto standby***'**

If you haven't used the DVD-recorder for a few minutes in certain modes (e.g.: STOP), it will switch to standby automatically. You can cancel this function to use the DVD-recorder as a television receiver.

**'***On***'**: The DVD-Recorder leave switched on.

**'***Off***'**: The DVD-Recorder will be switched to standby.

#### **'***Standby***'**

To save power, you can switch off the clock display on the DVD recorder. Programmed (TIMER) recordings will still take place.

In addition, you can present the most important features of the DVD recorder in scrolling text in the display (demo).

- **'***Low power*': If the DVD-Recorder is switched off (button **STANDBY**  $\circlearrowright$ ), the clock display is also switched off.
- **'***Normal*': If the DVD-Recorder is switched off (button **STANDBY**  $\circlearrowright$ ), the clock display is visible.
- **'***Demo mode*': If the DVD recorder is switched off with the **STANDBY**  $\circ$  button, a list of the most important features is shown in the display.

#### **'***Display***'**

You can change the brightness of the display on the DVD recorder. This setting only affects the DVD recorder when it is switched on.

You can also adjust this setting with the **DIM** button on the remote control.

**'***Bright***'**: The display appears with normal brightness.

**'***Dimmed***'**: The display appears less bright.

**'***Off***'**: The display is switched off.

## **Remote Control settings**

In this menu you can set the remote control type to which your DVD recorder should respond.

**'***DVD player***'**: The DVD recorder responds to the supplied remote control and the remote control of a DVD player (remote control code RC-6). Choose this setting if your Philips TV remote supports DVD functions.

**'***DVD recorder***'**: The DVD recorder only responds to the supplied remote control.

## **Disk feature menu**

In this menu you can make the changes that relate to the disc:

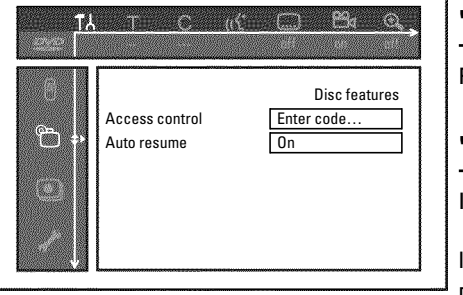

#### **'***Access control***'**

Please read the next chapter on 'Access control (child lock)'.

#### **'***Auto resume***'**

If playback of a pre-recorded DVD video disc or video CD is interrupted (button **STOP** or **OPEN/CLOSE ▲**) when the disc is reloaded (disc is started) playback starts at the precise location where it stopped. This applies not only to the current disc but to the last 20 discs played.

This feature can be switched off if not required.

#### **'***PBC***'**

This line appears only if a VCD is loaded. This function lets you activate or deactivate the PBC menu (Playback Control) for video CDs. See 'Playing a (Super) Video CD'.

#### **'***Finalise disc***'**

This feature allows you to finalise DVD+R discs. If the disc has already been finalised this line will appear darker.

#### **'***Adapt disc format***'**

If a DVD+RW has been recorded in a computer drive or in another DVD recorder the index screen may not be displayed correctly.

This feature allows you to change the format of the disc.

It is therefore only visible if the disc format is different.

## **Access control (Child Lock)**

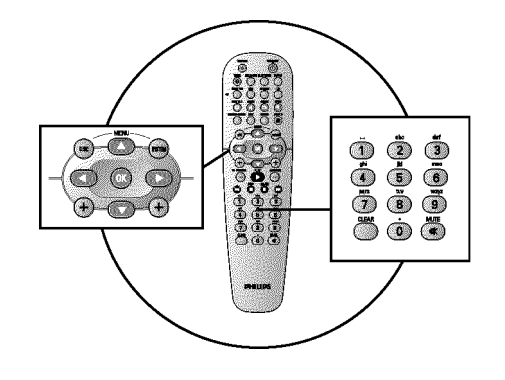

## **Child lock (DVD and VCD)**

This feature enables discs to be locked for children.

When Child Lock is on, a 4-digit code (PIN) needs to be entered before a disc can be played. You can also decide whether the inserted disc should always be played or should be played only once, despite the child lock

#### •)'*Play always*':

This disc is stored in a memory with space for 50 child-safe discs. If more than 50 discs are stored, the last disc in the list is removed and the new disc is added. The screen shows 'Child safe' at the start of playback.

#### •)'*Play once*':

This disc is only authorised for single playback. If the recorder is switched off, the PIN code must be re-entered.

## **Activating/deactivating child lock**

- **1** Switch on the TV set. If required, select the programme number for the DVD recorder.
- **2** Switch on the DVD recorder using **STANDBY-ON**  $\circ$ .
- **3** Press **SYSTEM-MENU** . The menu bar appears
- **4** Select the  $\mathbf{A}$  icon using  $\triangleleft$  or  $\triangleright$  .
- **5** Select ' $\mathbb{P}_1(D \text{isc features})'$  using  $\nabla$  or  $\blacktriangle$  and confirm with  $\blacktriangleright$ .

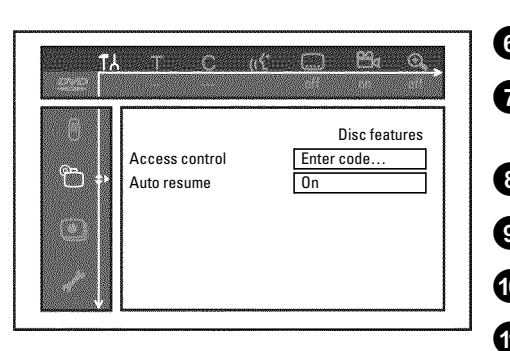

**6** Confirm '*Access control*' using  $\blacktriangleright$  .

**7** Enter a 4-digit code of your choice. If the code is new, you may have to enter the code a second time as confirmation.

**8** Select *Child lock* using  $\blacktriangle$  or  $\nabla$  and confirm with  $\blacktriangleright$ .

- **9** Select the  $'\hat{H}'$  icon using  $\Psi$  or  $\blacktriangle$  .
- **0** Confirm with **OK** .

**A** Quit the feature using **4** and **SYSTEM-MENU** .

Unauthorised discs can only be played by entering the four-digit PIN code. To deactivate the child lock, select the  $'\hat{H}'$  icon in  $\bullet$ .

## **Authorising a disc**

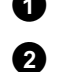

**1** Insert a disc. The access control box will appear after a short delay.

**2** Using **▲** or ▼ select '*Play once*' or '*Play always*'.

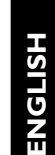

**3** Enter your PIN code using the number buttons **0..9** .

Double-sided DVDs may have a different ID for each side. For these discs, each side must be authorised. Video CDs may have a different ID for each disc. For these CDs, each disc must be authorised.

## **Locking unlocked discs**

To lock a disc that was formerly authorised follow the instructions below

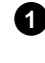

**1** Insert a disc. Playback starts automatically. If the playback does not start automatically, press **PLAY**  $\blacktriangleright$  .

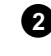

**2** Press the **STOP** button while the  $\frac{1-\sin\theta}{2}$  icon is visible. The icon changes to  $\frac{1-\text{locked}}{2}$ . The disc is now locked.

## **Parental level control (DVD video only)**

Films on pre-recorded DVD discs may contain scenes not suitable for children. Therefore, some discs may contain 'Parental Control' rating information that applies to the entire disc or to certain scenes on the disc.

The appropriate scenes have filter values that reach from 1-8. If such a scene is detected during playback, the filter value set on the DVD recorder is compared to the scene. If the filter value is higher than the setting, an alternative scene will be played (if available).

Most DVDs apply the rating to an entire DVD. Therefore, if certain scenes exceed the rating you select, the entire disc will be blocked from viewing.

## **Activating/deactivating parental level control**

**1** Switch on the TV set. If required, select the programme number for the DVD recorder.

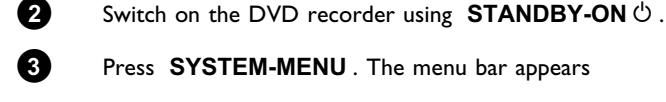

**3** Press **SYSTEM-MENU** . The menu bar appears

**4** Select the  $\mathbf{A}'$  icon using  $\blacktriangleleft$  or  $\blacktriangleright$  .

Access control (Child Lock)

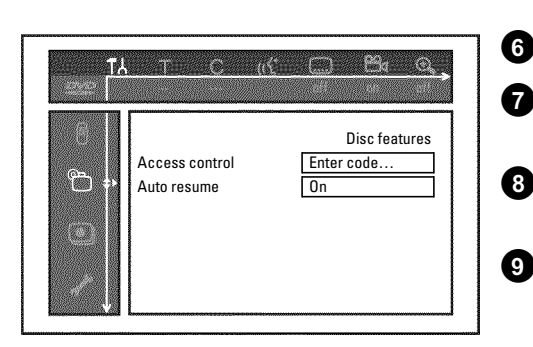

**5** Select '<u></u><sup> $\circ$ </sup> (*Disc features*)' using ▼ or ▲ and confirm with ▶ .

**6** Confirm '*Access control*' using  $\triangleright$ .

**7** Enter a 4-digit code of your choice. If the code is new, you may have to enter the code a second time as confirmation.

**8** Select the '*Parental level'* using **△** or ▼ and confirm with ▶ . A bar appears to select the parental level.

**9** Select the appropriate rating using  $\nabla$ ,  $\blacktriangle$  or the number buttons **0..9** .

**What happens if a DVD scene contains a higher level than the rating**

If the recorder does not find a suitable alternative, playback will stop and you

#### **What do the ratings mean?**

Rating 0 (displayed as '--') parental control not active. Rating 1 (suitable for children) Rating 8 (only suitable for adults)

must enter the four-digit code. **Tip** 

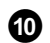

**set?**

**10** Confirm with **OK** . Quit using **4** and **SYSTEM-MENU** .

## **Changing the country**

The set filter values depend on the respective country. It is therefore necessary to enter the country to which these filter values apply.

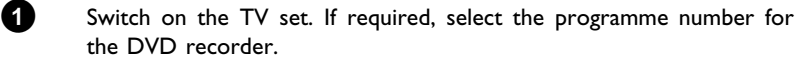

**2** Switch on the DVD recorder using **STANDBY-ON**  $\circ$ .

**3** Press **SYSTEM-MENU** . The menu bar appears

**4** Select the  $T\lambda$  icon using  $\blacktriangleleft$  or  $\blacktriangleright$  .

**5** Select line  $\mathbb{P}_{\Box}(\text{Disc features})'$  using  $\nabla$  or  $\blacktriangle$  and confirm with  $\blacktriangleright$ .

**6** Confirm the line 'Access control' using  $\blacktriangleright$  .

**7** Enter your four-digit code. If the code is new, you may have to enter the code a second time as confirmation.

8 Select *'Change country'* using  $\nabla$  or  $\triangle$  and confirm with  $\nabla$ .

**9** Select the corresponding country using **A** or **V** and confirm with **OK** .

**10** To end, press **4** and then **SYSTEM-MENU**.

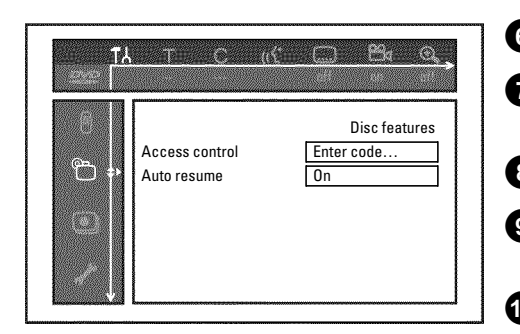
## **Changing the PIN code**

- **1** Switch on the TV set. If required, select the programme number for the DVD recorder.
- **2** Switch on the DVD recorder using **STANDBY-ON**  $\circlearrowleft$  .
- **3** Press **SYSTEM-MENU** . The menu bar appears
- Select the  $\mathbf{A}'$  icon using  $\blacktriangleleft$  or  $\blacktriangleright$  .
- **5** Select '<u></u><sup>○</sup>(*Disc features*)' using  $\triangledown$  or  $\blacktriangle$  and confirm with  $\blacktriangleright$  .

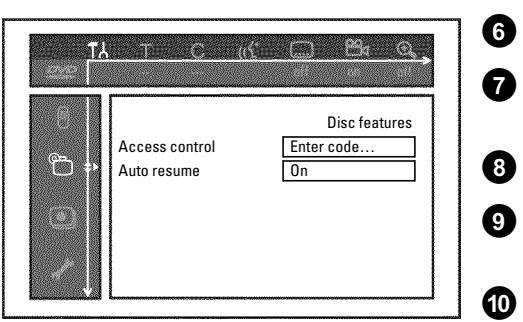

**6** Confirm '*Access control'* using  $\triangleright$  .

**7** Enter your four-digit PIN code. If the code is new, you may have to enter the code a second time as confirmation.

**8** Select *'Change code'* using **△** or ▼ and confirm with ▶ .

**9** Enter the new code using the number buttons **0..9** . Enter the same code again as confirmation.

**10** Quit using **4** and **SYSTEM-MENU** .

**I have forgotten my code**

Press **STOP** four times (step  $\bullet$  ), then press OK . Access control is now switched off. You can now enter a new code as described above.

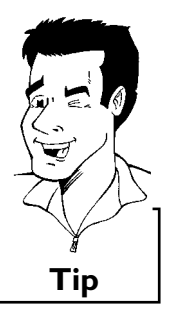

Access control (Child Lock)

# Before you call an engineer

If you have any problems using this DVD recorder, the reason may be one of the following. You can also call the **customer service centre** in your country.

The telephone numbers can be found on the back of this instruction manual.

You can also visit our **web page 'http://www.p4c.philips.com'** .

Have the model number (MODEL NO) and the production number (PROD.NO) of your recorder ready.

The production number (PROD. NO.) is printed on the type plate at the back.

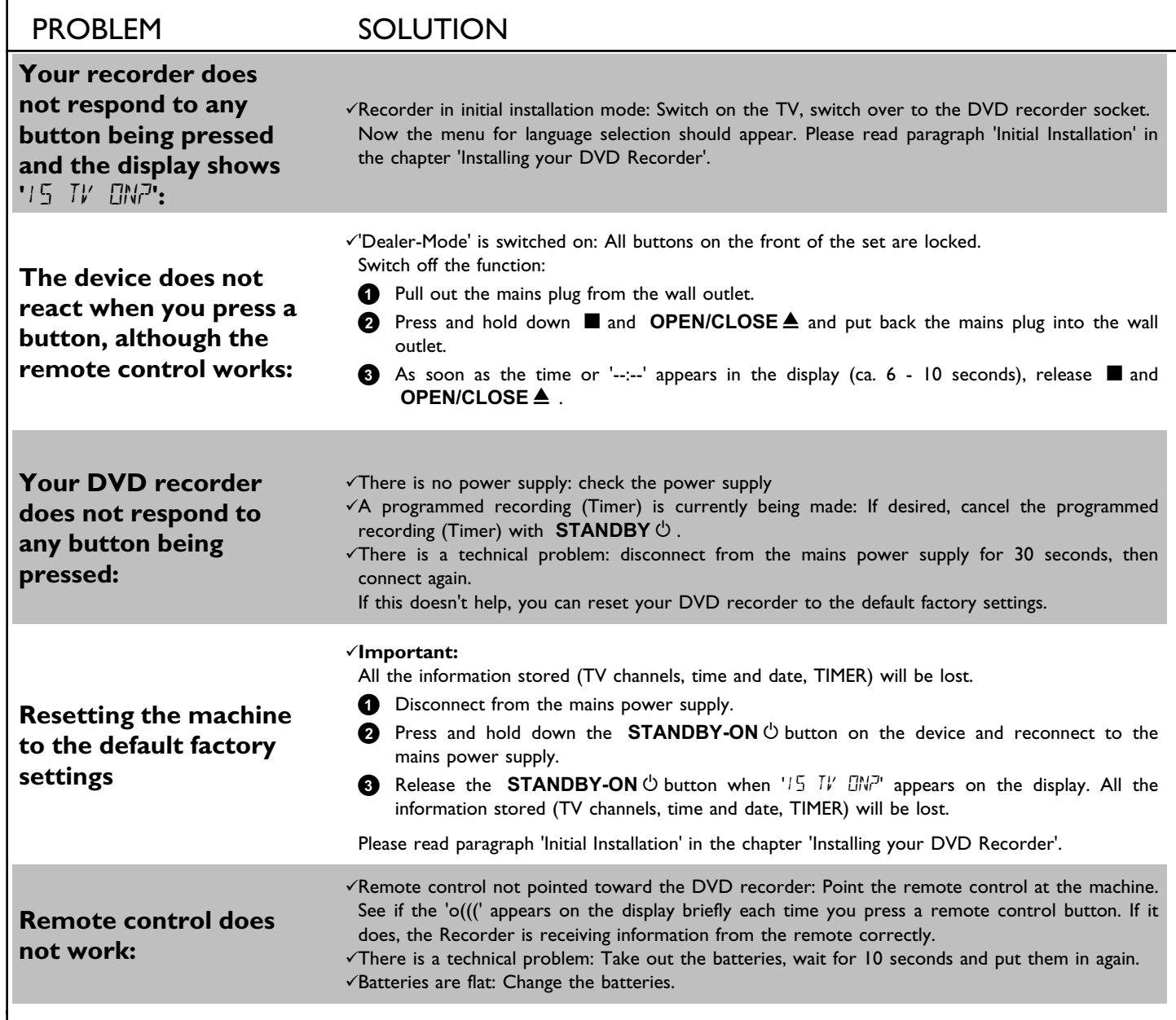

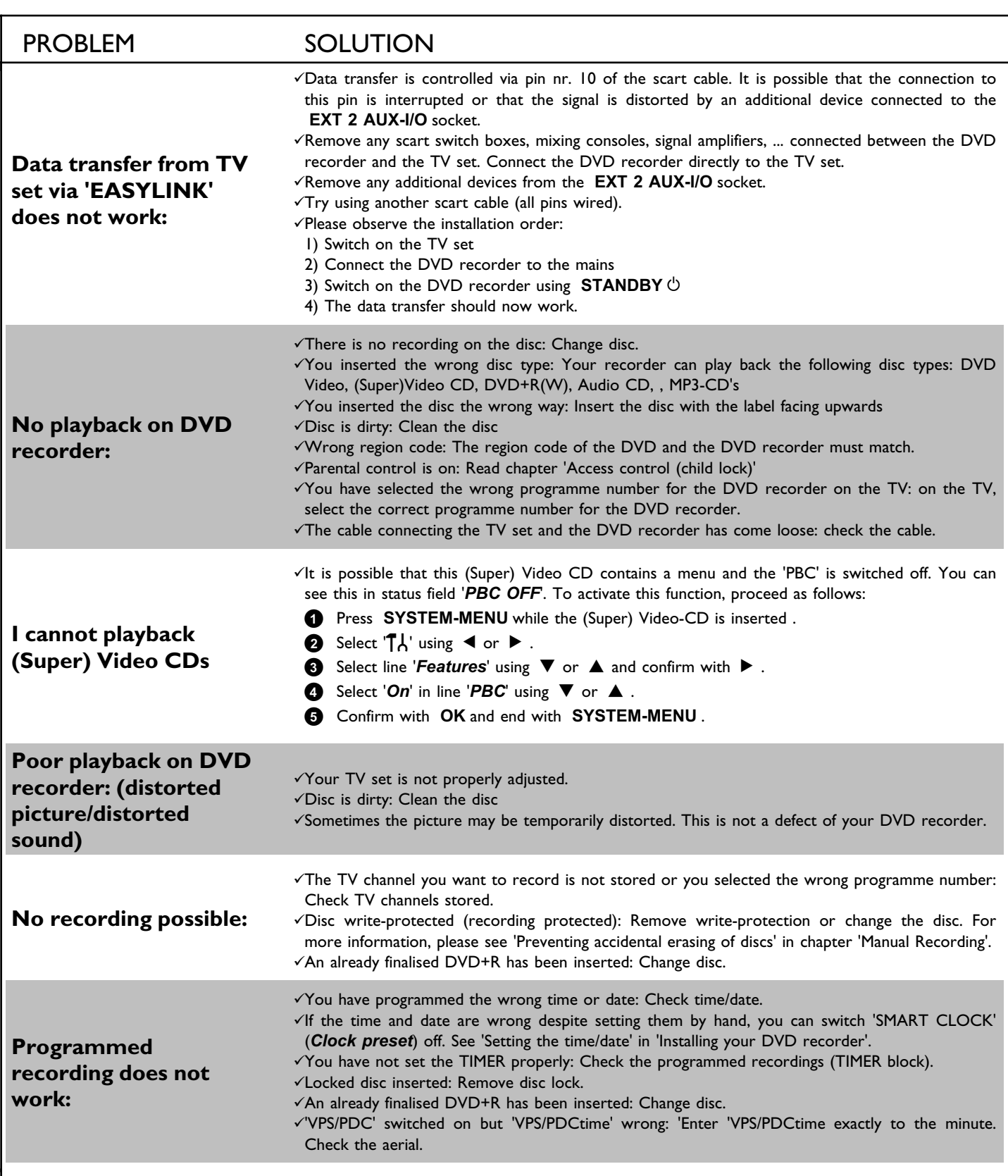

Before you call an engineer

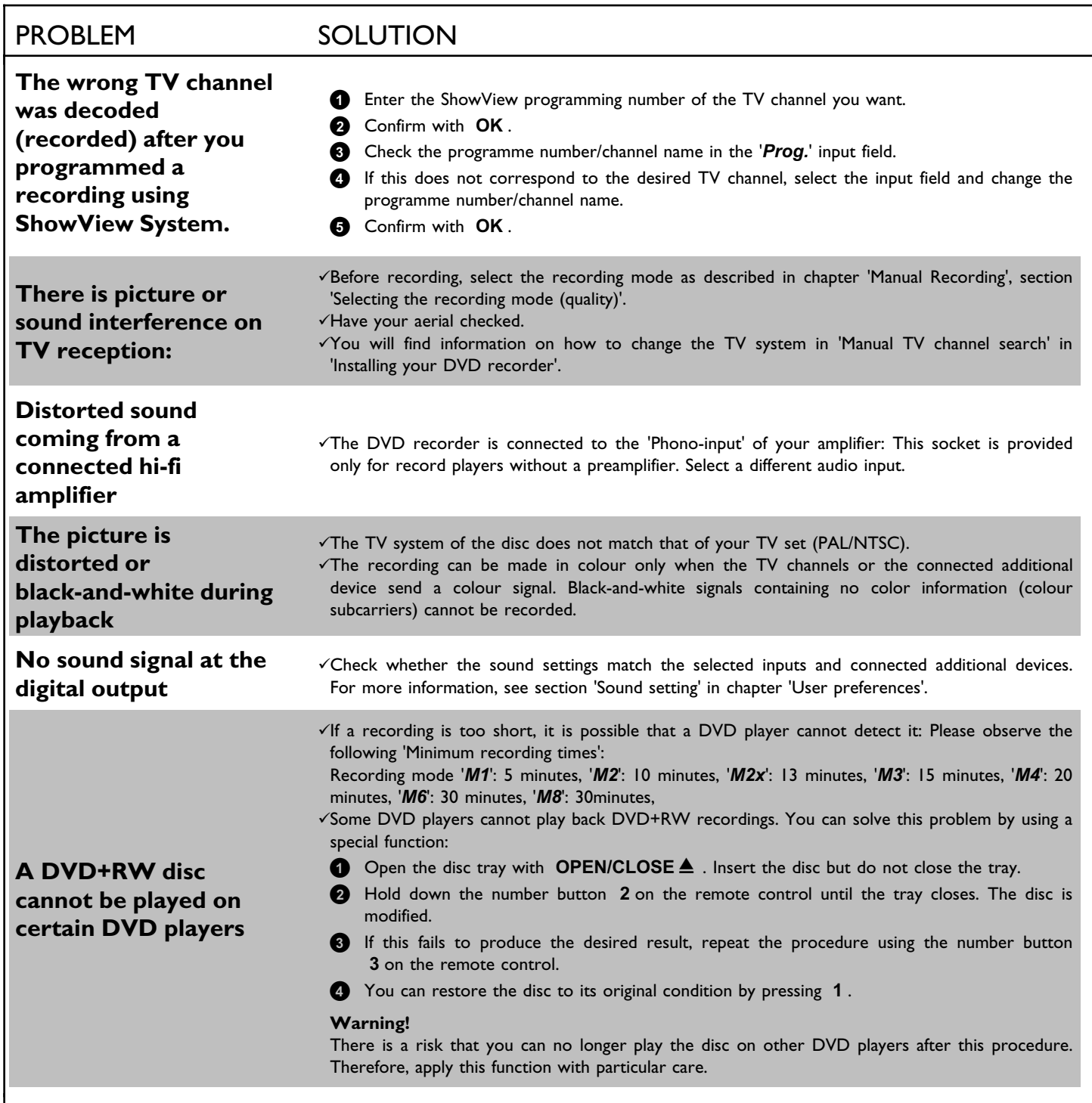

ENGLISH **ENGLISH**

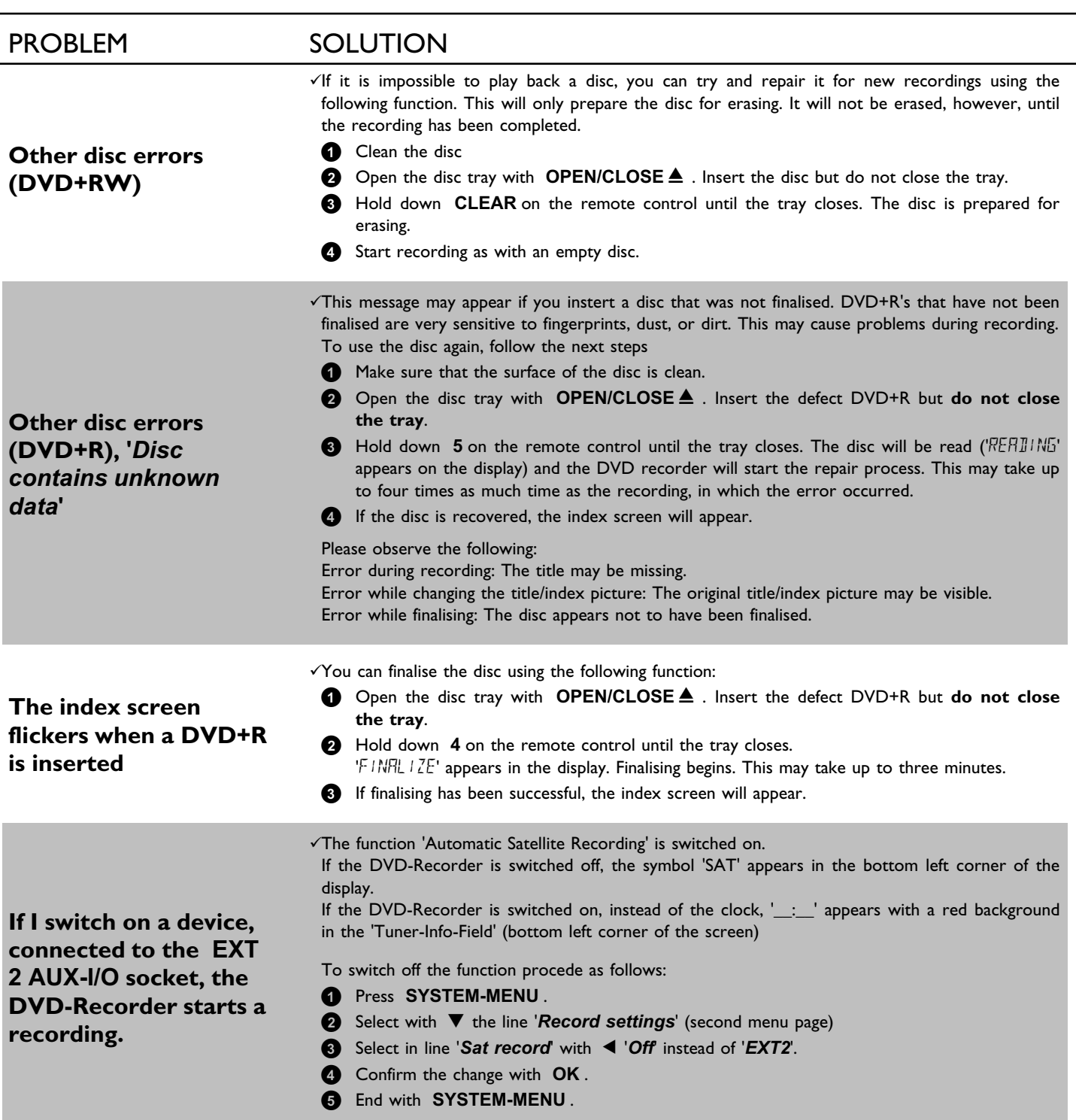

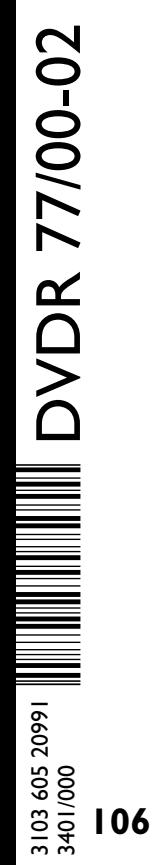

Download from Www.Somanuals.com. All Manuals Search And Download.

**NORWAY AUSTRIA AUSTRIA P-2795 L-A-VEHLA**<br>Phone: 2274 8250 **Tel: 0810 00 12 03 PORTUGAL** 

Helsinki **GERMANY** CR9 3QR puh. (09) 6158 0250 Phone: 0870-900-9070

Phone: 08-5985 2250

## Tel.: (022)-571-0-571

Phone: (02)-3309 330

Tel: 0810 00 12 03

## Sinikalliontie 3, Alexanderstrasse 1 420 - 430 London Road, 02630 Espo 20099 Hamburg Croydon, Surrey

Phone: 0825-889 789

### **PHILIPS KUNDTJÄNST SERVICE CONSOMMATEURS PHILIPS PHILIPS KUNDECENTER** Kollbygatan 7, Frederikskaj 6, Element BP 0101 Frederikskaj 6, Element BP 0101 Frederikskaj 6, Element BP 0101 Akalla, 75622 Paris Cédex 13 DK-1780 København V 16485 Stockholm **FRANCE DENMARK**

**PHILIPS POLSKA PHILIPS ELECTRONICS IRELAND LIMITED PHILIPS REPRESENTATION OFFICE** AL. Jerozolimskie 195B Consumer Information Centre Ul. Usacheva 35a Newstead, Clonskeagh **POLSKA RUSSIA**<br> **Policial CO2)-571-0-571 DUBLIN 14 Phone: 01-7640292 DUBLIN 14 Phone: 095-937 9300** 

**PHILIPS SERVICE PHILIPS CONSUMER ELETRONICS PHILIPS INFO CENTER** V Mezihori 2 Servizio Consumatori Fegistrasse 5 **CZECH REPUBLIC** 20052 Monza - Milano **SUISSE** Phone: 800 820026

C/Martinez Villergas, 49 Kinizsi U 30-36 Twee Stationsstraat 80/ 28027 MADRID Budapest 1119 80 Rue des Deux Gares

**PHILIPS NORGE AS PHILIPS PHILIPS PORTUGUESA, S.A.**

Sandstuveien 70, Philips Austria GmbH **Consumer Information Centre** PO Box 1, Manglerud Triesterstrasse 64 Rua Dr. António Loureiro Borge, nr. 5 N-0612 Oslo 1101 Wien 1101 Wien 2008 1101 Wien Arquiparque, Miraflores Phone: 352-1-4163063

## **OY PHILIPS AB PHILIPS INFO CENTER PHILIPS CE, The Philips Centre, FINLAND** Tel: 0180-535 6767 **UNITED KINGDOM**

8957 Spreitenbach

**PHILIPS Iberia, S.A. PHILIPS MÁRKASZERVIZ PHILIPS CUSTOMER CARE CENTER SPAIN HUNGARY** 1070 BRUSSEL/BRUXELLES **BELGIUM (for BENELUX)** Tel: 070-222 303

**ΦΙΛΙΠΣ ΕΛΛΑΣ AEBE**<br>25ΗΣ ΜΑΡΤΙΟΥ 15 **PHILIPS CONSUMENTENLIJN**<br>25ΗΣ ΜΑΡΤΙΟΥ 15 t.a.v. betreffende afdeling 177 78 ΤΑΥΡΟΣ **Postbus 102 5600 AC Eindhoven**<br> **AΘΗΝΑ POSTAGE AΘΗΝΑ POSTAGE AGENCIA POSTAGE AGE ACT NETHERLANDS** 

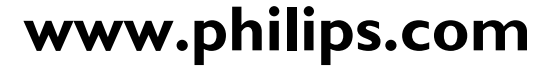

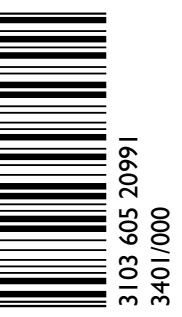

Τηλ. 0 0800 3122 1280 Phone: 0900-8406

**DVDR 77/00-02** 

Free Manuals Download Website [http://myh66.com](http://myh66.com/) [http://usermanuals.us](http://usermanuals.us/) [http://www.somanuals.com](http://www.somanuals.com/) [http://www.4manuals.cc](http://www.4manuals.cc/) [http://www.manual-lib.com](http://www.manual-lib.com/) [http://www.404manual.com](http://www.404manual.com/) [http://www.luxmanual.com](http://www.luxmanual.com/) [http://aubethermostatmanual.com](http://aubethermostatmanual.com/) Golf course search by state [http://golfingnear.com](http://www.golfingnear.com/)

Email search by domain

[http://emailbydomain.com](http://emailbydomain.com/) Auto manuals search

[http://auto.somanuals.com](http://auto.somanuals.com/) TV manuals search

[http://tv.somanuals.com](http://tv.somanuals.com/)